# **Momentum**

# M1 Processor Adapter and Option Adapter User Guide

870 USE 101 10 Version 2

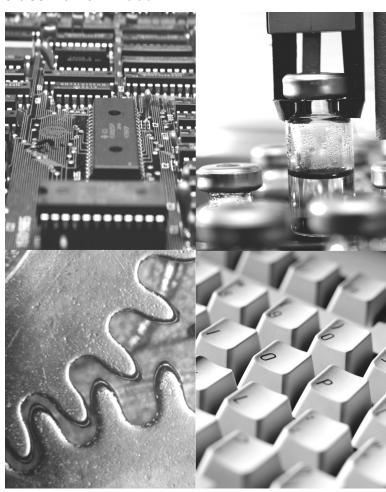

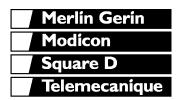

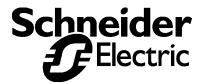

#### Data, Illustrations, Alterations

Data and illustrations are not binding. We reserve the right to alter products in line with our policy of continuous product development. If you have any suggestions for improvements or amendments or have found errors in this publication, please notify us by e-mail at techcomm@modicon.com.

#### Training

Schneider Electric Inc. offers suitable further training on the system.

#### Hotline

See addresses for Technical Support Centers at the end of this publication.

#### **Trademarks**

All terms used in this publication to denote Schneider Electric Inc. products are trademarks of Schneider Electric Inc.

All other terms used in this publication to denote products may be registered trademarks and/or trademarks of the corresponding corporations.

#### Copyright

All rights are reserved. No part of this document may be reproduced or transmitted in any form or by any means, electronic or mechanical, including copying, processing or by online file transfer, without permission in writing from Schneider Electric Inc. You are not authorized to translate this document into any other language.

© 2000 Schneider Electric Inc. All rights reserved.

# **Momentum**

# M1 Processor Adapter and Option Adapter User Guide

870 USE 101 10 Version 2.0

November 2000

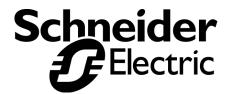

# **Document Set**

Momentum I/O Bases User Guide 870 USE 002 00

Momentum Interbus Communication Adapter User Manual 870 USE 003 00

Momentum FIPIO Communication Adapter User Manual 870 USE 005 00

Momentum Ethernet Communciation Adapter User Guide 870 use 112 00

170 PNT Series Modbus Plus Communication Adapters for Momentum User Guide 870 USE 103 00

170 NEF Series Modbus Plus Communication Adapters for Momentum User Guide 870 USE 111 00

#### **Preface**

The data and illustrations found in this book are not binding. We reserve the right to modify our products in line with our policy of continuous product development. The information in this document is subject to change without notice and should not be construed as a commitment by Schneider Electric, Inc.

Schneider Electric, Inc assumes no responsibility for any errors that may appear in this document. If you have any suggestions for improvements or amendments or have found errors in this publication, please notify us through your distributor or local Square D office.

No part of this document may be reproduced in any form or by any means, electronic or mechanical, including photocopying, without express written permission of the Publisher, Schneider Electric, Inc.

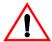

#### **CAUTION**

All pertinent state, regional, and local safety regulations must be observed when installing and using this product.

For reasons of safety and to assure compliance with documented system data, repairs to components should be performed only by the manufacturer.

Failure to observe this precaution can result in injury or equipment damage.

MODSOFT® is a registered trademark of Schneider Electric, Inc.

The following are trademarks of Schneider Electric, Inc.:

Modbus Plus Concept

Modicon 984

DIGITAL® and DEC® are registered trademarks of Digital Equipment Corporation.

IBM® and IBM AT® are registered trademarks of International Business Machines Corporation.

Microsoft® and MS-DOS® are registered trademarks of Microsoft Corporation.

©Copyright 2000, Schneider Electric, Inc.

Printed in U.S.A.

# **Contents**

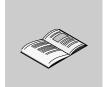

|             | About This Book                            | 15 |
|-------------|--------------------------------------------|----|
|             | Revision History                           | 15 |
|             | Document Scope                             | 16 |
|             | Validity Note                              |    |
|             | Related Documentation                      |    |
|             | User Comments                              | 16 |
| Part I      | Getting Started                            | 17 |
| Chapter 1   | Overview of Momentum M1 Processor Adapters | 19 |
| Section 1.1 | Introducing the M1 Processor Adapters      | 20 |
|             | Overview                                   |    |
|             | Front Panel illustration                   |    |
|             | Overview of Ports                          |    |
|             | Memory and Performance Characteristics     |    |
|             | Power Supply                               | 27 |
| Section 1.2 | Features of Each Processor Adapter         | 28 |
|             | Overview                                   |    |
|             | 171 CCS 700 00                             |    |
|             | 171 CCS 700 10                             | 32 |
|             | 171 CCS 760 00                             | 35 |
|             | 171 CCC 760 10                             | 38 |
|             | 171 CCS 780 00                             | 41 |
|             | 171 CCC 780 10                             | 44 |
|             | 171 CCC 960 20                             |    |
|             | 171 CCC 960 30                             |    |
|             | 171 CCC 980 20                             |    |
|             | 171 CCC 980 30                             | 60 |

| Chapter 2   | Overview of Momentum Option Adapters                                                                                                    | 65             |
|-------------|----------------------------------------------------------------------------------------------------|----------------|
| Section 2.1 | Introducing the Momentum Option Adapters                                                                                                    |                |
| Section 2.2 | Serial Option Adapter Overview Front Panel Components Specifications                                                                                                    | 67<br>68       |
| Section 2.3 | Modbus Plus Option Adapter Overview Front Panel Components Specifications                                                                                                    | 73<br>74       |
| Section 2.4 | Redundant Modbus Plus Option Adapter Overview Front Panel Components Specifications                                                                                                    | 79<br>80       |
| Chapter 3   | Assembling Momentum Components                                                                                                    | 87             |
| Section 3.1 | Assembling a CPU  Overview  Assembling a Processor Adapter and I/O Base  Disassembling a Processor Adapter from an I/O Base                                                                             | 88<br>89       |
| Section 3.2 | Assembling a CPU with an Option Adapter  Overview  Assembling a Processor Adapter and an Option Adapter  Mounting the Assembled Adapters on the I/O Base  Disassembling a Module with an Option Adapter | 94<br>95<br>98 |
| Section 3.3 | Installing Batteries in an Option Adapter Installation Guidelines                                                                                                    |                |
| Section 3.4 | Labeling the CPUGuidelines for Labeling the CPU                                                                                                    |                |
| Part II     | Communication Ports                                                                                                    | 109            |
| Chapter 4   | Using the Modbus Ports                                                                                                    | 111            |
| Section 4.1 | Modbus Port 1  Overview  Modbus Port 1  Cable Accessories for Modbus Port 1                                                                                                    | 112<br>113     |

Viii 870 USE 101 10 V.2

|             | Pinouts for Modbus Port 1                           | 117 |
|-------------|-----------------------------------------------------|-----|
| Section 4.2 | Modbus Port 2                                       | 119 |
|             | Overview                                            | _   |
|             | Modbus Port 2                                       |     |
|             | Four-Wire Cabling Schemes for Modbus RS485 Networks |     |
|             | Two-Wire Cabling Schemes for Modbus RS485 Networks  |     |
|             | Cable for Modbus RS485 Networks                     |     |
|             | Connectors for Modbus RS485 Networks                |     |
|             | Terminating Devices for Modbus RS485 Networks       |     |
|             | FINDUIS TOLINIOUDUS NOTOD NETWORKS                  | 133 |
| Chapter 5   | Using the Ethernet Port                             | 141 |
| Section 5.1 | Ethernet Port                                       | 142 |
|             | Ethernet Port                                       |     |
|             | Network Design Considerations                       |     |
|             | Security                                            |     |
|             | Cabling Schemes                                     |     |
|             | Pinouts                                             | 148 |
|             | Assigning Ethernet Address Parameters               | 149 |
|             | Using BOOTP Lite to Assign Address Parameters       | 152 |
|             | Reading Ethernet Network Statistics                 | 153 |
|             | Description                                         | 154 |
| Section 5.2 | Establishing a Connection with an Ethernet Module   | 158 |
|             | Establishing a Connection with an Ethernet Module   | 159 |
| Section 5.3 | Accessing Embedded Web Pages                        | 162 |
|             | Accessing the Web Utility Home Page                 |     |
| Section 5.4 | 171 CCC 960 30 AND 171 CCC 980 30 Web Pages         | 164 |
|             | Momentum M1E Web Pages                              | 165 |
|             | Momentum M1E Indicators                             | 170 |
| Chapter 6   | Using the I/OBus Port                               | 171 |
|             | I/O Bus Port                                        | 172 |
|             | How I/OBus Works                                    | _   |
|             | Network Status Indication in the M1 Ethernet Module |     |
|             | Guidelines for I/OBus Networks                      |     |
|             | Cable Accessories                                   |     |
|             | Pinouts                                             | 179 |
| Chapter 7   | Using the Modbus Plus Ports                         |     |
|             | Modbus Plus Features for Momentum                   |     |
|             | Two Types of Modbus Plus Networks                   |     |
|             | Standard Cabling Schemes                            |     |
|             | Cluster Mode Cabling Schemes                        | 187 |

|             | Cable Accessories for Modbus Plus Networks Pinouts and Wiring Illustrations for Modbus Plus Networks Modbus Plus Addresses Peer Cop                                                                                                    | 194<br>198                                    |
|-------------|----------------------------------------------------------------------------------------------------|-----------------------------------------------|
| Part III    | Modsoft                                                                                                    | 203                                           |
| Chapter 8   | Configuring an M1 CPU with Modsoft                                                                                                    | 205                                           |
| Section 8.1 | Configuring the Processor Adapter Overview Selecting an M1 Processor Adapter Specifying an M1 Processor Type Default Configuration Parameters Changing the Range of Discrete and Register References Changing the Size of Your Application Logic Space Changing the Number of Segments Changing the Size of the I/O Map Establishing Configuration Extension Memory | 206<br>207<br>210<br>212<br>215<br>217<br>218 |
| Section 8.2 | Configuring Option Adapter Features Overview Reserving and Monitoring a Battery Coil Setting up the Time-of-Day Clock Setting the Time Reading the Time-of-Day Clock                                                                                                    | 223<br>224<br>226<br>228                      |
| Section 8.3 | Modifying Communication Port Parameters Overview Accessing the Port Editor Screen Parameters Which Should Not Be Changed Changing the Mode and Data Bits Changing Parity Changing the Baud Rate Changing the Modbus Address Changing the Delay Changing the Protocol on Modbus Port 2                                                                               | 232<br>233<br>234<br>235<br>237<br>238<br>239 |
| Section 8.4 | I/O Mapping the Local I/O Points                                                                                                    |                                               |
| Chapter 9   | I/O Mapping an I/OBus Network with Modsoft                                                                                                    | 248<br>250                                    |

| Chapter 10   | Configuring a Modbus Plus Network in Modsoft with Peer Cop | 257 |
|--------------|------------------------------------------------------------|-----|
| Section 10.1 | Getting Started                                            | 258 |
|              | Overview                                                   |     |
|              | Accessing the Peer Cop Configuration Extension Screen      |     |
|              | The Default Peer Cop Screen                                | 261 |
| Section 10.2 | Using Modbus Plus to Handle I/O                            | 263 |
|              | Overview                                                   |     |
|              | Devices on the Network                                     | _   |
|              | Defining the Link and Accessing a Node                     |     |
|              | Confirming the Peer Cop Summary Information                |     |
|              | Specifying References for Input Data                       |     |
|              | Accessing the Remaining Devices                            |     |
|              | Completing the I/O Device Configuration in Peer Cop        | 278 |
| Section 10.3 | Passing Supervisory Data over Modbus Plus                  | 281 |
|              | Overview                                                   |     |
|              | Devices on the Network                                     | 282 |
|              | Configuring a Node to Exchange Data                        | 283 |
|              | Confirming the Peer Cop Summary Information                |     |
|              | Specifying References for Input and Output Data            |     |
|              | Defining the References for the Next Node                  |     |
|              | Defining References for the Supervisory Computer           |     |
|              | Completing the Configuration                               | 302 |
| Chapter 11   | Saving to Flash in Modsoft                                 | 303 |
|              | Preparing to Save to Flash                                 |     |
|              | Saving to Flash                                            |     |
| Part IV      | Concept                                                    | 307 |
| Chapter 12   | Configuring an M1 CPU with Concept                         | 309 |
| Section 12.1 | Configuring the Processor Adapter                          | 310 |
|              | Overview                                                   |     |
|              | Selecting an M1 Processor Adapter                          | 311 |
|              | Default Configuration Parameters                           | 315 |
|              | Changing the Range of Discrete and Register References     |     |
|              | Changing the Size of the Full Logic Area                   |     |
|              | Understanding the Number of Segments                       |     |
|              | Changing the Size of the I/O Map                           |     |
|              | Establishing Configuration Extension Memory for Peer Cop   | 324 |
| Section 12.2 | Configuring Option Adapter Features                        | 327 |

|                                    |                                                                                                    | 327                                     |
|------------------------------------|----------------------------------------------------------------------------------------------------|-----------------------------------------|
|                                    | Reserving and Monitoring a Battery Coil                                                                                                    |                                         |
|                                    | Setting the Time                                                                                                    |                                         |
|                                    | Reading the Time-of-Day Clock                                                                                                    |                                         |
| Section 12.3                       | Modifying Modbus Port Parameters                                                                                                    | 336                                     |
|                                    | Overview                                                                                                    | 336                                     |
|                                    | Accessing the Modbus Port Settings Dialog Box                                                                                                    |                                         |
|                                    | Changing the Baud Rate                                                                                                    |                                         |
|                                    | Changing Mode and Data BitsStop Bit Should Not Be Changed                                                                                                    |                                         |
|                                    | Changing Parity                                                                                                    |                                         |
|                                    | Changing the Delay                                                                                                    |                                         |
|                                    | Changing the Modbus Address                                                                                                    |                                         |
|                                    | Changing the Protocol on Modbus Port 2                                                                                                    | 343                                     |
| Section 12.4                       | Configuring Ethernet Address Parameters and I/O Scanning                                                                                                    | 344                                     |
|                                    | Overview                                                                                                    |                                         |
|                                    | Accessing the Ethernet / I/O Scanner Screen                                                                                                    |                                         |
|                                    | Ethernet Configuration Options                                                                                                    |                                         |
|                                    | Setting Ethernet Address Parameters                                                                                                    |                                         |
|                                    | Configuring I/O                                                                                                    |                                         |
|                                    | Completing the I/O Configuration                                                                                                    | 354                                     |
|                                    | I/O Mapping the Local I/O Points                                                                                                    | 0.57                                    |
| Section 12.5                       |                                                                                                    |                                         |
| Section 12.5                       | Accessing and Editing the I/O Map                                                                                                    |                                         |
| Section 12.5  Chapter 13           |                                                                                                    | 357                                     |
|                                    | Accessing and Editing the I/O Map                                                                                                    | 357                                     |
|                                    | Accessing and Editing the I/O Map  I/O Mapping an I/OBus Network with Concept  Supporting an I/O Map for an I/OBus Network  Accessing an I/O Map Screen for an I/OBus Network                                                                                                    | 357361362363                            |
|                                    | Accessing and Editing the I/O Map  I/O Mapping an I/OBus Network with Concept                                                                                                    | 357361362363                            |
| Chapter 13                         | Accessing and Editing the I/O Map  I/O Mapping an I/OBus Network with Concept Supporting an I/O Map for an I/OBus Network Accessing an I/O Map Screen for an I/OBus Network Editing the I/OBus I/O Map                                                                                                    | 357361362363                            |
|                                    | Accessing and Editing the I/O Map  I/O Mapping an I/OBus Network with Concept  Supporting an I/O Map for an I/OBus Network  Accessing an I/O Map Screen for an I/OBus Network                                                                                                    | 357361362363365                         |
| Chapter 13 Chapter 14              | I/O Mapping an I/OBus Network with Concept Supporting an I/O Map for an I/OBus Network Accessing an I/O Map Screen for an I/OBus Network Editing the I/OBus I/O Map Configuring a Modbus Plus Network in Concept with Peer Cop                                                                                                    | 357361362363365                         |
| Chapter 13                         | Accessing and Editing the I/O Map  I/O Mapping an I/OBus Network with Concept                                                                                                    | 357361362363365369                      |
| Chapter 13 Chapter 14              | Accessing and Editing the I/O Map  I/O Mapping an I/OBus Network with Concept Supporting an I/O Map for an I/OBus Network Accessing an I/O Map Screen for an I/OBus Network Editing the I/OBus I/O Map  Configuring a Modbus Plus Network in Concept with Peer Cop  Getting Started                                                                                                    | 357361362363365369                      |
| Chapter 13 Chapter 14              | Accessing and Editing the I/O Map  I/O Mapping an I/OBus Network with Concept Supporting an I/O Map for an I/OBus Network Accessing an I/O Map Screen for an I/OBus Network Editing the I/OBus I/O Map  Configuring a Modbus Plus Network in Concept with Peer Cop  Getting Started Overview Accessing the Peer Cop Dialog Box Adjusting the Amount of Extension Memory                                                                                | 357361362363365370370371373             |
| Chapter 13 Chapter 14              | Accessing and Editing the I/O Map  I/O Mapping an I/OBus Network with Concept Supporting an I/O Map for an I/OBus Network Accessing an I/O Map Screen for an I/OBus Network Editing the I/OBus I/O Map  Configuring a Modbus Plus Network in Concept with Peer Cop  Getting Started Overview Accessing the Peer Cop Dialog Box                                                                                                    | 357361362363365370370371373             |
| Chapter 13 Chapter 14              | Accessing and Editing the I/O Map  I/O Mapping an I/OBus Network with Concept Supporting an I/O Map for an I/OBus Network Accessing an I/O Map Screen for an I/OBus Network Editing the I/OBus I/O Map  Configuring a Modbus Plus Network in Concept with Peer Cop  Getting Started Overview Accessing the Peer Cop Dialog Box Adjusting the Amount of Extension Memory                                                                                | 357361362365369370371373374             |
| Chapter 14 Chapter 14 Section 14.1 | I/O Mapping an I/OBus Network with Concept Supporting an I/O Map for an I/OBus Network Accessing an I/O Map Screen for an I/OBus Network Editing the I/OBus I/O Map  Configuring a Modbus Plus Network in Concept with Peer Cop  Getting Started Overview Accessing the Peer Cop Dialog Box Adjusting the Amount of Extension Memory Other Default Settings in the Peer Cop Dialog Box Using Modbus Plus to Handle I/O Overview                        | 357361362363365370371373374376          |
| Chapter 14 Chapter 14 Section 14.1 | I/O Mapping an I/OBus Network with Concept Supporting an I/O Map for an I/OBus Network Accessing an I/O Map Screen for an I/OBus Network Editing the I/OBus I/O Map  Configuring a Modbus Plus Network in Concept with Peer Cop  Getting Started Overview Accessing the Peer Cop Dialog Box Adjusting the Amount of Extension Memory Other Default Settings in the Peer Cop Dialog Box Using Modbus Plus to Handle I/O Overview Devices on the Network | 357361362363365370371373374376376       |
| Chapter 14 Chapter 14 Section 14.1 | I/O Mapping an I/OBus Network with Concept Supporting an I/O Map for an I/OBus Network Accessing an I/O Map Screen for an I/OBus Network Editing the I/OBus I/O Map  Configuring a Modbus Plus Network in Concept with Peer Cop  Getting Started Overview Accessing the Peer Cop Dialog Box Adjusting the Amount of Extension Memory Other Default Settings in the Peer Cop Dialog Box Using Modbus Plus to Handle I/O Overview                        | 357361362363365370370371373374376376377 |

Xİİ 870 USE 101 10 V.2

|              | Specifying References for Output Data                                                                                                    | 384 |
|--------------|----------------------------------------------------------------------------------------------------|-----|
| Section 14.3 | Passing Supervisory Data over Modbus Plus  Overview  Devices on the Network  Specifying References for Input and Output Data  Defining the References for the Next Node  Defining References for the Supervisory PLC |     |
| Chapter 15   | Saving to Flash with Concept                                                                                                    | 399 |
| •            | Saving to Flash                                                                                                    |     |
| Part V       | Appendices                                                                                                    | 403 |
|              | ••                                                                                                    |     |
| Appendix A   | Ladder Logic Elements and Instructions                                                                                                    |     |
|              | Standard Ladder Logic Elements                                                                                                    |     |
|              | DX Loadable Support                                                                                                    |     |
|              | A Special STAT Instruction                                                                                                    | 411 |
| Appendix B   | Run LED Flash Patterns and Error Codes                                                                                                    | 417 |
| Index        |                                                                                                    | 421 |

870 USE 101 10 V.2 Xiii

XİV 870 USE 101 10 V.2

# **About This Book**

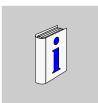

# **Revision History**

This is version 2.0 of this manual, 870 USE 101 1x, which replaces 870 USE 101 0x. The following information has been added or changed:

| Version | Change                                       |
|---------|----------------------------------------------|
| 1.0     | Never released.                              |
| 2.0     | Addition of new Ethernet-capable processors. |

The most recent version of this manual is available on our web site, www.modicon.com.

#### **About Book**

#### **Document Scope**

This manual contains complete information about the Momentum M1 Processor Adapters, Option Adapters and Ethernet Adapters. It does not contain information about Momentum I/O bases or Communication Adapters.

# **Validity Note**

This manual is valid for Modsoft 2.6.1 and Concept 2.2.

# Related Documentation

You may find the following other manuals useful:

| Title                                                             | Part Number    |
|-------------------------------------------------------------------|----------------|
| Momentum I/O Bases User Guide                                     | 870 USE 002 00 |
| Momentum Modbus Plus PNT Series Communication Adapters User Guide | 870 USE 103 00 |
| Momentum Modbus Plus NEF Series Communication Adapters User Guide | 870 USE 111 00 |
| Quantum NOE 771 x0 Ethernet Modules User Guide                    | 840 USE 116 00 |
| FactoryCast User's Guide For Quantum and Premium                  | 890 USE 152 00 |
| Momentum Interbus Communication Adapter User Manual               | 870 USE 003 00 |
| Momentum Ethernet Communication Adapter User Guide                | 870 USE 112 00 |

### **User Comments**

We welcome your comments about this document. You can reach us by e-mail at techcomm@modicon.com.

# **Getting Started**

# At a Glance

# **Purpose**

This part describes the M1 Processor Adapters and Option Adapters and explains how to assemble them.

# In This Part

This part contains the following chapters:

| For Information On                         | See Chapter | On Page |
|--------------------------------------------|-------------|---------|
| Overview of Momentum M1 Processor Adapters | 1           | 19      |
| Overview of Momentum Option Adapters       | 2           | 65      |
| Assembling Momentum Components             | 3           | 87      |

# Overview of Momentum M1 Processor Adapters

1

# At a Glance

# **Purpose**

A Momentum M1 Processor Adapter can be snapped onto a Momentum I/O base to create a central processing unit (CPU) that provides programmable logic control to local and distributed I/O.

This chapter describes the M1 Processor Adapters.

# In This Chapter

This chapter contains the following sections:

| For This Topic                        | See Section | On Page |
|---------------------------------------|-------------|---------|
| Introducing the M1 Processor Adapters | 1           | 20      |
| Features of Each Processor Adapter    | 2           | 28      |

# **Section 1.1 Introducing the M1 Processor Adapters**

# Overview

# **Purpose**

A Momentum M1 Processor Adapter stores and executes the application program, controlling the local I/O points of its host I/O base and distributed I/O devices on a common communication bus.

This section describes the front panel components, memory and performance characteristics of M1 Processor Adapters.

#### In This Section

This section contains the following topics:

| For This Topic                         | See Page |
|----------------------------------------|----------|
| Front Panel illustration               | 21       |
| Overview of Ports                      | 22       |
| Memory and Performance Characteristics | 24       |
| Power Supply                           | 27       |

# **Front Panel illustration**

# Introduction

This section provides an illustration of a typical M1 Processor Adapter.

# Illustration

A typical Processor Adapter is shown in the following illustration:

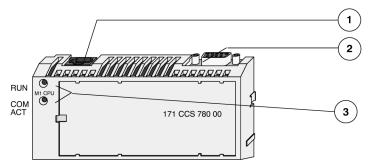

| Label | Description                    |  |
|-------|--------------------------------|--|
| 1     | Standard port connector        |  |
| 2     | Optional second port connector |  |
| 3     | LED indicators                 |  |

#### **Overview of Ports**

#### Introduction

Each Processor Adapter is equipped with at least one Modbus or Ethernet port. Some models also have a second port. The ports allow the Processor Adapter to communicate with:

- Programming panels
- Network I/O points under its control
- Network supervisory computers

### Ports Per Processor Adapter

The following table indicates which ports are available with each Processor Adapter:

|                      | Ро               | rt 1             | Ро               | rt 2            |                           |
|----------------------|------------------|------------------|------------------|-----------------|---------------------------|
| Processor<br>Adapter | Ethernet<br>Port | Modbus<br>RS-232 | Modbus<br>RS-485 | I/O Bus<br>Port |                           |
| 171 CCS 700 00       |                  | х                |                  |                 |                           |
| 171 CCS 700 10       |                  | х                |                  |                 |                           |
| 171 CCS 760 00       |                  | х                |                  | х               |                           |
| 171 CCC 760 10       |                  | х                |                  | х               | Schneider Automation Inc. |
| 171 CCS 780 00       |                  | х                | х                |                 |                           |
| 171 CCC 780 10       |                  | х                | х                |                 | ① 171 CCS 780 00          |
| 171 CCC 960 20       | х                |                  |                  | х               |                           |
| 171 CCC 960 30       | х                |                  |                  | х               |                           |
| 171 CCC 980 20       | х                |                  | х                |                 | 1. Port 1                 |
| 171 CCC 980 30       | х                |                  | х                |                 | 1. Port 1                 |
| 223 000 00           |                  |                  | , A              |                 | 2. POIL2                  |

#### **Ethernet Port**

The Ethernet port is a standard, twisted pair, Ethernet 10BASE-T port which can communicate with programming panels, other M1 Processor Adapters with Ethernet ports, and with other Ethernet products. This port has an RJ45 connector, with an industry standard pinout.

#### **Modbus Port 1**

Modbus Port 1 is a general-purpose asynchronous serial port with dedicated RS232 slave functionality. This port has an RJ45 connector.

Continued on next page

# Overview of Ports, Continued

# Modbus Port 2 Modbus Port 2 is a general-purpose asynchronous serial port with dedicated

RS485 slave functionality. This port has a 9-pin D connector.

#### I/OBus Port

The I/OBus port is used to control and communicate with other network (non-local) I/O modules under the control of the CPU. This port has a 9-pin D connector.

# **Memory and Performance Characteristics**

#### Introduction

Processor Adapters are equipped with internal memory and Flash RAM. This section explains those two types of memory and describes the memory size and performance characteristics of each Processor Adapter.

#### **Internal Memory**

Internal memory includes user memory and state RAM:

- User memory contains the control logic program and such system overhead as the Processor Adapter configuration, I/O mapping, checksum and system diagnostics.
- State RAM is the area in memory where all the input and output references for program and control operations are defined and returned.

The user may change the way internal memory is allocated by adjusting parameters for user memory and state RAM.

#### Flash RAM

Flash RAM contains the executive firmware, which is the operating system for the PLC. It also contains a firmware kernel, which cannot be changed. The kernel is a small portion of memory that recognizes acceptable executive firmware packages and allows them to be downloaded to the Processor Adapter.

Space is also provided in Flash so that a copy of the user program and state RAM values can be stored. This back-up capability is particularly useful in configurations where no battery is used (i.e., a Processor Adapter without an Option Adapter).

When the module is successfully communicating with other devices, if a ring adapter with battery back up is not present, it is recommended that you stop the processor and save the user program to Flash. This will save the processor's ARP cache and enable it to "remember" this information if power is lost or removed.

This procedure should also be followed whenever:

- A new or substitute device is installed on the network;
- The IP address of a network device has been changed.

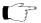

**Note:** Some processors run both IEC and Ladder Logic and some run only IEC. See table following.

Continued on next page

# Memory and Performance Characteristics, Continued

# Memory Size and Clock Speed

The memory size and clock speed of each processor are described in the table below:

| Processor      | 984LL      | Flash RAM  | Clock Speed | 984LL<br>Program<br>Memory | IEC<br>Program<br>Memory |
|----------------|------------|------------|-------------|----------------------------|--------------------------|
| 171 CCS 700 00 | 64K bytes  | 256K bytes | 20MHz       | 2.4k                       | -                        |
| 171 CCS 700 10 | 64K bytes  | 256K bytes | 32MHz       | 2.4k                       | -                        |
| 171 CCS 760 00 | 256K bytes | 256K bytes | 20MHz       | 12k                        | 160k                     |
| 171 CCC 760 10 | 512K bytes | 512K bytes | 32MHz       | 18k                        | 240k                     |
| 171 CCS 780 00 | 64K bytes  | 256K bytes | 20MHz       | 2.4k                       | -                        |
| 171 CCC 780 10 | 512K bytes | 512K bytes | 32MHz       | 18k                        | 240k                     |
| 171 CCC 960 20 | 544K bytes | 512K bytes | 50 MHz      | 18k                        | -                        |
| 171 CCC 960 30 | 544K bytes | 1 megabyte | 50 MHz      | 18k                        | 200k                     |
| 171 CCC 980 20 | 544K bytes | 512K bytes | 50 MHz      | 18k                        | -                        |
| 171 CCC 980 30 | 544K bytes | 1 megabyte | 50 MHz      | 18k                        | 200k                     |

<sup>\*</sup> In a default configuration. The amount of user memory may be increased or decreased by adjusting other parameters.

# **Memory and Performance Characteristics, Continued**

# Input and Output References

The number of registers (for 3x and 4x references) and discretes (for 0x and 1x references) supported by each processor are described in the table below:

| Processor Adapter | 984             | LL Executive                             | IEC Executive |                                          |  |
|-------------------|-----------------|------------------------------------------|---------------|------------------------------------------|--|
|                   | Registers       | Discretes                                | Registers     | Discretes                                |  |
| 171 CCS 700 00    | 2048            | 2048*                                    |               |                                          |  |
| 171 CCS 700 10    | 2048            | 2048*                                    |               |                                          |  |
| 171 CCS 760 00    | 4096            | 2048*                                    | 4096          | 2048 0x references<br>2048 1x references |  |
| 171 CCC 760 10    | 26048           | 8192 0x references<br>8192 1x references | 26048         | 8192 0x references<br>8192 1x references |  |
| 171 CCS 780 00    | 2048            | 2048*                                    |               |                                          |  |
| 171 CCC 780 10    | 26048           | 8192 0x references<br>8192 1x references | 26048         | 8192 0x references<br>8192 1x references |  |
| 171 CCC 960 20    | 26048           | 8192 0x references<br>8192 1x references |               |                                          |  |
| 171 CCC 960 30    | 26048           | 8192 0x references<br>8192 1x references | 11,200        | 4096 0x references<br>4096 1x references |  |
| 171 CCC 980 20    | 26048           | 8192 0x references<br>8192 1x references |               |                                          |  |
| 171 CCC 980 30    | 26048           | 8192 0x references<br>8192 1x references | 11,200        | 4096 0x references<br>4096 1x references |  |
| *This total       | may include any | combination of 0x and 1                  | x references. |                                          |  |

# **Power Supply**

# Supplied by Base

A Processor Adapter requires 5 V, which is supplied by its I/O base.

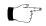

**Note:** For information about the 171 CPS 111 00 TIO Power Supply Module, refer to 870 Use 002 00 V. 2 *Momentum I/O Base User Guide* 

# Section 1.2 Features of Each Processor Adapter

# Overview

# **Purpose**

This section provides a photograph, description of key features and LEDs, and specifications for each Processor Adapter.

#### In This Section

This section contains the following topics.

| For This Topic | See Page |
|----------------|----------|
| 171 CCS 700 00 | 29       |
| 171 CCS 700 10 | 32       |
| 171 CCS 760 00 | 35       |
| 171 CCC 760 10 | 38       |
| 171 CCS 780 00 | 41       |
| 171 CCC 780 10 | 44       |
| 171 CCC 960 20 | 47       |
| 171 CCC 960 30 | 51       |
| 171 CCC 980 20 | 56       |
| 171 CCC 980 30 | 60       |

#### 171 CCS 700 00

#### Overview

This section describes the 171 CCS 700 00 Processor Adapter, including key features, an illustration and specifications.

# **Key Features**

The key features of this Processor Adapter are:

- Modbus Port 1
- 64K bytes of internal memory
- 20 MHz clock speed

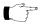

**Note:** The Modbus port connector looks like a Ethernet port connector. Do not attempt to use an Modbus adapter as an Ethernet unit. Do not attempt to place an Ethernet connector in a Modbus connector.

#### Illustration

The connector and LED indicators are shown in the following illustration:

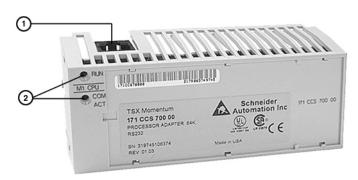

| Label | Description             |
|-------|-------------------------|
| 1     | Modbus Port 1 connector |
| 2     | LED indicators          |

Continued on next page

# 171 CCS 700 00, Continued

# **LED Indicators**

This Processor Adapter has two LED indicators, RUN and COM ACT. Their functions are described in the table below:

| LED      | Status | Function                                                                                                    |  |
|----------|--------|----------------------------------------------------------------------------------------------------|--|
| Start up | Both   | Single flash. Indicates good health.                                                                            |  |
| RUN      | Green  | On continuously when the CPU has received power and is solving logic.                                           |  |
|          |        | Flashes an error pattern if the CPU is in kernel mode. (See Run LED Flash Patterns and Error Codes on page 417) |  |
|          | Off    | CPU is not powered up or is not solving logic.                                                                  |  |
| COM ACT  | Green  | May be on continuously or blinking. Indicates activity on Modbus port 1.                                        |  |
|          | Off    | No activity on Modbus port 1.                                                                                   |  |

# **Specifications**

The following table contains specifications for the 171 CCS 700 00 Momentum M1 Processor Adapter:

| Memory                      |                                                       |  |  |  |
|-----------------------------|-------------------------------------------------------|--|--|--|
| Internal Memory             | 64K bytes                                             |  |  |  |
| User Memory                 | 2.4K words                                            |  |  |  |
| Flash RAM                   | 256K bytes                                            |  |  |  |
| Clock Speed                 | 20 MHz                                                |  |  |  |
| Input and Output References |                                                       |  |  |  |
| Registers                   | 2048                                                  |  |  |  |
| Discretes                   | 2048 (any combination of 0x and 1x references)        |  |  |  |
| I/O Servicing               |                                                       |  |  |  |
| Local I/O                   | Services all the points on any host Momentum I/O base |  |  |  |
| Watchdog timeout            | 419 ms                                                |  |  |  |
| Logic solve time            | 0.25 ms/k ladder logic instructions                   |  |  |  |

Continued on next page

# 171 CCS 700 00, Continued

# **Specifications,** Continued

| Mechanical                       |                                                                                                    |
|----------------------------------|----------------------------------------------------------------------------------------------------|
| Weight                           | 42.5 g (1.5 oz.)                                                                                                    |
| Dimensions (HxDxW)               | 25.9x61.02x125mm<br>(1.01 x 2.37 x 4.86 in)                                                                                                    |
| Material (Enclosures/<br>bezels) | Lexan                                                                                                    |
| Operating Conditions             |                                                                                                    |
| Temperature                      | 0 60 degrees C                                                                                                    |
| Humidity                         | 5 95% (noncondensing)                                                                                                    |
| Chemical interactions            | Enclosures and bezels are made of Lexan, a polycarbonate that can be damaged by strong alkaline solutions                                                                    |
| Altitude, full operation         | 2000m (6500ft)                                                                                                    |
| Vibration                        | 10 57Hz @ 0.075mm displacement amplitude 57150Hz @ 1g Ref. IEC 68-2-6 FC                                                                                                    |
| Shock                            | +/-15g peak, 11ms, half sine wave<br>Ref. IEC 68-2-27 EA                                                                                                    |
| RFI Susceptibility/<br>immunity  | Meets CE mark requirements for open equipment. Open equipment should be installed in an industry- standard enclosure, with access restricted to qualified service personnel. |
| Storage Conditions               |                                                                                                    |
| Temperature                      | -40+85 degrees C                                                                                                    |
| Humidity                         | 5 95% (noncondensing)                                                                                                    |
| Safety Parameters                |                                                                                                    |
| Degree of protection             | Unintentional access (UL 508 Type 1, NEMA250 Type 1, IP20 conforming to IEC529)                                                                                              |
| Di-electric strength             | RS232 is non-isolated from logic common                                                                                                    |
| Agency Approvals                 | UL 508, CSA, CUL, CE                                                                                                    |
|                                  | ● FM class1, div2                                                                                                    |

#### 171 CCS 700 10

#### Overview

This section describes the 171 CCS 700 10 Processor Adapter, including key features, an illustration and specifications.

# **Key Features**

The key features of this Processor Adapter are:

- Modbus Port 1
- 64K bytes of internal memory
- 32 MHz clock speed

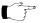

**Note:** The Modbus port connector looks like a Ethernet port connector. Do not attempt to use an Modbus adapter as an Ethernet unit. Do not attempt to place an Ethernet connector in a Modbus connector.

#### Illustration

The connector and LED indicators are shown in the following illustration:

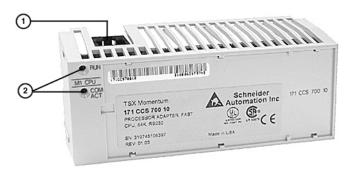

| Label | Description             |
|-------|-------------------------|
| 1     | Modbus Port 1 connector |
| 2     | LED indicators          |

Continued on next page

# 171 CCS 700 10, Continued

#### **LED Indicators**

This Processor Adapter has two LED indicators, RUN and COM ACT. Their functions are described in the table below:

| LED      | Status | Function                                                                                                    |  |
|----------|--------|----------------------------------------------------------------------------------------------------|--|
| Start up | Both   | Single flash. Indicates good health.                                                                            |  |
| RUN      | Green  | On continuously when the CPU has received power and is solving logic.                                           |  |
|          |        | Flashes an error pattern if the CPU is in kernel mode. (See Run LED Flash Patterns and Error Codes on page 417) |  |
|          | Off    | CPU is not powered up or is not solving logic.                                                                  |  |
| СОМ АСТ  | Green  | May be on continuously or blinking. Indicates activity on Modbus port 1.                                        |  |
|          | Off    | No activity on Modbus port 1.                                                                                   |  |

# **Specifications**

The following table contains specifications for the 171 CCS 700 10 Momentum M1 Processor Adapter:

| Memory                      |                                                       |  |  |
|-----------------------------|-------------------------------------------------------|--|--|
| Internal Memory             | 64K bytes                                             |  |  |
| User Memory                 | 2.4K words                                            |  |  |
| Flash RAM                   | 256K bytes                                            |  |  |
| Clock Speed                 | 32 MHz                                                |  |  |
| Input and Output References |                                                       |  |  |
| Registers                   | 2048                                                  |  |  |
| Discretes                   | 2048 (any combination of 0x and 1x references)        |  |  |
| I/O Servicing               |                                                       |  |  |
| Local I/O                   | Services all the points on any host Momentum I/O base |  |  |
| Watchdog timeout            | 262 ms                                                |  |  |
| Logic solve time            | 0.16 ms/k ladder logic instructions                   |  |  |

Continued on next page

# 171 CCS 700 10, Continued

# **Specifications,** Continued

| Mechanical                       |                                                                                                    |
|----------------------------------|----------------------------------------------------------------------------------------------------|
| Weight                           | 42.5 g (1.5 oz.)                                                                                                    |
| Dimensions (HxDxW)               | 25.9x61.02x125mm<br>(1.01 x 2.37 x 4.86 in)                                                                                                    |
| Material (Enclosures/<br>bezels) | Lexan                                                                                                    |
| Operating Conditions             |                                                                                                    |
| Temperature                      | 0 60 degrees C                                                                                                    |
| Humidity                         | 5 95% (noncondensing)                                                                                                    |
| Chemical interactions            | Enclosures and bezels are made of Lexan, a polycarbonate that can be damaged by strong alkaline solutions                                                                    |
| Altitude, full operation         | 2000m (6500ft)                                                                                                    |
| Vibration                        | 10 57Hz @ 0.075mm displacement amplitude<br>57150Hz @ 1g<br>Ref. IEC 68-2-6 FC                                                                                               |
| Shock                            | +/-15g peak, 11ms, half sine wave<br>Ref. IEC 68-2-27 EA                                                                                                    |
| RFI Susceptibility/<br>immunity  | Meets CE mark requirements for open equipment. Open equipment should be installed in an industry- standard enclosure, with access restricted to qualified service personnel. |
| Storage Conditions               |                                                                                                    |
| Temperature                      | -40+85 degrees C                                                                                                    |
| Humidity                         | 5 95% (noncondensing)                                                                                                    |
| Safety Parameters                | •                                                                                                    |
| Degree of protection             | Unintentional access (UL 508 Type 1, NEMA250 Type 1, IP20 conforming to IEC529)                                                                                              |
| Di-electric strength             | RS232 is non-isolated from logic common                                                                                                    |
| Agency Approvals                 | UL 508, CSA, CUL, CE                                                                                                    |
|                                  | FM class1, div2                                                                                                    |

#### 171 CCS 760 00

#### Overview

This section describes the 171 CCS 760 00 Processor Adapter, including key features, an illustration and specifications.

# **Key Features**

The key features of this Processor Adapter are:

- Modbus Port 1
- I/OBus port
- 256K bytes of internal memory
- 20 MHz clock speed

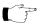

Note: The Modbus port connector looks like a Ethernet port connector. Do not attempt to use an Modbus adapter as an Ethernet unit. Do not attempt to place an Ethernet connector in a Modbus connector.

#### Illustration

The connectors and LED indicators are shown in the following illustration:

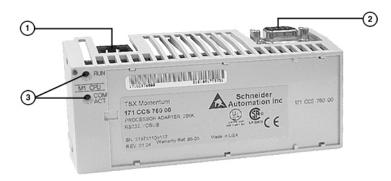

| Label | Description             |  |
|-------|-------------------------|--|
| 1     | Modbus Port 1 connector |  |
| 2     | I/OBus port connector   |  |
| 3     | LED indicators          |  |

Continued on next page

# 171 CCS 760 00, Continued

# **LED Indicators**

This Processor Adapter has two LED indicators, RUN and COM ACT. Their functions are described in the table below:

| LED      | Status | Function                                                                                                    |
|----------|--------|----------------------------------------------------------------------------------------------------|
| Start up | Both   | Single flash. Indicates good health.                                                                            |
| RUN      | Green  | On continuously when the CPU has received power and is solving logic.                                           |
|          |        | Flashes an error pattern if the CPU is in kernel mode. (See Run LED Flash Patterns and Error Codes on page 417) |
|          | Off    | CPU is not powered up or is not solving logic.                                                                  |
| СОМ АСТ  | Green  | May be on continuously or blinking. Indicates activity on Modbus port 1.                                        |
|          | Off    | No activity on Modbus port 1.                                                                                   |

# **Specifications**

The following table contains specifications for the 171 CCS 760 00 Momentum M1 Processor Adapter:

| Memory                            |                                                      |  |
|-----------------------------------|------------------------------------------------------|--|
| Internal Memory                   | 256K bytes                                           |  |
| User Memory                       | 12K words 984LL Exec                                 |  |
|                                   | 160K words IEC Exec                                  |  |
| Flash RAM                         | 256K bytes                                           |  |
| Clock Speed                       | 20 MHz                                               |  |
| 984LL Input and Output References |                                                      |  |
| Registers                         | 4096                                                 |  |
| Discretes                         | 2048 (any combination of 0x and 1x references) 984LL |  |
| IEC Input and Output References   |                                                      |  |
| Registers                         | 4096                                                 |  |
| Discretes                         | 2048 (any combination of 0x and 1x references)       |  |

Continued on next page

## 171 CCS 760 00, Continued

# **Specifications,** Continued

| I/O Servicing                    |                                                                                                    |  |
|----------------------------------|----------------------------------------------------------------------------------------------------|--|
| Local I/O                        | Services all the points on any host Momentum I/O base                                                                                                    |  |
| Watchdog timeout                 | 419 ms                                                                                                    |  |
| Logic solve time                 | 0.25 ms/k ladder logic instructions                                                                                                    |  |
| Mechanical                       |                                                                                                    |  |
| Weight                           | 42.5 g (1.5 oz.)                                                                                                    |  |
| Dimensions (HxDxW)               | 25.9x61.02x125mm<br>(1.01 x 2.37 x 4.86 in)                                                                                                    |  |
| Material (Enclosures/<br>bezels) | Lexan                                                                                                    |  |
| <b>Operating Conditions</b>      |                                                                                                    |  |
| Temperature                      | 0 60 degrees C                                                                                                    |  |
| Humidity                         | 5 95% (noncondensing)                                                                                                    |  |
| Chemical interactions            | Enclosures and bezels are made of Lexan, a polycarbonate that can be damaged by strong alkaline solutions                                                                    |  |
| Altitude, full operation         | 2000m (6500ft)                                                                                                    |  |
| Vibration                        | 10 57Hz @ 0.075mm displacement amplitude<br>57150Hz @ 1g<br>Ref. IEC 68-2-6 FC                                                                                               |  |
| Shock                            | +/-15g peak, 11ms, half sine wave<br>Ref. IEC 68-2-27 EA                                                                                                    |  |
| RFI Susceptibility/<br>immunity  | Meets CE mark requirements for open equipment. Open equipment should be installed in an industry- standard enclosure, with access restricted to qualified service personnel. |  |
| Storage Conditions               |                                                                                                    |  |
| Temperature                      | -40 +85 degrees C                                                                                                    |  |
| Humidity                         | 5 95% (noncondensing)                                                                                                    |  |
| Safety Parameters                |                                                                                                    |  |
| Degree of protection             | Unintentional access (UL 508 Type 1, NEMA250 Type 1, IP20 conforming to IEC529)                                                                                              |  |
| Di-electric strength             | RS232 and I/OBus are non-isolated from logic common                                                                                                    |  |
| Ground continuity                | 30 A test on the exposed metal connector                                                                                                    |  |
| Agency Approvals                 | <ul><li>UL 508, CSA, CUL, CE</li><li>FM class1, div2</li></ul>                                                                                                    |  |

### 171 CCC 760 10

### Overview

This section describes the 171 CCC 760 10 Processor Adapter, including key features, an illustration and specifications.

## **Key Features**

The key features of this Processor Adapter are:

- Modbus Port 1
- I/OBus port
- 512K bytes of internal memory
- 32 MHz clock speed

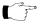

Note: The Modbus port connector looks like a Ethernet port connector. Do not attempt to use an Modbus adapter as an Ethernet unit. Do not attempt to place an Ethernet connector in a Modbus connector.

## Illustration

The connectors and LED indicators are shown in the following illustration:

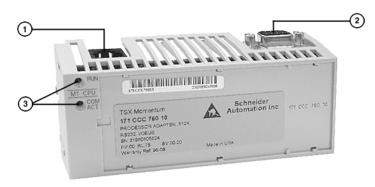

| Label | Description             |
|-------|-------------------------|
| 1     | Modbus Port 1 connector |
| 2     | I/OBus port connector   |
| 3     | LED indicators          |

Continued on next page

## **LED Indicators**

This Processor Adapter has two LED indicators, RUN and COM ACT. Their functions are described in the table below:

| LED      | Status | Function                                                                                                    |
|----------|--------|----------------------------------------------------------------------------------------------------|
| Start up | Both   | Single flash. Indicates good health.                                                                            |
| RUN      | Green  | On continuously when the CPU has received power and is solving logic.                                           |
|          |        | Flashes an error pattern if the CPU is in kernel mode. (See Run LED Flash Patterns and Error Codes on page 417) |
|          | Off    | CPU is not powered up or is not solving logic.                                                                  |
| COM ACT  | Green  | May be on continuously or blinking. Indicates activity on Modbus port 1.                                        |
|          | Off    | No activity on Modbus port 1.                                                                                   |

## **Specifications**

The following table contains specifications for the 171 CCC 760 10 Momentum M1 Processor Adapter:

| Memory                            |                                          |  |
|-----------------------------------|------------------------------------------|--|
| Internal Memory                   | 512K bytes                               |  |
| User Memory                       | 18K words 984LL Exec                     |  |
|                                   | 240K words IEC Exec                      |  |
| Flash RAM                         | 512K bytes                               |  |
| Clock Speed                       | 32 MHz                                   |  |
| 984LL Input and Output References |                                          |  |
| Registers                         | 26048                                    |  |
| Discretes                         | 8192 0x references<br>8192 1x references |  |
| IEC Input and Output References   |                                          |  |
| Registers                         | 26048                                    |  |
| Discretes                         | 8192 0x references<br>8192 1x references |  |

Continued on next page

# **Specifications,** Continued

| I/O Servicing                    |                                                                                                    |
|----------------------------------|----------------------------------------------------------------------------------------------------|
| Local I/O                        | Services all the points on any host Momentum I/O base                                                                                                    |
| Watchdog timeout                 | 262 ms                                                                                                    |
| Logic solve time                 | 0.16 ms/k ladder logic instructions                                                                                                    |
| Mechanical                       | 1                                                                                                    |
| Weight                           | 42.5 g (1.5 oz.)                                                                                                    |
| Dimensions (HxDxW)               | 25.9x61.02x125mm<br>(1.01 x 2.37 x 4.86 in)                                                                                                    |
| Material (Enclosures/<br>bezels) | Lexan                                                                                                    |
| Operating Conditions             |                                                                                                    |
| Temperature                      | 0 60 degrees C                                                                                                    |
| Humidity                         | 5 95% (noncondensing)                                                                                                    |
| Chemical interactions            | Enclosures and bezels are made of Lexan, a polycarbonate that can be damaged by strong alkaline solutions                                                                    |
| Altitude, full operation         | 2000m (6500ft)                                                                                                    |
| Vibration                        | 10 57Hz @ 0.075mm displacement amplitude<br>57150Hz @ 1g<br>Ref. IEC 68-2-6 FC                                                                                               |
| Shock                            | +/-15g peak, 11ms, half sine wave<br>Ref. IEC 68-2-27 EA                                                                                                    |
| RFI Susceptibility/<br>immunity  | Meets CE mark requirements for open equipment. Open equipment should be installed in an industry- standard enclosure, with access restricted to qualified service personnel. |
| Storage Conditions               |                                                                                                    |
| Temperature                      | -40 +85 degrees C                                                                                                    |
| Humidity                         | 5 95% (noncondensing)                                                                                                    |
| Safety Parameters                |                                                                                                    |
| Degree of protection             | Unintentional access (UL 508 Type 1, NEMA250 Type 1, IP20 conforming to IEC529)                                                                                              |
| Di-electric strength             | RS232 and I/OBus are non-isolated from logic common                                                                                                    |
| Ground continuity                | 30 A test on the exposed metal connector                                                                                                    |
| Agency Approvals                 | <ul> <li>UL 508, CSA, CUL, CE</li> <li>FM class1, div2</li> </ul>                                                                                                    |

### 171 CCS 780 00

### Overview

This section describes the 171 CCS 780 00 Processor Adapter, including key features, an illustration and specifications.

## **Key Features**

The key features of this Processor Adapter are:

- Modbus Port 1
- Modbus Port 2
- 64K bytes of internal memory
- 20 MHz clock speed

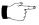

**Note:** The Modbus port connector looks like a Ethernet port connector. Do not attempt to use an Modbus adapter as an Ethernet unit. Do not attempt to place an Ethernet connector in a Modbus connector.

## Illustration

The connectors and LED indicators are shown in the following illustration:

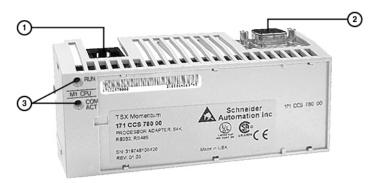

| Label | Description             |
|-------|-------------------------|
| 1     | Modbus Port 1 connector |
| 2     | Modbus Port 2 connector |
| 3     | LED indicators          |

Continued on next page

## 171 CCS 780 00, Continued

## **LED Indicators**

This Processor Adapter has two LED indicators, RUN and COM ACT. Their functions are described in the table below:

| LED      | Status | Function                                                                                                    |
|----------|--------|----------------------------------------------------------------------------------------------------|
| Start up | Both   | Single flash. Indicates good health.                                                                            |
| RUN      | Green  | On continuously when the CPU has received power and is solving logic.                                           |
|          |        | Flashes an error pattern if the CPU is in kernel mode. (See Run LED Flash Patterns and Error Codes on page 417) |
|          | Off    | CPU is not powered up or is not solving logic.                                                                  |
| COM ACT  | Green  | May be on continuously or blinking. Indicates activity on Modbus port 1.                                        |
|          | Off    | No activity on Modbus port 1.                                                                                   |

## **Specifications**

The following table contains specifications for the 171 CCS 780 00 Momentum M1 Processor Adapter:

| Memory                            |                                                       |  |
|-----------------------------------|-------------------------------------------------------|--|
| Internal Memory                   | 64K bytes                                             |  |
| User Memory                       | 2.4K words                                            |  |
| Flash RAM                         | 256K bytes                                            |  |
| Clock Speed                       | 20 MHz                                                |  |
| 984LL Input and Output References |                                                       |  |
| Registers                         | 2048                                                  |  |
| Discretes                         | 2048 (any combination of 0x and 1x references)        |  |
| IEC Input and Output References   |                                                       |  |
| Registers                         | 2048                                                  |  |
| Discretes                         | 2048 (any combination of 0x and 1x references)        |  |
| I/O Servicing                     |                                                       |  |
| Local I/O                         | Services all the points on any host Momentum I/O base |  |
| Watchdog timeout                  | 419 ms                                                |  |
| Logic solve time                  | 0.25 ms/k ladder logic instructions                   |  |

Continued on next page

## 171 CCS 780 00, Continued

# **Specifications,** Continued

| Mechanical                       |                                                                                                    |  |  |
|----------------------------------|----------------------------------------------------------------------------------------------------|--|--|
| Weight                           | 42.5 g (1.5 oz.)                                                                                                    |  |  |
| Dimensions (HxDxW)               | 25.9x61.02x125mm<br>(1.01 x 2.37 x 4.86 in)                                                                                                    |  |  |
| Material (Enclosures/<br>bezels) | Lexan                                                                                                    |  |  |
| <b>Operating Conditions</b>      |                                                                                                    |  |  |
| Temperature                      | 0 60 degrees C                                                                                                    |  |  |
| Humidity                         | 5 95% (noncondensing)                                                                                                    |  |  |
| Chemical interactions            | Enclosures and bezels are made of Lexan, a polycarbonate that can be damaged by strong alkaline solutions                                                                    |  |  |
| Altitude, full operation         | 2000m (6500ft)                                                                                                    |  |  |
| Vibration                        | 10 57Hz @ 0.075mm displacement amplitude<br>57150Hz @ 1g<br>Ref. IEC 68-2-6 FC                                                                                               |  |  |
| Shock                            | +/-15g peak, 11ms, half sine wave<br>Ref. IEC 68-2-27 EA                                                                                                    |  |  |
| RFI Susceptibility/<br>immunity  | Meets CE mark requirements for open equipment. Open equipment should be installed in an industry- standard enclosure, with access restricted to qualified service personnel. |  |  |
| Storage Conditions               |                                                                                                    |  |  |
| Temperature                      | -40 +85 degrees C                                                                                                    |  |  |
| Humidity                         | 5 95% (noncondensing)                                                                                                    |  |  |
| Safety Parameters                | Safety Parameters                                                                                                    |  |  |
| Degree of protection             | Unintentional access (UL 508 Type 1, NEMA250 Type 1, IP20 conforming to IEC529)                                                                                              |  |  |
| Di-electric strength             | RS232 and RS485 are non-isolated from logic common                                                                                                    |  |  |
| Ground continuity                | 30 A test on the exposed metal connector                                                                                                    |  |  |
| Agency Approvals                 | <ul><li>UL 508, CSA, CUL, CE</li><li>FM class1, div2</li></ul>                                                                                                    |  |  |

### 171 CCC 780 10

### Overview

This section describes the 171 CCC 780 10 Processor Adapter, including key features, an illustration and specifications.

## **Key Features**

The key features of this Processor Adapter are:

- Modbus Port 1
- Modbus Port 2
- 512K bytes of internal memory
- 32 MHz clock speed

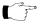

Note: The Modbus port connector looks like a Ethernet port connector. Do not attempt to use an Modbus adapter as an Ethernet unit. Do not attempt to place an Ethernet connector in a Modbus connector.

### Illustration

The connectors and LED indicators are shown in the following illustration:

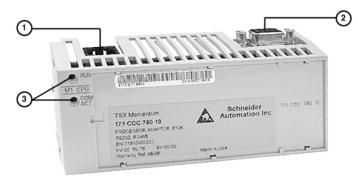

| Label | Description             |
|-------|-------------------------|
| 1     | Modbus Port 1 connector |
| 2     | Modbus Port 2 connector |
| 3     | LED indicators          |

Continued on next page

## **LED Indicators**

This Processor Adapter has two LED indicators, RUN and COM ACT. Their functions are described in the table below:

| LED      | Status | Function                                                                                                    |
|----------|--------|----------------------------------------------------------------------------------------------------|
| Start up | Both   | Single flash. Indicates good health.                                                                            |
| RUN      | Green  | On continuously when the CPU has received power and is solving logic.                                           |
|          |        | Flashes an error pattern if the CPU is in kernel mode. (See Run LED Flash Patterns and Error Codes on page 417) |
|          | Off    | CPU is not powered up or is not solving logic.                                                                  |
| COM ACT  | Green  | May be on continuously or blinking. Indicates activity on Modbus port 1.                                        |
|          | Off    | No activity on Modbus port 1.                                                                                   |

## **Specifications**

The following table contains specifications for the 171 CCC 780 10 Momentum M1 Processor Adapter:

| Memory                            |                                                       |  |
|-----------------------------------|-------------------------------------------------------|--|
| Internal Memory                   | 512K bytes                                            |  |
| User Memory                       | 18K words 984LL Exec                                  |  |
|                                   | 240k words IEC Exec                                   |  |
| Flash RAM                         | 512K bytes                                            |  |
| Clock Speed                       | 32 MHz                                                |  |
| 984LL Input and Output References |                                                       |  |
| Registers                         | 26048                                                 |  |
| Discretes                         | 8192 0x references                                    |  |
|                                   | 8192 1x references                                    |  |
| IEC Input and Output References   |                                                       |  |
| Registers                         | 26048                                                 |  |
| Discretes                         | 8192 0x references                                    |  |
|                                   | 8192 1x references                                    |  |
| I/O Servicing                     |                                                       |  |
| Local I/O                         | Services all the points on any host Momentum I/O base |  |
| Watchdog timeout                  | 262 ms                                                |  |
| Logic solve time                  | 0.16 ms/k ladder logic instructions                   |  |

## **Specifications,** Continued

| Mechanical                       |                                                                                                    |  |
|----------------------------------|----------------------------------------------------------------------------------------------------|--|
| Weight                           | 42.5 g (1.5 oz.)                                                                                                    |  |
| Dimensions (HxDxW)               | 25.9x61.02x125mm<br>(1.01 x 2.37 x 4.86 in)                                                                                                    |  |
| Material (Enclosures/<br>bezels) | Lexan                                                                                                    |  |
| Operating Conditions             |                                                                                                    |  |
| Temperature                      | 0 60 degrees C                                                                                                    |  |
| Humidity                         | 5 95% (noncondensing)                                                                                                    |  |
| Chemical interactions            | Enclosures and bezels are made of Lexan, a polycarbonate that can be damaged by strong alkaline solutions                                                                     |  |
| Altitude, full operation         | 2000m (6500ft)                                                                                                    |  |
| Vibration                        | 10 57Hz @ 0.075mm displacement amplitude 57150Hz @ 1g Ref. IEC 68-2-6 FC                                                                                                    |  |
| Shock                            | +/-15g peak, 11ms, half sine wave<br>Ref. IEC 68-2-27 EA                                                                                                    |  |
| RFI Susceptibility/<br>immunity  | Meets CE mark requirements for open equipment.  Open equipment should be installed in an industry- standard enclosure, with access restricted to qualified service personnel. |  |
| Storage Conditions               |                                                                                                    |  |
| Temperature                      | -40 +85 degrees C                                                                                                    |  |
| Humidity                         | 5 95% (noncondensing)                                                                                                    |  |
| Safety Parameters                |                                                                                                    |  |
| Degree of protection             | Unintentional access (UL 508 Type 1, NEMA250 Type 1, IP20 conforming to IEC529)                                                                                               |  |
| Di-electric strength             | RS232 and RS485 are non-isolated from logic common                                                                                                    |  |
| Ground continuity                | 30 A test on the exposed metal connector                                                                                                    |  |
| Agency Approvals                 | <ul> <li>UL 508, CSA, CUL, CE</li> <li>FM class1, div2</li> </ul>                                                                                                    |  |

## 171 CCC 960 20

### Overview

This section describes the 171 CCC 960 20 Processor Adapter, including key features, a illustration and specifications.

## **Key Features**

The key features of this Processor Adapter are:

- Ethernet port
- I/OBus port
- 544K bytes of internal memory
- 50 MHz clock speed

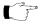

**Note:** The Ethernet port connector looks like a Modbus port connector. Do not attempt to use an Ethernet adapter as a Modbus unit. Do not attempt to place a Modbus connector in an Ethernet connector.

## Illustration

The connectors and LED indicators are shown in the following illustration:

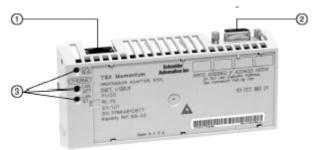

| Label | Description             |
|-------|-------------------------|
| 1     | Ethernet port connector |
| 2     | I/OBus port connector   |
| 3     | LED indicators          |

Continued on next page

## **LED Indicators**

This Processor Adapter has three LED indicators, RUN, LAN ACT(IVE), and LAN ST(ATUS). Their functions are described in the table below:

| LED      | Indicato<br>r<br>Pattern | Status                                                                                                    |
|----------|--------------------------|----------------------------------------------------------------------------------------------------|
| Start up | Both                     | Single flash. Indicates good health.                                                                            |
| RUN      | Green                    | On continuously when the CPU has received power and is solving logic.                                           |
|          |                          | Flashes an error pattern if the CPU is in kernel mode. (See Run LED Flash Patterns and Error Codes on page 417) |
|          | Off                      | CPU is not powered up or is not solving logic.                                                                  |
| LAN ACT  | Green                    | May be on continuously or blinking. Indicates activity on Ethernet port.                                        |
|          | Off                      | No activity on Ethernet port.                                                                                   |
| LAN ST   | Green                    | On continuously during normal operation.                                                                        |
|          |                          | Fast blink indicates normal Ethernet initialization at power-up.                                                |
|          |                          | 3 flashes indicates no 10BASE-T link pulse detected. Check cable and hub.                                       |
|          |                          | 4 flashes indicates duplicate IP address detected.                                                              |
|          |                          | 5 flashes indicates no IP address available.                                                                    |
|          | Off                      | No valid MAC address.                                                                                           |

## **Specifications**

The following table contains specifications for the 171 CCC 960 20 Momentum M1 Processor Adapter:

| Memory          |            |
|-----------------|------------|
| Internal Memory | 544K bytes |
| User Memory     | 18K words  |
| Flash RAM       | 512K bytes |
| Clock Speed     | 50 MHz     |

Continued on next page

# **Specifications,** Continued

| Registers                        | 26048                                                                                                    |  |
|----------------------------------|----------------------------------------------------------------------------------------------------|--|
| Discretes                        | 8192 0x references<br>8192 1x references                                                                                                    |  |
| I/O Servicing                    |                                                                                                    |  |
| Local I/O                        | Services all the points on any host Momentum I/O base                                                                                                    |  |
| Watchdog timeout                 | 335 ms                                                                                                    |  |
| Logic solve time                 | See formula, following                                                                                                    |  |
| Mechanical                       | •                                                                                                    |  |
| Weight                           | 42.5 g (1.5 oz.)                                                                                                    |  |
| Dimensions (HxDxW)               | 25.9x61.02x125mm<br>(1.01 x 2.37 x 4.86 in)                                                                                                    |  |
| Material (Enclosures/<br>bezels) | Lexan                                                                                                    |  |
| Operating Conditions             |                                                                                                    |  |
| Temperature                      | 0 60 degrees C                                                                                                    |  |
| Humidity                         | 5 95% (noncondensing)                                                                                                    |  |
| Chemical interactions            | Enclosures and bezels are made of Lexan, a polycarbonate that can be damaged by strong alkaline solutions                                                                     |  |
| Altitude, full operation         | 2000m (6500ft)                                                                                                    |  |
| Vibration                        | 10 57Hz @ 0.075mm displacement amplitude 57150Hz @ 1g Ref. IEC 68-2-6 FC                                                                                                    |  |
| Shock                            | +/-15g peak, 11ms, half sine wave<br>Ref. IEC 68-2-27 EA                                                                                                    |  |
| RFI Susceptibility/<br>immunity  | Meets CE mark requirements for open equipment.  Open equipment should be installed in an industry- standard enclosure, with access restricted to qualified service personnel. |  |

Continued on next page

## **Specifications,**Continued

| Storage Conditions   |                                                                                 |  |
|----------------------|---------------------------------------------------------------------------------|--|
| Temperature          | -40 +85 degrees C                                                               |  |
| Humidity             | 5 95% (noncondensing)                                                           |  |
| Safety Parameters    |                                                                                 |  |
| Degree of protection | Unintentional access (UL 508 Type 1, NEMA250 Type 1, IP20 conforming to IEC529) |  |
| Di-electric strength | Ethernet is isolated from logic common 500 VDC                                  |  |
| Ground continuity    | 30 A test on the exposed metal connector                                        |  |
| Agency Approvals     | UL 508, CSA, CUL, CE                                                            |  |
|                      | FM class1, div2                                                                 |  |

### Scantime Formula for 984LL Exec

The following formula applies to the M1E Processor Adapter with the 984LL exec. Scan time = (0.25 msec/ethernet device + 0.002 msec/word) + 0.13 msec/K of logic + 0.40 msec + MBPlustime

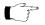

#### Note:

- Modbus Plus communications will slow the M1E. If there is no MB+ ring card then MBPlustime = 0.
- If there is a MB+ ring card, then each scan will be extended 0.3 Msec even if there is no message.
- Modbus Messages will add from 1 to 2 msec per scan, depending on the length of the message.

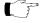

## Note:

- The formula above presumes that all MSTR blocks and all configured connections are set to go as fast as possible. In this case the M1E will attempt to exchange data with each device once per scan.
- If several devices are configured to communicate on a timed basis that is substantially larger than the scan time calculated, then the communications to those devices will be spread out over several scans. See Example, below.

## Example

You have 50 ENT modules connected to a single M1E with a configured time of 50 Msec each, a total of 4k user logic and no MB+ card. The scan time for all modules configured as fast as possible would be 12.5 Msec + 0.52 Msec + 0.40 Msec = 13.42 Msec. However, since the M1E will only communicate to 1/4 of the modules (12.5 Msec/50 Msec = 1/4) on any given scan, the corrected average scan time would be  $1/4 \times (12.5) + 0.52 + 0.40 \cong 4.1$  Msec.

### 171 CCC 960 30

### Overview

This section describes the 171 CCC 960 30 Processor Adapter, including key features, an illustration and specifications.

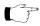

Note: The 171 CCC 960 30 units are shipped with the latest IEC exec installed.

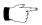

**Note:** The 984LL exec used in the 171 CCC 960 30 will not operate in a 171 CCC 960 20

## **Key Features**

The key features of this Processor Adapter are:

- Ethernet port
- I/OBus port
- 544K bytes of internal memory
- 50 MHz clock speed

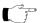

**Note:** The Ethernet port connector looks like a Modbus port connector. Do not attempt to use an Ethernet adapter as a Modbus unit. Do not attempt to place a Modbus connector in an Ethernet connector.

Continued on next page

## Illustration

The connectors and LED indicators are shown in the following illustration:

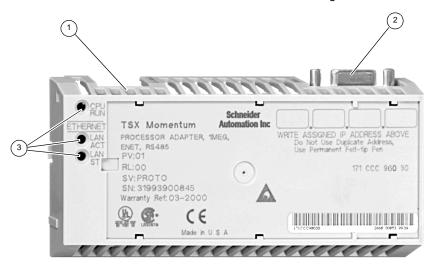

| Label | Description             |
|-------|-------------------------|
| 1     | Ethernet port connector |
| 2     | I/OBus port connector   |
| 3     | LED indicators          |

## **LED Indicators**

This Processor Adapter has three LED indicators, RUN, LAN ACT(IVE), and LAN ST(ATUS). Their functions are described in the table below:

| LED      | Indicator<br>Pattern | Status                                                                                                    |  |
|----------|----------------------|----------------------------------------------------------------------------------------------------|--|
| Start up | Both                 | Single flash. Indicates good health.                                                                            |  |
| RUN      | Green                | On continuously when the CPU has received power and is solving logic.                                           |  |
|          |                      | Flashes an error pattern if the CPU is in kernel mode. (See Run LED Flash Patterns and Error Codes on page 417) |  |
|          | Off                  | CPU is not powered up or is not solving logic.                                                                  |  |
| LAN ACT  | Green                | May be on continuously or blinking. Indicates activity on Ethernet port.                                        |  |
|          | Off                  | No activity on Ethernet port.                                                                                   |  |
| LAN ST   | Green                | On continuously during normal operation.                                                                        |  |
|          |                      | Fast blink indicates normal Ethernet initialization at power-up.                                                |  |
|          |                      | 3 flashes indicates no 10BASE-T link pulse detected. Check cable and hub.                                       |  |
|          |                      | 4 flashes indicates duplicate IP address detected.                                                              |  |
|          |                      | 5 flashes indicates no IP address available.                                                                    |  |
|          | Off                  | No valid MAC address.                                                                                           |  |

## **Specifications**

The following table contains specifications for the 171 CCC 960 30 Momentum M1 Processor Adapter:

| Memory          |            |            |
|-----------------|------------|------------|
| Internal Memory | 544K bytes |            |
| User Memory     | 18K words  | 984LL Exec |
|                 | 200k words | IEC Exec   |
| Flash RAM       | 1 Megabyte |            |
| Clock Speed     | 50 MHz     |            |

Continued on next page

# **Specifications,** Continued

| 984LL Input and Output References |                                                                                                    |  |  |
|-----------------------------------|----------------------------------------------------------------------------------------------------|--|--|
| Registers                         | 26048                                                                                                    |  |  |
| Discretes                         | 8192 0x references<br>8192 1x references                                                                                                    |  |  |
| IEC Input and Output R            | IEC Input and Output References                                                                                                    |  |  |
| Registers                         | 11200                                                                                                    |  |  |
| Discretes                         | 4096 0x references<br>4096 1x references                                                                                                    |  |  |
| I/O Servicing                     |                                                                                                    |  |  |
| Local I/O                         | Services all the points on any host Momentum I/O base                                                                                                    |  |  |
| Watchdog timeout                  | 335 ms                                                                                                    |  |  |
| Logic solve time                  | See formula, following                                                                                                    |  |  |
| Mechanical                        |                                                                                                    |  |  |
| Weight                            | 42.5 g (1.5 oz.)                                                                                                    |  |  |
| Dimensions (HxDxW)                | 25.9x61.02x125mm<br>(1.01 x 2.37 x 4.86 in)                                                                                                    |  |  |
| Material (Enclosures/<br>bezels)  | Lexan                                                                                                    |  |  |
| Operating Conditions              |                                                                                                    |  |  |
| Temperature                       | 0 60 degrees C                                                                                                    |  |  |
| Humidity                          | 5 95% (noncondensing)                                                                                                    |  |  |
| Chemical interactions             | Enclosures and bezels are made of Lexan, a polycarbonate that can be damaged by strong alkaline solutions                                                                    |  |  |
| Altitude, full operation          | 2000m (6500ft)                                                                                                    |  |  |
| Vibration                         | 10 57Hz @ 0.075mm displacement amplitude 57150Hz @ 1g Ref. IEC 68-2-6 FC                                                                                                    |  |  |
| Shock                             | +/-15g peak, 11ms, half sine wave<br>Ref. IEC 68-2-27 EA                                                                                                    |  |  |
| RFI Susceptibility/<br>immunity   | Meets CE mark requirements for open equipment. Open equipment should be installed in an industry- standard enclosure, with access restricted to qualified service personnel. |  |  |

Continued on next page

### Specifications, Continued

| Storage Conditions   |                                                                                 |  |
|----------------------|---------------------------------------------------------------------------------|--|
| Temperature          | -40 +85 degrees C                                                               |  |
| Humidity             | 5 95% (noncondensing)                                                           |  |
| Safety Parameters    |                                                                                 |  |
| Degree of protection | Unintentional access (UL 508 Type 1, NEMA250 Type 1, IP20 conforming to IEC529) |  |
| Di-electric strength | Ethernet is isolated from logic common 500 VDC                                  |  |
| Ground continuity    | 30 A test on the exposed metal connector                                        |  |
| Agency Approvals     | UL 508, CSA, CUL, CE                                                            |  |
|                      | FM class1, div2                                                                 |  |

### Scantime Formula for 984LL Exec

The following formula applies to the M1E Processor Adapter with the 984LL exec. Scan time = (0.25 msec/ethernet device + 0.002 msec/word) + 0.13 msec/K of logic + 0.40 msec + MBPlustime

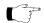

#### Note:

- Modbus Plus communications will slow the M1E. If there is no MB+ ring card then MBPlustime = 0.
- If there is a MB+ ring card, then each scan will be extended 0.3 Msec even if there is no message.
- Modbus Messages will add from 1 to 2 msec per scan, depending on the length of the message.

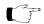

#### Note:

- The formula above presumes that all MSTR blocks and all configured connections are set to go as fast as possible. In this case the M1E will attempt to exchange data with each device once per scan.
- If several devices are configured to communicate on a timed basis that is substantially larger than the scan time calculated, then the communications to those devices will be spread out over several scans. See Example, below.

## Example

You have 50 ENT modules connected to a single M1E with a configured time of 50 Msec each, a total of 4k user logic and no MB+ card. The scan time for all modules configured as fast as possible would be 12.5 Msec + 0.52 Msec + 0.40 Msec = 13.42 Msec. However, since the M1E will only communicate to 1/4 of the modules (12.5 Msec/50 Msec = 1/4) on any given scan, the corrected average scan time would be  $1/4 \times (12.5) + 0.52 + 0.40 \cong 4.1$  Msec.

### 171 CCC 980 20

### Overview

This section describes the 171 CCC 980 20 Processor Adapter, including key features, an illustration and specifications.

## **Key Features**

The key features of this Processor Adapter are:

- Ethernet port
- Modbus Port 2 / RS485 only
- 544K bytes of internal memory
- 50 MHz clock speed

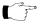

**Note:** The Ethernet port connector looks like a Modbus port connector. Do not attempt to use an Ethernet adapter as a Modbus unit. Do not attempt to place a Modbus connector in an Ethernet connector.

## Illustration

The connectors and LED indicators are shown in the following illustration.

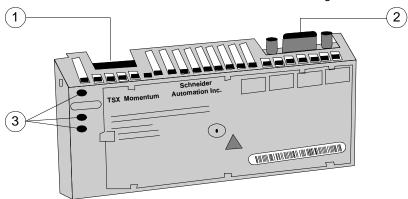

| Label | Description             |
|-------|-------------------------|
| 1     | Ethernet port connector |
| 2     | Modbus Port 2 connector |
| 3     | LED indicators          |

Continued on next page

## **LED Indicators**

This Processor Adapter has three LED indicators, RUN, LAN ACT(IVE), and LAN ST(ATUS). Their functions are described in the table below:

| LED      | Indicator<br>Pattern | Status                                                                                                    |  |
|----------|----------------------|----------------------------------------------------------------------------------------------------|--|
| Start up | Both                 | Single flash. Indicates good health.                                                                            |  |
| RUN      | Green                | On continuously when the CPU has received power and is solving logic.                                           |  |
|          |                      | Flashes an error pattern if the CPU is in kernel mode. (See Run LED Flash Patterns and Error Codes on page 417) |  |
|          | Off                  | CPU is not powered up or is not solving logic.                                                                  |  |
|          |                      | May be on continuously or blinking. Indicates activity on Ethernet port.                                        |  |
|          | Off                  | No activity on Ethernet port.                                                                                   |  |
| LAN ST   | Green                | On continuously during normal operation.                                                                        |  |
|          |                      | Fast blink indicates normal Ethernet initialization at power-up.                                                |  |
|          |                      | 3 flashes indicates no 10BASE-T link pulse detected. Check cable and hub.                                       |  |
|          |                      | 4 flashes indicates duplicate IP address detected.                                                              |  |
|          |                      | 5 flashes indicates no IP address available.                                                                    |  |
|          | Off                  | No valid MAC address.                                                                                           |  |

## **Specifications**

The following table contains specifications for the 171 CCC 980 20 Momentum M1 Processor Adapter:

| Memory          |            |
|-----------------|------------|
| Internal Memory | 544K bytes |
| User Memory     | 18K words  |
| Flash RAM       | 512K bytes |
| Clock Speed     | 50 MHz     |

Continued on next page

## **Specifications,** Continued

| Pogiatora                        | 26048                                                                                                    |  |
|----------------------------------|----------------------------------------------------------------------------------------------------|--|
| Registers                        | 1                                                                                                    |  |
| Discretes                        | 8192 0x references<br>8192 1x references                                                                                                    |  |
| I/O Servicing                    |                                                                                                    |  |
| Local I/O                        | Services all the points on any host Momentum I/O base                                                                                                    |  |
| Watchdog timeout                 | 335 ms                                                                                                    |  |
| Logic solve time                 | See formula, following                                                                                                    |  |
| Mechanical                       |                                                                                                    |  |
| Weight                           | 42.5 g (1.5 oz.)                                                                                                    |  |
| Dimensions (HxDxW)               | 25.9x61.02x125mm<br>(1.01 x 2.37 x 4.86 in)                                                                                                    |  |
| Material (Enclosures/<br>bezels) | Lexan                                                                                                    |  |
| Operating Conditions             |                                                                                                    |  |
| Temperature                      | 0 60 degrees C                                                                                                    |  |
| Humidity                         | 5 95% (noncondensing)                                                                                                    |  |
| Chemical interactions            | Enclosures and bezels are made of Lexan, a polycarbonate that can be damaged by strong alkaline solutions                                                                     |  |
| Altitude, full operation         | 2000m (6500ft)                                                                                                    |  |
| Vibration                        | 10 57Hz @ 0.075mm displacement amplitude 57150Hz @ 1g Ref. IEC 68-2-6 FC                                                                                                    |  |
| Shock                            | +/-15g peak, 11ms, half sine wave<br>Ref. IEC 68-2-27 EA                                                                                                    |  |
| RFI Susceptibility/<br>immunity  | Meets CE mark requirements for open equipment.  Open equipment should be installed in an industry- standard enclosure, with access restricted to qualified service personnel. |  |

Continued on next page

### Specifications, Continued

| Storage Conditions   |                                                                                 |  |
|----------------------|---------------------------------------------------------------------------------|--|
| Temperature          | -40 +85 degrees C                                                               |  |
| Humidity             | 5 95% (noncondensing)                                                           |  |
| Safety Parameters    |                                                                                 |  |
| Degree of protection | Unintentional access (UL 508 Type 1, NEMA250 Type 1, IP20 conforming to IEC529) |  |
| Di-electric strength | Ethernet is isolated from logic common 500 VDC                                  |  |
| Ground continuity    | 30 A test on the exposed metal connector                                        |  |
| Agency Approvals     | UL 508, CSA, CUL, CE                                                            |  |
|                      | FM class1, div2                                                                 |  |

### Scantime Formula for 984LL Exec

The following formula applies to the M1E Processor Adapter with the 984LL exec.

Scan time = (0.25 msec/ethernet device + 0.002 msec/word) + 0.13 msec/K of logic + 0.40 msec + MBPlustime

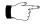

#### Note:

- Modbus Plus communications will slow the M1E. If there is no MB+ ring card then MBPlustime = 0.
- If there is a MB+ ring card, then each scan will be extended 0.3 Msec even if there is no message.
- Modbus Messages will add from 1 to 2 msec per scan, depending on the length of the message.

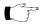

#### Note:

- The formula above presumes that all MSTR blocks and all configured connections are set to go as fast as possible. In this case the M1E will attempt to exchange data with each device once per scan.
- If several devices are configured to communicate on a timed basis that is substantially larger than the scan time calculated, then the communications to those devices will be spread out over several scans. See Example, below.

### **Example**

You have 50 ENT modules connected to a single M1E with a configured time of 50 Msec each, a total of 4k user logic and no MB+ card. The scan time for all modules configured as fast as possible would be 12.5 Msec + 0.52 Msec + 0.40 Msec = 13.42 Msec. However, since the M1E will only communicate to 1/4 of the modules (12.5 Msec/50 Msec = 1/4) on any given scan, the corrected average scan time would be  $1/4 \times (12.5) + 0.52 + 0.40 \cong 4.1$  Msec.

### 171 CCC 980 30

### Overview

This section describes the 171 CCC 980 30 Processor Adapter, including key features, an illustration and specifications.

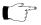

Note: The 171 CCC 980 30 units are shipped with the latest IEC exec installed.

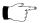

Note: The 984LL exec used in the 171 CCC 980 30 will not operate in a 171 CCC 980 20

## **Key Features**

The key features of this Processor Adapter are:

- Ethernet port
- Modbus Port 2 / RS485 only
- 544K bytes of internal memory
- 50 MHz clock speed

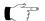

**Note:** The Ethernet port connector looks like a Modbus port connector. Do not attempt to use an Ethernet adapter as a Modbus unit. Do not attempt to place a Modbus connector in an Ethernet connector.

Continued on next page

## Illustration

The connectors and LED indicators are shown in the following illustration:

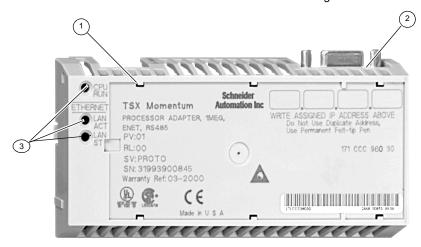

| Label | Description             |
|-------|-------------------------|
| 1     | Ethernet port connector |
| 2     | Modbus Port 2 connector |
| 3     | LED indicators          |

Continued on next page

## **LED Indicators**

This Processor Adapter has three LED indicators, RUN, LAN ACT(IVE), and LAN ST(ATUS). Their functions are described in the table below:

| LED      | Indicator<br>Pattern | Status                                                                                                    |  |
|----------|----------------------|----------------------------------------------------------------------------------------------------|--|
| Start up | Both                 | Single flash. Indicates good health.                                                                            |  |
| RUN      | Green                | On continuously when the CPU has received power and is solving logic.                                           |  |
|          |                      | Flashes an error pattern if the CPU is in kernel mode. (See Run LED Flash Patterns and Error Codes on page 417) |  |
|          | Off                  | CPU is not powered up or is not solving logic.                                                                  |  |
| LAN ACT  | Green                | May be on continuously or blinking. Indicates activity on Ethernet port.                                        |  |
|          | Off                  | No activity on Ethernet port.                                                                                   |  |
| LAN ST   | Green                | On continuously during normal operation.                                                                        |  |
|          |                      | Fast blink indicates normal Ethernet initialization at power-up.                                                |  |
|          |                      | 3 flashes indicates no 10BASE-T link pulse detected. Check cable and hub.                                       |  |
|          |                      | 4 flashes indicates duplicate IP address detected.                                                              |  |
|          |                      | 5 flashes indicates no IP address available.                                                                    |  |
|          | Off                  | No valid MAC address.                                                                                           |  |

## **Specifications**

The following table contains specifications for the 171 CCC 980 30 Momentum M1 Processor Adapter:

| Memory          |            |            |  |
|-----------------|------------|------------|--|
| Internal Memory | 544K bytes |            |  |
| User Memory     | 18K words  | 984LL Exec |  |
|                 | 200k words | IEC Exec   |  |
| Flash RAM       | 1 Megabyte |            |  |
| Clock Speed     | 50 MHz     |            |  |

Continued on next page

# **Specifications,** Continued

| 984LL Input and Outpu            | it References                                                                                                    |
|----------------------------------|----------------------------------------------------------------------------------------------------|
| Registers                        | 26048                                                                                                    |
| Discretes                        | 8192 0x references<br>8192 1x references                                                                                                    |
| IEC Input and Output F           | References                                                                                                    |
| Registers                        | 11200                                                                                                    |
| Discretes                        | 4096 0x references<br>4096 1x references                                                                                                    |
| I/O Servicing                    |                                                                                                    |
| Local I/O                        | Services all the points on any host Momentum I/O base                                                                                                    |
| Watchdog timeout                 | 335 ms                                                                                                    |
| Logic solve time                 | See formula, following                                                                                                    |
| Mechanical                       |                                                                                                    |
| Weight                           | 42.5 g (1.5 oz.)                                                                                                    |
| Dimensions (HxDxW)               | 25.9x61.02x125mm<br>(1.01 x 2.37 x 4.86 in)                                                                                                    |
| Material (Enclosures/<br>bezels) | Lexan                                                                                                    |
| Operating Conditions             |                                                                                                    |
| Temperature                      | 0 60 degrees C                                                                                                    |
| Humidity                         | 5 95% (noncondensing)                                                                                                    |
| Chemical interactions            | Enclosures and bezels are made of Lexan, a polycarbonate that can be damaged by strong alkaline solutions                                                                     |
| Altitude, full operation         | 2000m (6500ft)                                                                                                    |
| Vibration                        | 10 57Hz @ 0.075mm displacement amplitude 57150Hz @ 1g Ref. IEC 68-2-6 FC                                                                                                    |
| Shock                            | +/-15g peak, 11ms, half sine wave<br>Ref. IEC 68-2-27 EA                                                                                                    |
| RFI Susceptibility/<br>immunity  | Meets CE mark requirements for open equipment.  Open equipment should be installed in an industry- standard enclosure, with access restricted to qualified service personnel. |

Continued on next page

## **Specifications,**Continued

| Storage Conditions   |                                                                                 |  |
|----------------------|---------------------------------------------------------------------------------|--|
| Temperature          | -40 +85 degrees C                                                               |  |
| Humidity             | 5 95% (noncondensing)                                                           |  |
| Safety Parameters    |                                                                                 |  |
| Degree of protection | Unintentional access (UL 508 Type 1, NEMA250 Type 1, IP20 conforming to IEC529) |  |
| Di-electric strength | Ethernet is isolated from logic common 500 VDC                                  |  |
| Ground continuity    | 30 A test on the exposed metal connector                                        |  |
| Agency Approvals     | UL 508, CSA, CUL, CE                                                            |  |
|                      | FM class1, div2                                                                 |  |

### Scantime Formula for 984LL Exec

The following formula applies to the M1E Processor Adapter with the 984LL exec.

Scan time = (0.25 msec/ethernet device + 0.002 msec/word) + 0.13 msec/K of logic + 0.40 msec + MBPlustime

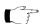

#### Note:

- Modbus Plus communications will slow the M1E. If there is no MB+ ring card then MBPlustime = 0.
- If there is a MB+ ring card, then each scan will be extended 0.3 Msec even if there is no message.
- Modbus Messages will add from 1 to 2 msec per scan, depending on the length of the message.

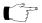

#### Note:

- The formula above presumes that all MSTR blocks and all configured connections are set to go as fast as possible. In this case the M1E will attempt to exchange data with each device once per scan.
- If several devices are configured to communicate on a timed basis that is substantially larger than the scan time calculated, then the communications to those devices will be spread out over several scans. See Example, below.

### Example

You have 50 ENT modules connected to a single M1E with a configured time of 50 Msec each, a total of 4k user logic and no MB+ card. The scan time for all modules configured as fast as possible would be 12.5 Msec + 0.52 Msec + 0.40 Msec = 13.42 Msec. However, since the M1E will only communicate to 1/4 of the modules (12.5 Msec/50 Msec = 1/4) on any given scan, the corrected average scan time would be  $1/4 \times (12.5) + 0.52 + 0.40 \cong 4.1$  Msec.

# **Overview of Momentum Option Adapters**

2

## At a Glance

## **Purpose**

An Option Adapter can be inserted between the Processor Adapter and the I/O base to provide:

- A battery backup for the CPU
- A time-of-day clock
- Extra communication ports

This chapter describes the three types of Momentum Option Adapters.

## In This Chapter

This chapter contains the following sections:

| For This Topic                           | See Section | On Page |
|------------------------------------------|-------------|---------|
| Introducing the Momentum Option Adapters | 1           | 66      |
| Serial Option Adapter                    | 2           | 67      |
| Modbus Plus Option Adapter               | 3           | 73      |
| Redundant Modbus Plus Option Adapter     | 4           | 79      |

# **Section 2.1 Introducing the Momentum Option Adapters**

## **Basic Features of Option Adapters**

#### Introduction

This section describes the basic features of all Option Adapters:

- Batteries
- A time-of-day (TOD) clock
- Communication port(s)

### **Batteries**

The batteries back up the CPU's user program and state RAM.

## Time-of-Day Clock

The time-of-day clock allows you to use the date and time as an element in your user program.

## Communication Ports

The three Momentum Option Adapters are distinguished by the communications ports they offer, as shown in the table below:

| Option Adapter | Communication Port(s)                                     |
|----------------|-----------------------------------------------------------|
| 172 JNN 210 32 | Software-selectable RS232/RS485 serial port               |
| 172 PNN 210 22 | One Modbus Plus port                                      |
| 172 PNN 260 22 | Two Modbus Plus ports for a redundant (back-up) cable run |

## Section 2.2 Serial Option Adapter

## Overview

## **Purpose**

This section describes the 172 JNN 210 32 Serial Option Adapter, including the front panel components and specifications.

## In This Section

This section includes the following topics:

| For This Topic         | See Page |
|------------------------|----------|
| Front Panel Components | 68       |
| Specifications         | 71       |

## **Front Panel Components**

## Overview

The front panel includes:

- An LED indicator
- Battery compartment
- Modbus Port 2 connector

## Illustration

The illustration below shows the location of LED indicator, the battery compartment, and the Modbus Port 2 connector.

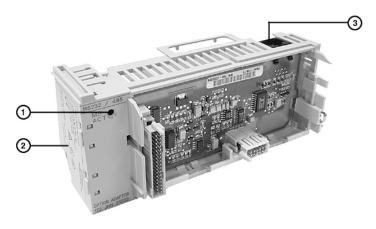

| Label | Description              |  |
|-------|--------------------------|--|
| 1     | LED indicator            |  |
| 2     | Battery compartment door |  |
| 3     | Modbus Port 2 connector  |  |

Continued on next page

## Front Panel Components, Continued

#### **LED Indicator**

This Option Adapter has one LED indicator, the Com Act indicator. Its functions are described in the table below.

| LED     | Status | Function                                                                           |
|---------|--------|------------------------------------------------------------------------------------|
| COM ACT | Green  | May be on steadily or blinking. Indicates activity on the RS232/RS485 serial port. |
|         | Off    | No activity on the RS232/RS485 serial port.                                        |

#### Modbus Port 2

Modbus Port 2 is a general-purpose asynchronous serial port with user-selectable RS232/RS485 slave functionality. The choice between RS232 and RS485 is made in the software.

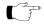

Note: When this Option Adapter is assembled with a 171 CCS 780 00 Processor Adapter or a 171 CCC 780 10 Processor Adapter (with built-in Modbus Port 2), the Modbus Port 2 on the Option Adapter is electrically disabled. The TOD clock and the battery backup on the Option Adapter remain functional.

### **Auto-Logout** Feature On **Modbus Port 2**

If the RS232 port is chosen, auto-logout is supported. If a programming panel is logged into the CPU via the serial port and its cable gets disconnected, the Processor Adapter automatically logs out the port. This auto-logout feature is designed to prevent a lock-up situation that could prevent other host stations from logging in on other ports.

Auto-logout is not available for any RS485 port, including the RS485 option on the Serial Option Adapter. The user must log out of the processor using the programming software.

Continued on next page

## Front Panel Components, Continued

## Pinouts for Modbus Port 2

The 172 JNN 210 32 Serial Option Adapter uses the following pinouts:

| Pin | For RS232     | For RS485     |
|-----|---------------|---------------|
| 1   | DTR           | RXD -         |
| 2   | DSR           | RXD +         |
| 3   | TXD           | TXD +         |
| 4   | RXD           |               |
| 5   | signal common | signal common |
| 6   | RTS           | TXD -         |
| 7   | CTS           |               |
| 8   | cable shield  | cable shield  |

## **Specifications**

## **Specifications**

This section provides the specifications for the 172 JNN 210 32 Momentum Serial Option Adapter:

| Mechanical                   |                                                                                                    |  |  |  |  |
|------------------------------|----------------------------------------------------------------------------------------------------|--|--|--|--|
| Weight                       | 85.05 g (3 oz.)                                                                                                    |  |  |  |  |
| Dimensions (HxDxW)           | 58.3 (on battery side) x 60.6 x 143.1mm                                                                                                    |  |  |  |  |
|                              | (2.27 x 2.36 x 5.57 in)                                                                                                    |  |  |  |  |
| Material (Enclosures/bezels) | Lexan                                                                                                    |  |  |  |  |
| Time-of-Day Clock            |                                                                                                    |  |  |  |  |
| Accuracy                     | +/- 13 s/day                                                                                                    |  |  |  |  |
| Batteries                    |                                                                                                    |  |  |  |  |
| Туре                         | AAA alkaline, two required two included with Option Adapter (in separate package)                                                                                           |  |  |  |  |
| Service life                 | < 30 days from the time a battery-low indication is received to actual battery failure @ 40degrees C maximum ambient temperature with the system continuously powered down. |  |  |  |  |
| Shelf life                   | In excess of 5 yr. @ room temperature                                                                                                    |  |  |  |  |
| Operating Conditions         | Operating Conditions                                                                                                    |  |  |  |  |
| Temperature                  | 0 60 degrees C                                                                                                    |  |  |  |  |
| Humidity                     | 5 95% (noncondensing)                                                                                                    |  |  |  |  |
| Chemical interactions        | Enclosures and bezels are made of Lexan,<br>a polycarbonate that can be damaged by strong<br>alkaline solutions                                                             |  |  |  |  |
| Altitude, full operation     | 2000m (6500ft)                                                                                                    |  |  |  |  |
| Vibration                    | 10 57Hz @ 0.075mm displacement amplitude 57150Hz @ 1g Ref. IEC 68-2-6 FC                                                                                                    |  |  |  |  |
| Shock                        | +/-15g peak, 11ms, half sine wave<br>Ref. IEC 68-2-27 EA                                                                                                    |  |  |  |  |

Continued on next page

## Specifications, Continued

# **Specifications,** Continued

| RFI Susceptibility/ immunity | Meets CE mark requirements for open equipment. Open equipment should be installed in an industry-standard enclosure, with access restricted to qualified service personnel. |
|------------------------------|----------------------------------------------------------------------------------------------------|
| Storage Conditions           |                                                                                                    |
| Temperature                  | -40+85 degrees C                                                                                                    |
| Humidity                     | 5 95% (noncondensing)                                                                                                    |
| Safety Parameters            |                                                                                                    |
| Degree of protection         | Unintentional access (UL 508 Type 1, NEMA250 Type 1, IP20 conforming to IEC529)                                                                                             |
| Di-electric strength         | RS232/485 is non-isolated from logic common                                                                                                    |
| Agency Approvals             | UL 508, CSA, CUL, CE                                                                                                    |
|                              | FM class1, div2 pending                                                                                                    |

# **Section 2.3 Modbus Plus Option Adapter**

#### Overview

#### **Purpose**

This section describes the 172 PNN 210 22 Modbus Plus Option Adapter, including the front panel components and specifications.

#### In This Section

This section contains the following topics:

| For This Topic         | See Page |  |
|------------------------|----------|--|
| Front Panel Components | 74       |  |
| Specifications         | 77       |  |

## **Front Panel Components**

#### Overview

The front panel includes:

- An LED indicator
- Battery compartment
- Address switches
- 9-pin D-shell connector for Modbus Plus communications

#### Illustration

The illustration below shows the LED indicator, address switches, Modbus Plus connector, and battery compartment.

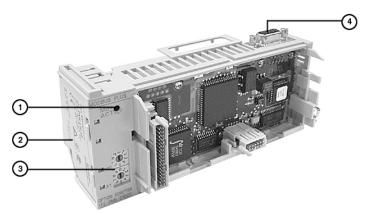

| Label | Description                                                     |
|-------|-----------------------------------------------------------------|
| 1     | LED indicator                                                   |
| 2     | Battery compartment door                                        |
| 3     | Address switches for Modbus Plus                                |
| 4     | 9-pin D-shell connector for Modbus Plus communications (port A) |

Continued on next page

#### **LED Indicator**

This Option Adapter has one LED indicator, the MB+ ACT indicator. This indicator flashes the following patterns, based on the status of the Modbus Plus node:

| Pattern                      | Meaning                                                                                                    |  |
|------------------------------|----------------------------------------------------------------------------------------------------|--|
| 6 flashes/s                  | This is the normal operating state for the node. It is receiving and passing the network token. All nodes on a healthy network flash this pattern.                                                                                                    |  |
| 1 flash/s                    | The node is offline just after power-up or after exiting the 6 flashes/s mode. In this state, the node monitors the network and builds a table of active nodes. After being in this state for 5s, the node attempts to go to its normal operating state, indicated by 6 flashes/s.           |  |
| 2 flashes, then OFF for 2s   | The node detects the token being passed among the other nodes, but never receives the token. Check the network for an open circuit or defective termination.                                                                                                    |  |
| 3 flashes, then OFF for 1.7s | The node is not detecting any tokens being passed among the other nodes. It periodically claims the token but cannot find another node to which to pass it. Check the network for an open circuit or defective termination.                                                                  |  |
| 4 flashes, then OFF for 1.4s | The node has detected a valid message from a node using a network address identical to its own address. The node remains in this state for as long as it continues to detect the duplicate address. If the duplicate address is not detected for 5s, the node changes to its 1 flash/s mode. |  |
| ON                           | Indicates an invalid node address.                                                                                                    |  |
| OFF                          | Possible fault with Modbus Plus Option Adapter.                                                                                                    |  |

Continued on next page

#### Modbus Plus Address Switches

The two rotary switches on the Option Adapter are used to set a Modbus Plus node address for the CPU module. The switches are shown in the following illustration. Their usage is described in detail in *Modbus Plus Addresses* on page 198.

The switches in this illustration are set to address 14.

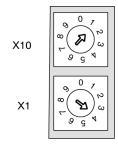

# **Specifications**

### **Specifications**

This section provides the specifications for the 172 PNN 210 22 Momentum Serial Option Adapter:

| Mechanical                   |                                                                                                    |  |
|------------------------------|----------------------------------------------------------------------------------------------------|--|
| Weight                       | 85.05 g (3 oz.)                                                                                                    |  |
| Dimensions (HxDxW)           | 58.3 (on battery side) x 60.6 x 143.1mm                                                                                                    |  |
|                              | (2.27 x 2.36 x 5.57 in)                                                                                                    |  |
| Material (Enclosures/bezels) | Lexan                                                                                                    |  |
| Time-of-Day Clock            |                                                                                                    |  |
| Accuracy                     | +/- 13 s/day                                                                                                    |  |
| Batteries                    |                                                                                                    |  |
| Туре                         | AAA alkaline, two required. Two included with Option Adapter (in separate package).                                                                                         |  |
| Service life                 | < 30 days from the time a battery-low indication is received to actual battery failure @ 40degrees C maximum ambient temperature with the system continuously powered down. |  |
| Shelf life                   | In excess of 5 yr. @ room temperature                                                                                                    |  |
| Operating Conditions         |                                                                                                    |  |
| Temperature                  | 0 60 degrees C                                                                                                    |  |
| Humidity                     | 5 95% (noncondensing)                                                                                                    |  |
| Chemical interactions        | Enclosures and bezels are made of Lexan, a polycarbonate that can be damaged by strong alkaline solutions                                                                   |  |
| Altitude, full operation     | 2000m (6500ft)                                                                                                    |  |
| Vibration                    | 10 57Hz @ 0.075mm displacement amplitude 57150Hz @ 1g Ref. IEC 68-2-6 FC                                                                                                    |  |
| Shock                        | +/-15g peak, 11ms, half sine wave<br>Ref. IEC 68-2-27 EA                                                                                                    |  |

Continued on next page

# Specifications, Continued

# **Specifications,** Continued

| RFI Susceptibility/ immunity | Meets CE mark requirements for open equipment. Open equipment should be installed in an industry-standard enclosure, with access restricted to qualified service personnel. |  |
|------------------------------|----------------------------------------------------------------------------------------------------|--|
| Storage Conditions           |                                                                                                    |  |
| Temperature                  | -40+85 degrees C                                                                                                    |  |
| Humidity                     | 5 95% (noncondensing)                                                                                                    |  |
| Safety Parameters            |                                                                                                    |  |
| Degree of protection         | Unintentional access (UL 508 Type 1, NEMA250 Type 1, IP20 conforming to IEC529)                                                                                             |  |
| Di-electric strength         | 500 V                                                                                                    |  |
| Ground continuity            | 30 A test on the exposed metal connector                                                                                                    |  |
| Agency Approvals             | UL 508, CSA, CUL, CE                                                                                                    |  |
|                              | FM class1, div2 pending                                                                                                    |  |

# **Section 2.4 Redundant Modbus Plus Option Adapter**

#### Overview

#### **Purpose**

This section describes the 172 PNN 260 22 Redundant Modbus Plus Option Adapter, including the front panel components and specifications.

#### In This Section

This section contains the following topics:

| For This Topic         | See Page |  |
|------------------------|----------|--|
| Front Panel Components | 80       |  |
| Specifications         | 84       |  |

## **Front Panel Components**

#### Overview

The front panel includes:

- Two 9-pin D-shell connectors for Modbus Plus communications
- Three LED indicators
- Battery compartment
- Address switches

#### Illustration

The illustration below shows the LED indicators, address switches, battery compartment and Modbus Plus connectors.

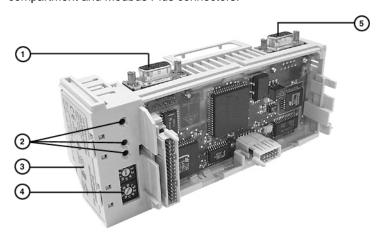

| Label | Description                                    |
|-------|------------------------------------------------|
| 1     | 9-pin D-shell connector for Modbus Plus port B |
| 2     | Array of three LED indicators                  |
| 3     | Battery compartment door                       |
| 4     | Address switches for Modbus Plus               |
| 5     | 9-pin D-shell connector for Modbus Plus port A |

Continued on next page

#### **LED Indicators**

This Option Adapter has three LED indicators. Their functions are described in the table below.

| LED     | Status | Function                                                                                       |  |
|---------|--------|------------------------------------------------------------------------------------------------|--|
| MB+ ACT | Green  | Indicates activity on one or both of the Modbus Plus ports (see the flash pattern table below) |  |
|         | Off    | No activity on either Modbus Plus port                                                         |  |
| ERR A   | Red    | Indicates a communications failure on Modbus Plus port A*                                      |  |
|         | Off    | No problems detected on Modbus Plus port A                                                     |  |
| ERR B   | Red    | Indicates a communications failure on Modbus Plus port B*                                      |  |
|         | Off    | No problems detected on Modbus Plus port B                                                     |  |

<sup>\*</sup> If you are not using redundant cabling on the Modbus Plus link (i.e., if only one of the ports is being used) the Error LED for the unused port will be on constantly when Modbus Plus communication occurs on the network.

Continued on next page

# MB+ ACT Flash Patterns

This table provides the patterns that the MB+ ACT indicator will flash to indicate the status of the Modbus Plus node.

| Pattern                      | Meaning                                                                                                    |
|------------------------------|----------------------------------------------------------------------------------------------------|
| 6 flashes/s                  | This is the normal operating state for the node. It is receiving and passing the network token. All nodes on a healthy network flash this pattern.                                                                                                    |
| 1 flash/s                    | The node is offline just after power-up or after exiting the 6 flashes/s mode. In this state, the node monitors the network and builds a table of active nodes. After being in this state for 5s, the node attempts to go to its normal operating state, indicated by 6 flashes/s.          |
| 2 flashes, then OFF for 2s   | The node detects the token being passed among the other nodes, but never receives the token. Check the network for an open circuit or defective termination.                                                                                                    |
| 3 flashes, then OFF for 1.7s | The node is not detecting any tokens being passed among the other nodes. It periodically claims the token but cannot find another node to which to pass it. Check the network for an open circuit or defective termination.                                                                 |
| 4 flashes, then OFF for 1.4s | The node has detected a valid message from a node using a network address identical to its own address. The node remains in this state for as long as it continues to detect the duplicate address. If the duplicate address is not detected for 5s, the node changes to its 1flash/s mode. |
| ON                           | Indicates an invalid node address.                                                                                                    |
| OFF                          | Possible fault with Modbus Plus Option Adapter.                                                                                                    |

Continued on next page

#### Modbus Plus Address Switches

The two rotary switches on the Option Adapter are used to set a Modbus Plus node address for the CPU module. The switches are shown in the following illustration. Their usage is described in detail in *Modbus Plus Addresses* on page 198.

The switches in this illustration are set to address 14.

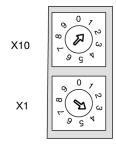

# Modbus Plus Ports A and B

This Option Adapter has two Modbus Plus ports. Redundant cabling on the Modbus Plus network offers increased protection against cable faults or excessive noise bursts on either one of the two cable paths. When one of the channels experiences communication problems, error-free messaging can continue to be processed on the alternate path.

## **Specifications**

### **Specifications**

This section provides the specifications for the 172 PNN 260 22 Momentum Serial Option Adapter:

| Mechanical                   |                                                                                                    |  |
|------------------------------|----------------------------------------------------------------------------------------------------|--|
| Weight                       | 85.05 g (3 oz.)                                                                                                    |  |
| Dimensions (HxDxW)           | 58.3 (on battery side) x 60.6 x 143.1mm                                                                                                    |  |
|                              | (2.27 x 2.36 x 5.57 in)                                                                                                    |  |
| Material (Enclosures/bezels) | Lexan                                                                                                    |  |
| Time-of-Day Clock            |                                                                                                    |  |
| Accuracy                     | +/- 13 s/day                                                                                                    |  |
| Batteries                    |                                                                                                    |  |
| Туре                         | AAA alkaline, two required. Two included with Option Adapter (in separate package).                                                                                         |  |
| Service life                 | < 30 days from the time a battery-low indication is received to actual battery failure @ 40degrees C maximum ambient temperature with the system continuously powered down. |  |
| Shelf life                   | In excess of 5 yr. @ room temperature                                                                                                    |  |
| Operating Conditions         |                                                                                                    |  |
| Temperature                  | 0 60 degrees C                                                                                                    |  |
| Humidity                     | 5 95% (noncondensing)                                                                                                    |  |
| Chemical interactions        | Enclosures and bezels are made of Lexan,<br>a polycarbonate that can be damaged by strong<br>alkaline solutions                                                             |  |
| Altitude, full operation     | 2000m (6500ft)                                                                                                    |  |
| Vibration                    | 10 57Hz @ 0.075mm displacement amplitude 57150Hz @ 1g Ref. IEC 68-2-6 FC                                                                                                    |  |
| Shock                        | +/-15g peak, 11ms, half sine wave<br>Ref. IEC 68-2-27 EA                                                                                                    |  |

Continued on next page

# Specifications, Continued

# **Specifications,** Continued

| RFI Susceptibility/ immunity | Meets CE mark requirements for open equipment.  Open equipment should be installed in an industry-standard enclosure, with access restricted to qualified service personnel. |  |
|------------------------------|----------------------------------------------------------------------------------------------------|--|
| Storage Conditions           |                                                                                                    |  |
| Temperature                  | -40+85 degrees C                                                                                                    |  |
| Humidity                     | 5 95% (noncondensing)                                                                                                    |  |
| Safety Parameters            |                                                                                                    |  |
| Degree of protection         | Unintentional access (UL 508 Type 1, NEMA250 Type 1, IP20 conforming to IEC529)                                                                                              |  |
| Di-electric strength         | 500 V                                                                                                    |  |
| Ground continuity            | 30 A test on the exposed metal connectors                                                                                                    |  |
| Agency Approvals             | UL 508, CSA, CUL, CE                                                                                                    |  |
|                              | FM class1, div2 pending                                                                                                    |  |

# **Assembling Momentum Components**

3

#### At a Glance

#### **Purpose**

This chapter describes how to assemble and disassemble a Momentum M1 CPU, using the following components:

- Processor Adapter
- I/O Base
- Option Adapter
- Label

It also describes how to install batteries in the Option Adapter.

#### In This Chapter

This chapter contains the following sections:

| For Information On                        | See Section | On Page |
|-------------------------------------------|-------------|---------|
| Assembling a CPU                          | 1           | 88      |
| Assembling a CPU with an Option Adapter   | 2           | 94      |
| Installing Batteries in an Option Adapter | 3           | 105     |
| Labeling the CPU                          | 4           | 107     |

# Section 3.1 Assembling a CPU

#### Overview

#### Purpose

This section describes how to assemble a Processor Adapter with an I/O base and how to disassemble them.

#### In This Section

This section contains the following topics:

| For This Topic                                     | See Page |
|----------------------------------------------------|----------|
| Assembling a Processor Adapter and I/O Base        | 89       |
| Disassembling a Processor Adapter from an I/O Base | 92       |

#### Assembling a Processor Adapter and I/O Base

#### Overview

A Processor Adapter can be snapped directly onto a Momentum I/O base, making connections at three points:

- The plastic snap extensions on the two sides of the M1 unit fit into the two slots on the sides of the I/O base
- The 12-pin connectors on the two units mate together

The components can be snapped together by hand – no assembly tools are required.

This section contains safety precautions for handling components and a procedure for assembling a Processor Adapter and an I/O base.

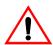

#### CAUTION

#### ADAPTER MAY BE DAMAGED BY STATIC ELECTRICITY

Use proper ESD procedures when handling the adapter, and do not touch the internal elements. The adapter's electrical elements are sensitive to static electricity.

Failure to observe this precaution can result in equipment damage.

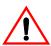

#### **CAUTION**

#### **ELECTRICAL CIRCUITRY MAY BE EXPOSED**

Electrical circuitry on the I/O base may be exposed when a Momentum adapter is not mounted. Be sure that the I/O base is not under power when it does not have an adapter mounted on it. To be sure that power is not present, do not insert the wiring connectors to the I/O base until after the adapter has been mounted.

Failure to observe this precaution can result in injury or equipment damage and will void the product warranty.

Continued on next page

#### Assembling a Processor Adapter and I/O Base, Continued

Procedure: Assembling a Processor Adapter and an I/O Base Follow the steps in the table below to assemble a Processor Adapter and an I/O base.

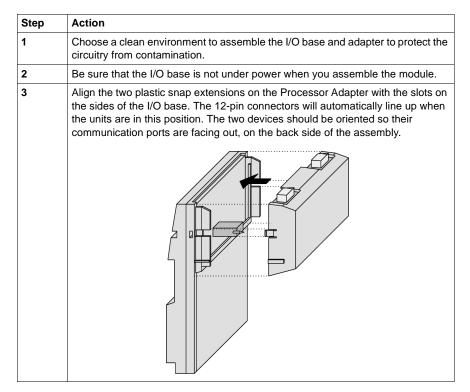

Continued on next page

#### Assembling a Processor Adapter and I/O Base, Continued

Procedure:
Assembling a
Processor
Adapter and an
I/O Base,
Continued

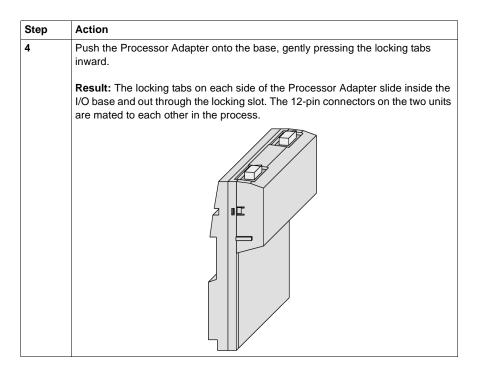

#### **Next Step**

Once the Processor Adapter has been assembled, it can be mounted on a DIN rail or surface mounted inside a panel enclosure. A Momentum M1 CPU assembly is classified as open equipment. Open equipment should be installed in an industry-standard enclosure, and direct access must be restricted to qualified service personnel.

For a detailed description of installation procedures and grounding considerations, refer to the *Momentum I/O Bases User Manual* (870 USE 002 00).

#### Disassembling a Processor Adapter from an I/O Base

#### Overview

This section contains safety precautions and a procedure for disassembling a Processor Adapter from an I/O base.

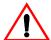

#### **CAUTION**

#### **ELECTRICAL CIRCUITRY MAY BE EXPOSED**

Before removing an adapter from the base, disconnect the wiring connectors. Be sure that the I/O base is not under power when it does not have a Momentum adapter mounted on it.

Failure to observe this precaution can result in injury or equipment damage and will void the product warranty.

#### **Tools Required**

A flat-head screw driver.

Procedure:
Disassembling
an Adapter from
an I/O Base

Follow the steps in the table below to remove a Processor Adapter from an I/O base.

| Step | Action                                                                                                    |
|------|----------------------------------------------------------------------------------------------------|
| 1    | Choose a clean environment to disassemble the unit, in order to protect the circuitry from contamination. |
| 2    | Be sure that the I/O base is not under power, by removing the terminal connectors from the I/O base.      |

Continued on next page

## Disassembling a Processor Adapter from an I/O Base, Continued

Procedure:
Disassembling
an Adapter from
an I/O Base,
Continued

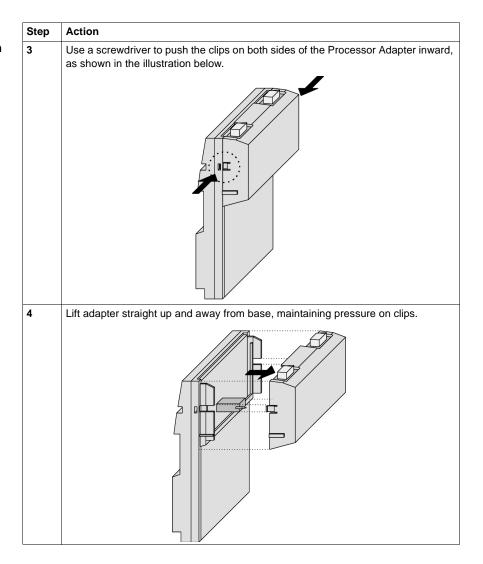

# Section 3.2 Assembling a CPU with an Option Adapter

#### Overview

#### **Purpose**

An Option Adapter can only be used in conjunction with a Processor Adapter. It cannot be used alone with an I/O base.

This section describes how to add an Option Adapter when assembling a Momentum module and how to remove an Option Adapter from the assembled module.

#### In This Section

This section contains the following topics:

| For This Topic                                       | See Page |
|------------------------------------------------------|----------|
| Assembling a Processor Adapter and an Option Adapter | 95       |
| Mounting the Assembled Adapters on the I/O Base      | 98       |
| Disassembling a Module with an Option Adapter        | 101      |

#### **Assembling a Processor Adapter and an Option Adapter**

#### Overview

If a Momentum Option Adapter is used, it is mounted between a Momentum M1 Processor Adapter and a Momentum I/O base in a three-tiered stack.

This section contains guidelines, safety precautions and a procedure for assembling a Processor Adapter and an Option Adapter.

The next section describes how to mount the assembled adapters on an I/O base.

#### Guidelines

We recommend that you snap the Option Adapter and the M1 Processor Adapter together before mounting them on the I/O base.

# Connection Points Between Adapters

The Option Adapter and M1Processor connect at these four points:

- The plastic snap extensions on the two sides of the M1 fit into the two slots on the sides of the Option Adapter
- The 12-pin connectors on the center of the back walls of the two units mate together
- The 34-pin processor extension connectors that run along the left sidewalls of the components mate together

#### No Tools Required

The components can be snapped together by hand; no assembly tools are required. A flat-head screw driver is required to disassemble the unit.

Continued on next page

## Assembling a Processor Adapter and an Option Adapter, Continued

Procedure: Assembling an Option Adapter and Processor Follow the steps in the table below to assemble an option adapter and an M1 processor.

| Step     | Action                                                                                                    |
|----------|----------------------------------------------------------------------------------------------------|
| 1        | Choose a clean environment to assemble the Option Adapter and processor to protect the circuitry from contamination.                                                                                                    |
| 2        | Align the two plastic snap extensions on the sides of the M1 Processor Adapter with the slots on the sides of the Option Adapter.                                                                                                    |
|          | The 12-pin connectors and processor extension connectors will automatically line up when the units are in this position. The two devices should be oriented so that their communication ports are facing out on the back side of the assembly. |
| ^        | CAUTION                                                                                                    |
|          | PIN ALIGNMENT                                                                                                    |
| <u>_</u> | Proper assembly requires that the 34 pins on the processor extension connector be aligned correctly with the mating socket on the M1 processor adapter. Do not connect one side and try to rotate the M1 onto the option adapter.              |
|          | Failure to observe this precaution can result in equipment damage.                                                                                                    |
| 3        | Push the Processor Adapter onto the Option Adapter, gently pressing the locking tabs inward.                                                                                                    |
|          |                                                                                                    |
|          | <b>Result:</b> The locking tabs on each side of the Processor Adapter slide inside the Option Adapter and out through the locking slot. The 12-pin and 34-pin connectors on the two units are mated to each other in the process.              |

Continued on next page

## Assembling a Processor Adapter and an Option Adapter, Continued

#### **Next Step**

Follow the directions in the next section to mount the assembled adapters on the  $\mbox{I/O}$  base.

#### Mounting the Assembled Adapters on the I/O Base

#### Overview

This section gives guidelines, safety precautions and a procedure for mounting the assembled Processor and Option Adapter on an I/O base.

#### **Guidelines**

The assembled adapters connect with the I/O base at these seven points:

- Two plastic snaps on the front of the Option Adapter fit into two slots on the front of the I/O base
- The plastic snap extensions on the two sides of the Option Adapter fit into the two slots on the sides of the I/O base
- The 12-pin connectors on the center of the back walls of the two units mate together
- The plastic stirrup on the back of the Option Adapter clips onto the bottom of the I/O base

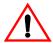

#### **CAUTION**

#### **ELECTRICAL CIRCUITRY MAY BE EXPOSED**

Electrical circuitry on the I/O base may be exposed when an adapter is not mounted. Be sure that the I/O base is not under power whenever it does not have a Momentum adapter mounted on it.

To be sure that power is not present, do not insert the wiring connectors to the I/O base until after the adapter has been mounted. When more than one connector is on the I/O base, remove all connectors to prevent the unit from receiving power from an unexpected source.

Failure to observe this precaution can result in injury or equipment damage and will void the product warranty.

Continued on next page

### Mounting the Assembled Adapters on the I/O Base, Continued

Procedure: Mounting the Assembled Adapters on an I/O Base Follow the steps in the table below to mount the assembly on an I/O base.

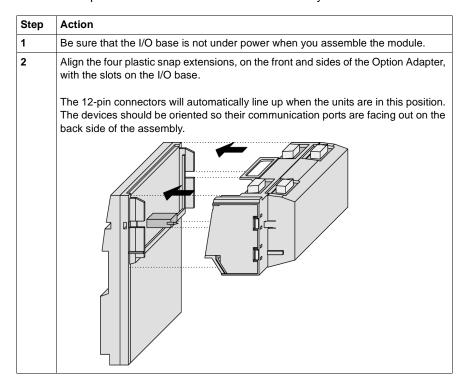

Continued on next page

#### Mounting the Assembled Adapters on the I/O Base, Continued

Procedure: Mounting the Assembled Adapters on an I/O Base, Continued

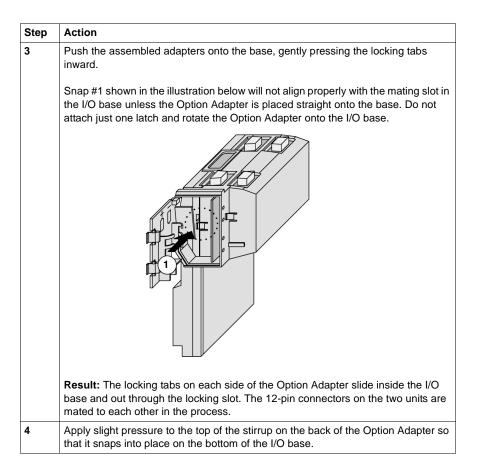

### Disassembling a Module with an Option Adapter

#### Overview

The three-tiered assembly is designed to fit together tightly, so it can withstand shock and vibration in an operating environment. This section contains two procedures:

- Removing the assembled adapters from the I/O base
- Removing the Option Adapter from the Processor

#### **Tools Required**

Flat-head screwdriver.

Continued on next page

#### Disassembling a Module with an Option Adapter, Continued

Procedure: Removing the Adapter Assembly from the I/O Base Follow the steps in the table below to remove the assembled Option Adapter and M1 Processor Adapter from the I/O base.

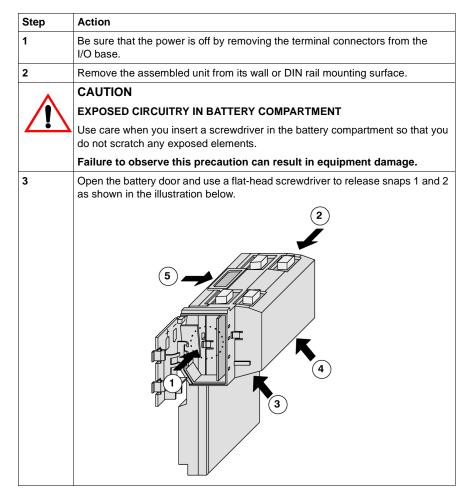

Continued on next page

### Disassembling a Module with an Option Adapter, Continued

Procedure: Removing the Adapter Assembly from the I/O Base, Continued

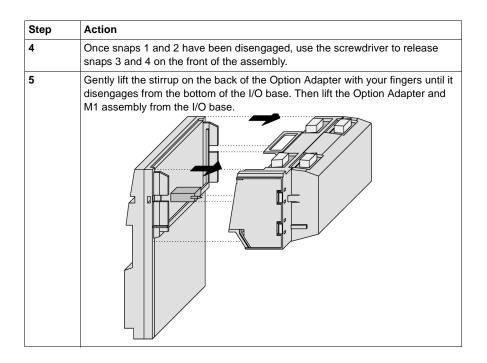

Continued on next page

## Disassembling a Module with an Option Adapter, Continued

Procedure:
Disassembling
an Option
Adapter and M1
Processor

Follow the steps in the table below to remove the Option Adapter from the M1 processor.

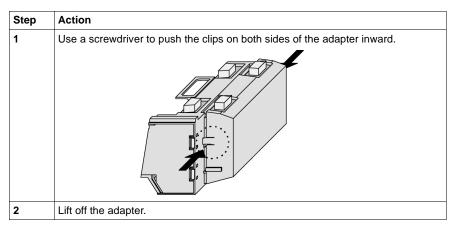

# **Section 3.3 Installing Batteries in an Option Adapter**

#### **Installation Guidelines**

# Why Install Batteries?

If you are using a Momentum Option Adapter in your CPU assembly, you have a battery-backup capability. The batteries will maintain user logic, state RAM values and the time-of-day clock in the event that the CPU loses power.

# What Kind of Batteries?

Two AAA alkaline batteries can be installed in the compartment on the side of the Option Adapter. A set of batteries is supplied with the module (not installed).

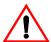

#### **CAUTION**

#### **ELECTRONIC CIRCUITRY EXPOSED**

When the battery door is open, electronic circuitry is exposed. Follow proper ESD measures while handling the equipment during battery maintenance.

Failure to observe this precaution can result in injury or equipment damage.

# Installing Batteries

When installing the batteries, observe correct polarity, as indicated on the compartment door.

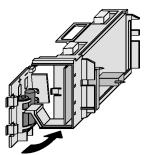

Continued on next page

#### Installation Guidelines, Continued

# Leave Power On When Changing Batteries

Once your CPU has been commissioned and is running, maintain power to the module whenever you change the batteries.

Unless you save to flash, if you change the batteries while the power is OFF, you will have to reload your user logic program from the original files.

# Removing and Replacing Batteries

Battery maintenance should be performed only by qualified personnel according to the following illustration.

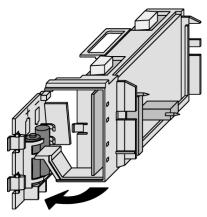

# Monitor the Battery

Because a Momentum CPU assembly is designed to be installed in a cabinet where it cannot be seen at all times, no LED was created to monitor battery health.

We recommend that you reserve a battery coil in your programming panel software configuration and use it to monitor the health of your battery and report the need for replacement prior to battery failure (refer to *Reserving and Monitoring a Battery Coil* on page 224 for Modsoft or *Reserving and Monitoring a Battery Coil* on page 328 for Concept).

# Section 3.4 Labeling the CPU

#### **Guidelines for Labeling the CPU**

#### Overview

A fill-in label is shipped with each I/O base. This label should be placed on the M1 Processor Adapter that you mount on that base.

This section describes the label and provides an illustrated example.

#### Fill-In Label

A completed label provides information about the assembled module and its I/O field devices that can be used by service and maintenance personnel.

The model number of the I/O base is marked on the fill-in label directly above the color code. The cutout area above the I/O model number allows the model number of the adapter to show through.

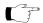

**Note:** An Option Adapter may also be used in the assembled module. You will find its model number printed in the upper left corner of Option Adapter housing.

Continued on next page

## Guidelines for Labeling the CPU, Continued

# Example of a Fill-In Label

#### A fill-in label is illustrated below.

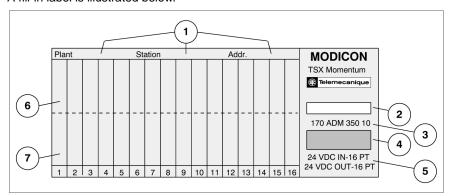

| No. | Description                                             |
|-----|---------------------------------------------------------|
| 1   | Fields for plant name, station name and network address |
| 2   | Cutout–the model number of the adapter shows through    |
| 3   | Model Number of the I/O base                            |
| 4   | Color code of the I/O base                              |
| 5   | Short description of the I/O base                       |
| 6   | Field for the symbol name of inputs                     |
| 7   | Field for the symbol name of outputs                    |

# **Communication Ports**

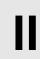

## At a Glance

## **Purpose**

This part describes the communication ports available with TSX Momentum Processor Adapters and Option Adapters.

## In This Part

This part contains the following chapters:

| For Information On          | See Chapter | On Page |
|-----------------------------|-------------|---------|
| Using the Modbus Ports      | 4           | 111     |
| Using the Ethernet Port     | 5           | 141     |
| Using the I/OBus Port       | 6           | 171     |
| Using the Modbus Plus Ports | 7           | 181     |

**Using the Modbus Ports** 

4

## At a Glance

## **Purpose**

This chapter describes Modbus Port 1 and Modbus Port 2, including communication parameters, cabling guidelines for Modbus RS485 networks, cable accessories and pinouts.

## In This Chapter

This chapter contains the following sections:

| For This Topic | See Section | On Page |
|----------------|-------------|---------|
| Modbus Port 1  | 1           | 112     |
| Modbus Port 2  | 2           | 119     |

# Section 4.1 Modbus Port 1

## Overview

## **Purpose**

Modbus Port 1 is standard on all Momentum M1 Processor Adapters, except the 171 CCC 960 20 and 171 CCC 980 20, 171 CCC 960 30 and 171 CCC 980 30 ethernet adapters. This section describes the port and recommended cable accessories, and provides pinouts.

#### In This Section

This section contains the following topics:

| For This Topic                      | See Page |
|-------------------------------------|----------|
| Modbus Port 1                       | 113      |
| Cable Accessories for Modbus Port 1 | 116      |
| Pinouts for Modbus Port 1           | 117      |

### **Modbus Port 1**

#### Introduction

Modbus Port 1 is an RS232 asynchronous serial port that permits a host computer to communicate to the CPU for:

- Programming
- Data transfer
- Upload/download
- Other host operations

This section describes the port.

## **Connector Type**

The Modbus Port 1 connector is a female RJ45 phone jack.

#### Illustration

The following illustration shows the position of Modbus Port 1 on a Processor Adapter:

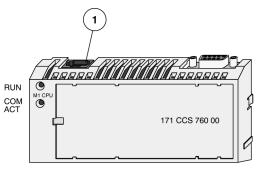

| Label | Description   |
|-------|---------------|
| 1     | Modbus Port 1 |

Continued on next page

# Modbus Port 1, Continued

## **Port Parameters**

Modbus Port 1 supports the following communication parameters.

| Baud           | 50                 | 1800   |
|----------------|--------------------|--------|
|                | 75                 | 2000   |
|                | 110                | 2400   |
|                | 134                | 3600   |
|                | 150                | 4800   |
|                | 300                | 7200   |
|                | 600                | 9600   |
|                | 1200               | 19,200 |
| Parity         | EVEN               |        |
|                | ODD                |        |
|                | NONE               |        |
| Mode/Data Bits | 7-bit ASCII        |        |
|                | 8-bit RTU          |        |
| Stop Bit       | 1                  |        |
| Modbus Address | In the range 1 247 |        |

Continued on next page

## Modbus Port 1, Continued

# Default Parameters

The factory-set default communication parameters for Modbus Port 1 are:

- 9600 baud
- EVEN parity
- 8-bit RTU mode
- 1 stop bit
- Modbus address

A Processor Adapter cannot support more than one stop bit. If you change this default setting in the configuration software, the Processor Adapter will ignore the change.

All other port parameters can be successfully modified in the configuration software.

# Auto-Logout Feature

If a programming panel is logged into the CPU via the RS232 serial port and its cable gets disconnected, the CPU automatically logs out the port. This auto-logout feature is designed to prevent a lock-up situation that could prevent other host stations from logging in on other ports.

#### Cable Accessories for Modbus Port 1

#### Overview

This section describes the cable and D-shell adapters needed to connect Modbus Port 1 to a programming station. It also provides pinouts for the adapters.

#### Cables

The cable connecting a programming station to the CPU (via Modbus Port 1) can be up to 9.5m long. Three premade cable assemblies are available from Schneider Electric:

| Length       | Part Number    |
|--------------|----------------|
| 1 m (3 ft.)  | 110 XCA 282 01 |
| 3 m (10 ft.) | 110 XCA 282 02 |
| 6 m (20 ft.) | 110 XCA 282 03 |

All three assemblies are standard eight-position, foil-shielded, flat telephone cables with male RJ45 connectors on each end. One RJ45 connector plugs into Modbus Port 1 on the CPU, and the other plugs into a female D-shell adapter that fits onto the programming station.

#### **D-Shell Adapters**

Two D-shell adapters are available from Schneider Automation for CPU-to-computer connections:

- A 110 XCA 203 00 9-pin adapter for 9 pin serial ports
- A 110 XCA 204 00 25-pin adapter for 25 pin serial ports

These adapters have an RJ45 jack on one end that allows them to clip directly onto a cable assembly.

### **Pinouts for Modbus Port 1**

#### Overview

This section provides pinouts for the D-shell adapters for Modbus Port 1.

#### 110 XCA 203 00 Pinout

The pinout for this adapter is shown in the illustration below:

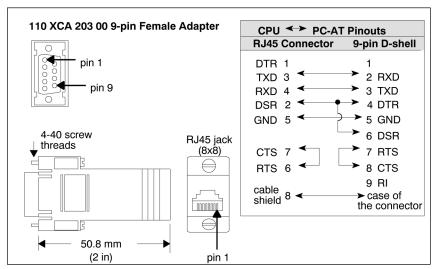

Continued on next page

## Pinouts for Modbus Port 1, Continued

### 110 XCA 204 00 Pinout

The pinout for this adapter is shown in the illustration below:

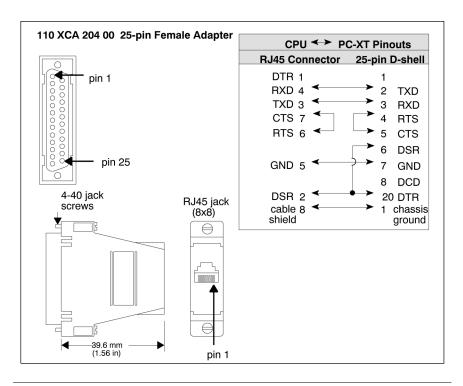

# Section 4.2 Modbus Port 2

## Overview

### **Purpose**

Five Momentum components offer this port:

- 171 CCS 780 00 Processor Adapter
- 171 CCC 780 10 Processor Adapter
- 171 CCC 980 20 Processor Adapter
- 171 CCC 980 30 Processor Adapter
- 172 JNN 210 32 Serial Option Adapter

This section describes the port and provides guidelines for Modbus RS485 networks.

### In This Section

This section contains the following topics:

| Topics                                              | Page |
|-----------------------------------------------------|------|
| Modbus Port 2                                       | 120  |
| Four-Wire Cabling Schemes for Modbus RS485 Networks | 123  |
| Two-Wire Cabling Schemes for Modbus RS485 Networks  | 126  |
| Cable for Modbus RS485 Networks                     | 129  |
| Connectors for Modbus RS485 Networks                | 132  |
| Terminating Devices for Modbus RS485 Networks       | 134  |
| Pinouts for Modbus RS485 Networks                   | 135  |

#### **Modbus Port 2**

#### Two Types of Port

Modbus Port 2 is available in two types:

| Component                                                                                  | Type of Port                               | Type of Connector         |
|--------------------------------------------------------------------------------------------|--------------------------------------------|---------------------------|
| 171 CCS 780 00<br>171 CCC 780 10<br>171 CCC 980 20<br>171 CCC 980 30<br>Processor Adapters | Built-in, dedicated RS485 port             | 9-pin D-shell connector   |
| 172 JNN 210 32<br>Serial Option Adapter                                                    | User may configure port as RS232 or RS485* | RJ45 phone jack connector |

\*If the Option Adapter is combined with the 171 CCS 780 00, or 171 CCC 780 10, 171 CCC 980 20 or 171 CCC 980 30 Processor Adapter, the Modbus port on the Option Adapter will be disabled.

# Features of an RS485 Port

Modbus Port 2 can be configured as an RS485 port. RS485 supports two-wire or four-wire cabling. A multimaster/slave system must use two-wire cabling. A single master/slave system may use two- or four-wire cabling.

The RS485 protocol handles messaging over long distances with higher level of noise immunity than RS232 without the need for modems.

#### Limit of Two Modbus Ports

The Momentum M1 Processor Adapters can support a maximum of two Modbus ports.

If a 172JNN 210 32 Serial Option Adapter is used in conjunction with a 171 CCS 780 00 or 171 CCC 780 10 Processor Adapter, the RS485 port on the Processor Adapter becomes Modbus Port 2. The port on the Option Adapter becomes electrically neutral and does not support any communication activities. (The TOD clock and battery backup system on the Option Adapter continue to work.)

Continued on next page

# Modbus Port 2, Continued

## **Port Parameters**

Modbus Port 2 offers the following communication parameters:

| Baud           | 50                 | 1800   |
|----------------|--------------------|--------|
|                | 75                 | 2000   |
|                | 110                | 2400   |
|                | 134                | 3600   |
|                | 150                | 4800   |
|                | 300                | 7200   |
|                | 600                | 9600   |
|                | 1200               | 19,200 |
| Parity         | EVEN               |        |
|                | ODD                |        |
|                | NONE               |        |
| Mode/Data Bits | 8-bit RTU          |        |
|                | 7-bit ASCII        |        |
| Stop Bit       | 1                  |        |
| Modbus Address | In the range 1 247 |        |
| Comm Protocol  | RS232              |        |
|                | RS485              |        |

Continued on next page

## Modbus Port 2, Continued

# Default Parameters

The factory-set default communication parameters for Modbus Port 2 are:

- 9600 baud
- EVEN parity
- 8-bit RTU mode
- 1 stop bit
- Modbus network address 1
- RS232 protocol

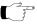

**Note:** Processor Adapters support only one stop bit. If you change this default setting in the configuration software, the Processor Adapter will ignore the change.

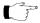

Note: The default protocol must be changed from RS232 to RS485 for the 171 CCS 780 00,171 CCC 780 10 Processor Adapters or the port will not function. The 171 CCC 980 20 and 171 CCC 980 30 change automatically.

#### Auto-Logout Feature Only with RS232

If the Serial Option Adapter is used and the RS232 port is chosen, auto-logout is supported. If a programming panel is logged into the CPU via the serial port and its cable gets disconnected, the Processor Adapter automatically logs out the port. This auto-logout feature is designed to prevent a lock-up situation that could prevent other host stations from logging in on other ports.

Auto-logout is not available for any RS485 port, including the RS485 option on the Serial Option Adapter. The user must log out of the processor using the programming software.

## Four-Wire Cabling Schemes for Modbus RS485 Networks

#### Introduction

Four-wire cabling schemes may be used for single master/slave communications. Only one master is allowed. The master may be located anywhere in the network.

### Length

The maximum length of cable from one end of network to other is 2000 ft. (609 m).

#### Number of Devices

The maximum number of devices in a network is 64 if all are Momentum devices. Otherwise, the maximum is 32.

#### **Termination**

You must terminate both ends of the cable run with special terminating resistors.

| Description                                                                               | Part Number    |
|-------------------------------------------------------------------------------------------|----------------|
| Modbus Plus or Modbus RS485 Terminating RJ45 Resistor Plugs (pack of 2). Color code - red | 170 XTS 021 00 |

#### **Master Cable**

The master of this master/slave cabling scheme must be connected on at least one side to a master cable, a special cable that crosses the transmit and receive lines.

The other side may be connected to a master cable, or, if the master is at one end of the cable run, a terminating resistor.

| Description                                                                                | Part Number    |
|--------------------------------------------------------------------------------------------|----------------|
| Modbus RS485 (RJ45/RJ45) Master Communication Cable                                        | 170 MCI 041 10 |
| Modbus Plus or Modbus RS485 Terminating RJ45 Resistor Plugs (pack of 2). Color code - blue | 170 XTS 021 00 |

Continued on next page

## Four-Wire Cabling Schemes for Modbus RS485 Networks, Continued

### **Slave Cabling**

The slaves use a pin-for-pin cable, such as the Modbus Plus / Modbus RS485 Short Interconnect Cable or any Cat. 5 4-Twisted Pair Ethernet cable AWG#24.

| Description                                          | Part Number    |
|------------------------------------------------------|----------------|
| Modbus Plus / Modbus RS485 Short Interconnect Cable. | 170 MCI 020 10 |
| Color code - black                                   |                |

### Single Master/ Slave Option 1

The following illustration shows components used in a four-wire single master/slave cabling scheme. In this view, a master cable (#3) is used on both sides of the master. Each Momentum module must include a Processor Adapter or Option Adapter with a Modbus RS485 port.

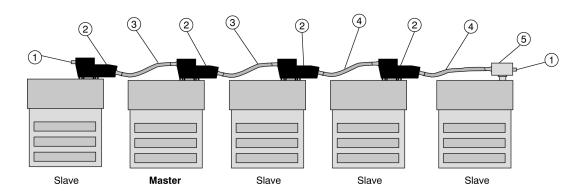

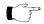

**Note:** Each cable has different colored boots. The color of the boots signifies the cable's function.

| Label | Description                                         | Part Number    |
|-------|-----------------------------------------------------|----------------|
| 1     | Terminating resistor plug                           | 170 XTS 021 00 |
| 2     | Modbus RS485 connector "T" (DB9 base)               | 170 XTS 040 00 |
| 3     | Modbus RS485 Master Communication Cable             | 170 MCI 041 10 |
| 4     | Modbus Plus / Modbus RS485 Short Interconnect Cable | 170 MCI 020 10 |
| 5     | Modbus RS485 connector "T" (RJ45 base)              | 170 XTS 041 00 |

Continued on next page

## Four-Wire Cabling Schemes for Modbus RS485 Networks, Continued

## Single Master/ Slave Option 2

The following illustration shows components used in a four-wire single master/slave cabling scheme. In this view, the master is at one end of the network and is connected by a single master cable (#3). Terminating resistors (#1) are used at both ends of the network.

Each Momentum module must include a Processor Adapter or Option Adapter with a Modbus RS485 port.

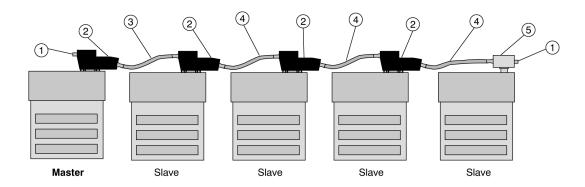

| Label | Description                                         | Part Number    |
|-------|-----------------------------------------------------|----------------|
| 1     | Terminating resistor plug                           | 170 XTS 021 00 |
| 2     | Modbus RS485 connector "T" (DB9 base)               | 170 XTS 040 00 |
| 3     | Modbus RS485 Master Communication Cable             | 170 MCI 041 10 |
| 4     | Modbus Plus / Modbus RS485 Short Interconnect Cable | 170 MCI 020 10 |
| 5     | Modbus RS485 connector "T" (RJ45 base)              | 170 XTS 041 00 |

## Two-Wire Cabling Schemes for Modbus RS485 Networks

#### Introduction

Two-wire cabling schemes may be used for single master/slave or multimaster/slave communications. Masters may be located anywhere in the network.

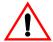

#### **CAUTION**

#### POTENTIAL FOR MULTIMASTER CONFLICTS

Configure a multimaster network carefully to avoid masters issuing simultaneous or conflicting commands to the same slave module.

Failure to observe this precaution can result in injury or equipment damage.

#### Length

The maximum length of cable from one end of network to other is 2000 ft. (609 m).

### Number of Devices

The maximum number of devices in a network is 64 if all are Momentum devices. Otherwise, the maximum is 32.

#### **Termination**

One end of the cable run must be terminated with a terminating resistor (color code is red).

The other end of the cable must be terminated with a terminating shunt, which connects the transmit pair to the receiver pair (color code is blue).

| Description                                                             | Part Number    |
|-------------------------------------------------------------------------|----------------|
| Modbus Plus or Modbus RS485 Terminating RJ45 Resistor Plugs (pack of 2) | 170 XTS 021 00 |
| Modbus RS485 Terminating RJ45 Shunt Plugs                               | 170 XTS 042 00 |

Continued on next page

## Two-Wire Cabling Schemes for Modbus RS485 Networks, Continued

#### Cable

All devices are connected with the same pin-for-pin cable, such as the Modbus Plus or Modbus RS485 Short Interconnect Cable or any Cat. 5 4-Twisted Pair Ethernet cable AWG#24. A master/slave system using 2-wire cabling does not require the special master communication cable.

| Description                                                              | Part Number    |
|--------------------------------------------------------------------------|----------------|
| Modbus Plus or Modbus RS485 Short Interconnect Cable. Color code - black | 170 MCI 020 10 |

### Multimaster/ Slave Cabling

The following illustration shows components used in a multimaster/slave network. Each Momentum module must include a Processor Adapter or Option Adapter with a Modbus RS485 port.

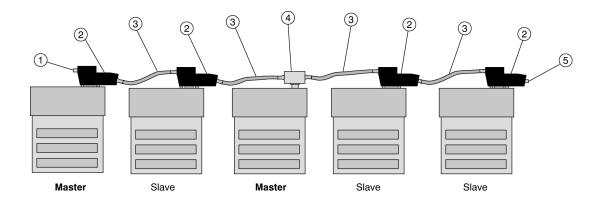

| Label | Description                                                                | Part Number    |
|-------|----------------------------------------------------------------------------|----------------|
| 1     | Terminating resistor plug. Color code - red                                | 170 XTS 021 00 |
| 2     | Modbus RS485 connector "T" (DB9 base)                                      | 170 XTS 040 00 |
| 3     | Modbus Plus / Modbus RS485 Short Interconnect Cable.<br>Color code - black | 170 MCI 020 10 |
| 4     | Modbus RS485 connector "T" (RJ45 base)                                     | 170 XTS 041 00 |
| 5     | Terminating shunt plug. Color code - blue                                  | 170 XTS 042 00 |

Continued on next page

## Two-Wire Cabling Schemes for Modbus RS485 Networks, Continued

## Single Master/ Slave Cabling

The following illustration shows components used for single master/slave communications in a two-wire cabling scheme. Each Momentum module must include a Processor Adapter or Option Adapter with a Modbus RS485 port.

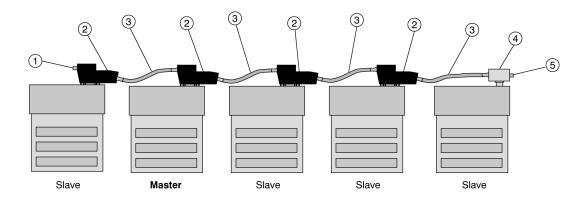

| Label | Description                                                                | Part Number    |
|-------|----------------------------------------------------------------------------|----------------|
| 1     | Terminating resistor plug.<br>Color code - red                             | 170 XTS 021 00 |
| 2     | Modbus RS485 connector "T" (DB9 base)                                      | 170 XTS 040 00 |
| 3     | Modbus Plus / Modbus RS485 Short Interconnect Cable.<br>Color code - black | 170 MCI 020 10 |
| 4     | Modbus RS485 connector "T" (RJ45 base)                                     | 170 XTS 041 00 |
| 5     | Terminating shunt plug. Color code - blue                                  | 170 XTS 042 00 |

## Cable for Modbus RS485 Networks

#### Overview

This section describes the cables which should be used in constructing an RS485 network for Momentum components.

### Master Communication Cable

This cable is required for master/slave communications in a four-wire cabling scheme. This cable is 10" long and has a *blue boot*.

| Description                                            | Part Number    | Illustration |
|--------------------------------------------------------|----------------|--------------|
| Modbus RS485 (RJ45/RJ45)<br>Master Communication Cable | 170 MCI 041 10 |              |

Continued on next page

## Cable for Modbus RS485 Networks, Continued

# Interconnect Cables

Cable for connecting two Modbus RS485 devices, such as Momentum modules, is available from Schneider Automation in four lengths. These cables have a *black boot*.

| Description                                                                               | Part Number    | Illustration |
|-------------------------------------------------------------------------------------------|----------------|--------------|
| Modbus Plus or Modbus RS485<br>Short Interconnect Cable (10")<br>Can be used for Ethernet | 170 MCI 020 10 |              |
| Modbus Plus or Modbus RS485<br>3 ft. Interconnect Cable<br>Can be used for Ethernet       | 170 MCI 020 36 |              |
| Modbus Plus or Modbus RS485<br>10 ft. Interconnect Cable                                  | 170 MCI 021 80 |              |
| Modbus Plus or Modbus RS485<br>30 ft. Interconnect Cable                                  | 170 MCI 020 80 |              |

Continued on next page

## Cable for Modbus RS485 Networks, Continued

# Other Premade Cable

Interconnect and Ethernet cable in various lengths and boot colors may be obtained from other vendors, including Amp:

| Description | Amp Part Number |
|-------------|-----------------|
| 2 ft.       | 621 894-2       |
| 5 ft.       | 621 894-4       |
| 7 ft.       | 621 894-5       |
| 10 ft.      | 621 894-6       |
| 14 ft.      | 621 894-7       |

#### **Custom Cable**

For custom cabling, use Cat. 5 4-Twisted Pair Ethernet Cable AWG#26. It may be shielded or unshielded. Shielded cable is recommended for long runs and for noisy environments. You may use stranded or unstranded cable. Keep in mind that stranded cable is more flexible.

# **Custom Cable Vendors**

#### Vendors include:

| Vendor            | Part # for Shielded Cable | Part # for Unshielded Cable              |
|-------------------|---------------------------|------------------------------------------|
| Belden            | 1633A                     | 1583A non plenum<br>1585A plenum         |
| Berk/Tek          | 530131                    | 540022                                   |
| Alcatel Cable Net |                           | Hipernet Cat. 5 - UTP (LSZH-rated cable) |

## **Crimping Tool**

Schneider Automation provides a crimping tool (490 NAB 000 10) and an RJ45 die set (170 XTS 023 00) to attach the 170 XTS 022 00 connector to the cable.

## **Connectors for Modbus RS485 Networks**

#### Overview

This section describes the connectors which should be used in constructing an RS485 network for Momentum components.

# RJ45 Connector "T"

This connector is used with the RS485 port on the 172 JNN 210 32 Option Adapter.

| Description                            | Part Number    | Illustration                                                                                                    |
|----------------------------------------|----------------|----------------------------------------------------------------------------------------------------|
| Modbus RS485 Connector "T" (RJ45 base) | 170 XTS 041 00 | STATE OF THE PARTY OF THE PARTY |

# DB9 Connector "T"

This connector is used with the RS485 port on the Processor Adapters.

| Description                           | Part Number    | Illustration              |
|---------------------------------------|----------------|---------------------------|
| Modbus RS485 Connector "T" (DB9 base) | 170 XTS 040 00 | BCHNEIDER AUTOMATION INC. |

Continued on next page

## Connectors for Modbus RS485 Networks, Continued

## Connectors for Custom Cabling

This RJ45 connector should be used when constructing custom cable for an RS485 network.

| Description                 | Part Number    | Illustration |
|-----------------------------|----------------|--------------|
| RJ45 Connector (pack of 25) | 170 XTS 022 00 |              |

## **Terminating Devices for Modbus RS485 Networks**

#### Overview

This section describes terminating devices which should be used in constructing Modbus RS485 networks for Momentum devices.

### Terminating Resistor Plugs

Terminating resistor plugs are used with the RS485 connector (RJ45 base) at the last device on either end of a four-wire cable network or at one end of a two-wire cable network.

| Description                                                                               | Part Number    | Illustration |
|-------------------------------------------------------------------------------------------|----------------|--------------|
| Modbus Plus or Modbus RS485 Terminating RJ45 Resistor Plugs (pack of 2). Color code - red | 170 XTS 021 00 |              |

## **Shunt Plugs**

Shunt plugs are used with the RS485 connector (RJ45 base) at one end of a two-wire cable network. The plug is used at the last device on the network.

| Description                                                        | Part Number    | Illustration |
|--------------------------------------------------------------------|----------------|--------------|
| Modbus RS485 Terminating<br>RJ45 Shunt Plugs.<br>Color code - blue | 170 XTS 042 00 |              |

## **Pinouts for Modbus RS485 Networks**

### Overview

This section contains pinouts for wiring an RS485 network for Momentum components.

### **RJ45 Pinout**

The illustration below shows the pinouts for wiring an RJ45 connector for RS485:

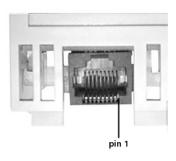

| Pin | Function      |
|-----|---------------|
| 1   | RXD -         |
| 2   | RXD+          |
| 3   | TXD +         |
| 4   | Reserved      |
| 5   | Signal common |
| 6   | TXD -         |
| 7   | Reserved      |
| 8   | Shield        |

Continued on next page

### 9-Pin D-Shell Pinout

The illustration below shows the pinouts for wiring a male 9-pin D-shell connector for RS485. The metal shell is connected to chassis ground.

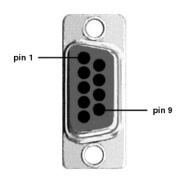

| Pin | Function      |
|-----|---------------|
| 1   | TXD +         |
| 2   | RXD+          |
| 3   | Signal common |
| 4   | Reserved      |
| 5   | Reserved      |
| 6   | TXD -         |
| 7   | RXD -         |
| 8   | Reserved      |
| 9   | Reserved      |

Continued on next page

### Master Communication Cable

The illustration below shows the pinout for the 170 MCI 041 10 Modbus RS485 (RJ45/RJ45) Master Communication Cable:

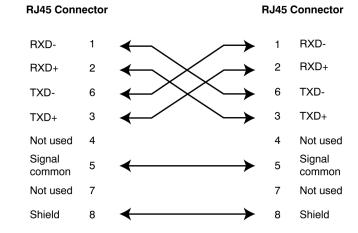

# Interconnect Cables

The illustration below shows the pinout for the 170 MCI 02x xx Modbus Plus or Modbus RS485 Interconnect Cables (10 in, 3 ft., 10 ft. and 30 ft.:

| RJ45 Connector   |   | RJ45                  | RJ45 Connector |                  |
|------------------|---|-----------------------|----------------|------------------|
| RXD-             | 1 | <b>←</b>              | . 1            | RXD-             |
| RXD+             | 2 | $\longleftrightarrow$ | . 2            | RXD+             |
| TXD+             | 3 | $\longleftrightarrow$ | . 3            | TXD+             |
| TXD-             | 6 | $\longleftrightarrow$ | 6              | TXD-             |
| Not used         | 4 |                       | 4              | Not used         |
| Signal<br>common | 5 | <b>←</b>              | - 5            | Signal<br>common |
| Not used         | 7 |                       | 7              | Not used         |
| Shield           | 8 | $\leftarrow$          | - 8            | Shield           |

Continued on next page

Modbus RS485 Connector "T" (DB9 Base) The illustration below shows the pinout for the Modbus RS485 Connector "T" (DB9 base):

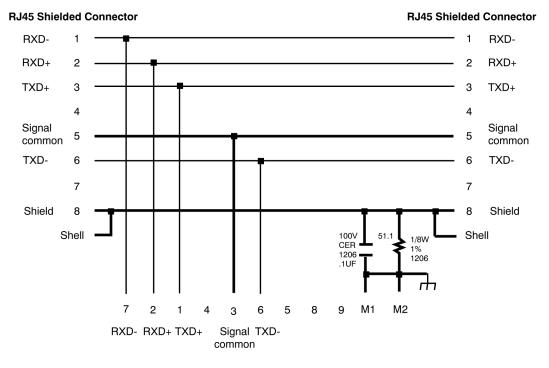

**DB9 Connector** 

Continued on next page

Modbus RS485 Connector "T" (RJ45 Base) The illustration below shows the pinout for the Modbus RS485 Connector "T" (RJ45 base):

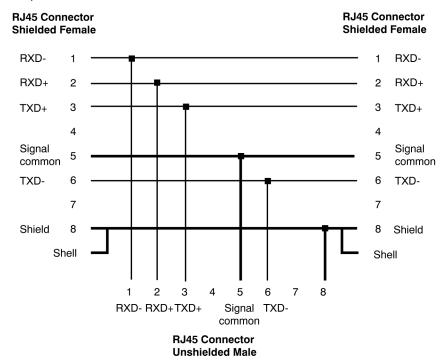

Continued on next page

## Terminating Resistor Plugs

The illustration below shows the pinout for the Modbus Plus or Modbus RS485 Terminating RJ45 Resistor Plugs:

### **RJ45 Connector**

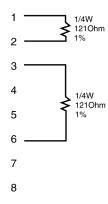

# Terminating Shunt Plugs

The illustration below shows the pinout for the Modbus RS485 Terminating RJ45 Shunt Plugs:

#### **RJ45 Connector**

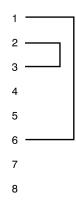

# **Using the Ethernet Port**

5

## At a Glance

## In This Chapter

This chapter contains the following sections:

| For This Topic                                    | See Section | On Page |
|---------------------------------------------------|-------------|---------|
| Ethernet Port                                     | 1           | 142     |
| Establishing a Connection with an Ethernet Module | 2           | 158     |
| Accessing Embedded Web Pages                      | 3           | 162     |
| 171 CCC 960 30 AND 171 CCC 980 30 Web Pages       | 4           | 164     |

# Section 5.1 Ethernet Port

## **Purpose**

Ethernet ports are available with:

- 171 CCC 960 20 Processor Adapters
- 171 CCC 960 30 Processor Adapters
- 171 CCC 980 20 Processor Adapters
- 171 CCC 980 30 Processor Adapters

### In This Section

This Section contains the following topics:

| For This Topic                                | See Page |
|-----------------------------------------------|----------|
| Ethernet Port                                 | 143      |
| Network Design Considerations                 | 144      |
| Security                                      | 146      |
| Cabling Schemes                               | 147      |
| Pinouts                                       | 148      |
| Assigning Ethernet Address Parameters         | 149      |
| Using BOOTP Lite to Assign Address Parameters | 152      |
| Reading Ethernet Network Statistics           | 153      |

#### **Ethernet Port**

#### Introduction

The Ethernet port allows a Processor Adapter to connect to an Ethernet network for:

- high-speed I/O servicing
- high-speed data transfer
- programming
- worldwide connectivity via the Internet
- interfaces with a wide array of standard Modbus over TCP/IP Ethernet-aware devices

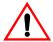

#### **CAUTION**

#### **Communication Errors May Result**

After taking an Ethernet Processor out of service, it is recommended that you clear the program and IP address to prevent future conflicts.

Before installing a replacement Ethernet Processor on your network, verify that it contains the correct IP address and program for your application.

Failure to observe this precaution can result in injury or equipment damage.

#### **Connector Type**

The Ethernet connector is a female RJ45 style phone jack.

#### Illustration

The following illustration shows the position of the Ethernet port on a Processor Adapter:

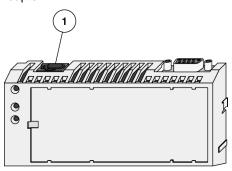

## **Network Design Considerations**

#### Introduction

In a distributed control environment. Ethernet can be used as:

- an I/O network
- a supervisory network
- a network that combines I/O and supervisory functions

This section discusses how to design your network to make communication between related devices as effective and deterministic as possible.

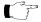

Note: Preserve your ARP cache information.

When installed on a new network, the M1 Ethernet Processor will obtain the MAC and IP addresses of other devices on the network. This process may require several minutes.

When the module is successfully communicating with these devices, if a ring adapter with battery back up is not present, it is recommended that you stop the processor and save the user program to flash. This will save the processor's ARP cache and enable it to "remember" this information if power is lost or removed. If you do not save to flash the processor must repeat acquiring the ARP cache information from the network.

This procedure should also be followed whenever:

- A new or substitute device is installed on the network;
- The IP address of a network device has been changed.

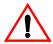

#### **CAUTION**

#### CONTROL NETWORKS MUST BE ISOLATED FROM MIS DATA NETWORKS

To maintain a deterministic Ethernet network, you must isolate Momentum Processor Adapters and related devices from MIS data networks. Traffic from MIS data networks can interrupt communication between control devices, causing your control application to behave unpredictably.

Additionally, the high message rates that may be generated between M1 Processors and I/O Adapters may bog down an MIS network, causing loss of productivity.

Failure to observe this precaution can result in injury or equipment damage.

Continued on next page

## Network Design Considerations, Continued

#### I/O Networks

In an Ethernet I/O network architecture, an M1 Processor Adapter is used to control Momentum I/O points equipped with an Ethernet Communication Adapter or other Modbus over TCP/IP Ethernet-aware devices. Communication between these devices should be isolated not only from MIS data traffic, but also from unrelated communication between other control devices.

You may isolate communication by creating a separate network or by using switches.

#### Supervisory Networks

In a supervisory architecture, several intelligent processing devices share system data with each other. Many kinds of devices may be part of the network. You should be aware of each device's requirement for access to the network and of the impact each device will have on the timing of your network communication.

#### Combined Supervisory and I/O Handling

If your system requires both supervisory and I/O handling architectures, one solution is to use the I/OBus capabilities of the 171 CCC 960 20 Processor Adapter for the I/O network and the Ethernet capabilities for the supervisory network.

If you intend to use Ethernet to handle both functions, use switches to isolate the network traffic and supply additional buffering of network packets.

#### Concurrent Communication

A maximum of 96 devices may be communicating with the Processor Adapter via the Ethernet at any one time. This 96-device limit consists of:

- up to 2 programming panels (one must be in monitor mode)
- up to 14 general purpose Modbus server paths
- up to 16 MSTR elements which support Modbus read, write or read/write commands
- up to 64 cyclic configured data slave paths

Continued on next page

# Security

#### Overview

To restrict access to your Ethernet controller and I/O network, you may want to consider a firewall. A firewall is a gateway that controls access to your network.

# Types of Firewalls

There are two types of firewalls:

- Network-level firewalls
- Application-level firewalls

# Network-Level Firewalls

Network-level firewalls are frequently installed between the Internet and a single point of entry to an internal, protected network.

#### Application-Level Firewalls

An application-level firewall acts on behalf of an application. It intercepts all traffic destined for that application and decides whether to forward that traffic to the application. Application-level firewalls reside on individual host computers.

## **Cabling Schemes**

#### Introduction

In a standard Ethernet cabling scheme, each device connects via a cable to a port on a central Ethernet hub.

#### Length

The maximum length of cable between devices depends on the type of hub used, as shown in the following table:

| Type of Hub                 | Max. Cable from Device to Hub | Max. Hubs Between<br>Any Two Nodes | Max. Cable Between Most<br>Distant Nodes on Network |
|-----------------------------|-------------------------------|------------------------------------|-----------------------------------------------------|
| Traditional (Non-switching) | 100 m                         | 4                                  | 500 m                                               |
| Switches                    | 100 m                         | Unlimited                          | Unlimited                                           |

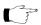

**Note:** 10/100 hubs/switches can be used. This will allow 100 Base T networks to use the M1E.

#### Cabling with Traditional Hubs

The following illustration shows the maximum number of hubs and the maximum cable length between devices when using traditional (non-switching) hubs:

Cabling with Traditional Hubs

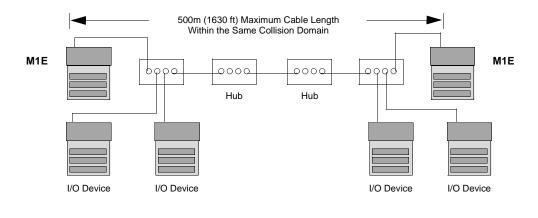

# **Pinouts**

#### Overview

This section contains pinouts for wiring an Ethernet network for Momentum components.

#### **RJ45 Pinout**

The illustration below shows the pinouts for wiring an RJ45 connector for Ethernet:

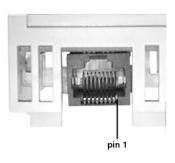

| Pin | Function |
|-----|----------|
| 1   | TXD +    |
| 2   | TXD -    |
| 3   | RXD+     |
| 4   |          |
| 5   |          |
| 6   | RXD -    |
| 7   |          |
| 8   |          |

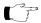

**Note:** These are industry standard pinouts. Prefabricated patch cables can be used.

### **Assigning Ethernet Address Parameters**

#### Overview

As shipped from the factory, the M1 Ethernet Processor does not contain an IP address. This is also true if you have not programmed the unit with an Ethernet configuration extension. In this condition, when the module starts up, it will attempt to obtain an IP address from the network's BOOTP server.

You can use Concept to assign an IP address, default gateway and sub network mask. See *Setting Ethernet Address Parameters* on page 348.

You can also assign IP address parameters using the BOOTP Lite software utility. See *Using BOOTP Lite to Assign Address Parameters* on page 152.

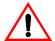

#### **CAUTION**

#### **DUPLICATE ADDRESS HAZARD**

Be sure that your Processor Adapter will receive a unique IP address. Having two or more devices with the same IP address can cause unpredictable operation of your network.

Failure to observe this precaution can result in injury or equipment damage.

#### Using a BOOTP Server

A BOOTP server is a program that manages the IP addresses assigned to devices on the network. Your system administrator can confirm whether a BOOTP server exists on your network and can help you use the server to maintain the adapter's IP address.

How an unconfigured ("as shipped") module obtains an IP address

On startup, an unconfigured processor will attempt to obtain an IP address by issuing BOOTP requests. When a response from a BOOTP server is obtained, that IP address will be used. If a response is not heard, then the Bootp requests will continue for as long as the unit remains powered or until a response is heard.

#### Specifying Address Parameters

Consult your system administrator to obtain a valid IP address and appropriate gateway and subnet mask, if required. Then follow the instructions in *Setting Ethernet Address Parameters* on page 348.

Continued on next page

## Assigning Ethernet Address Parameters, Continued

When the Processor Adapter is Powered-up with a Configuration for "Use Bootp Server"

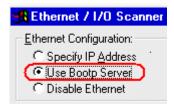

If the processor adapter is powered up without battery backup, and its IP address was previously saved to flash, the adapter will issue three Bootp requests five seconds apart.

- If a Bootp response is received from the server, the IP address will be assigned but will not be saved to flash. Use the programming software to save the IP address to flash. If a power cycle occurs on the processor adapter, the IP address that is currently saved in flash will be used.
- If a Bootp response is not received from the server, the processor adapter will
  use the IP address that is stored in flash. Three ARP broadcasts are made, five
  seconds apart, to check for duplicate IP addresses. Then, three gratuitous
  ARP broadcasts are made two seconds apart with the station's MAC address
  and IP address.

Continued on next page

## Assigning Ethernet Address Parameters, Continued

When the Processor Adapter is Power-up with a Configuration for "Specify IP Address"

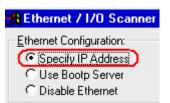

If the processor adapter is powered-up without battery backup and its IP address was previously saved to flash; the adapter will listen for any Bootp messages but will not will not issue any Bootp requests. Instead it will use the IP address that is specified in the configuration. Then, three ARP broadcasts are made, five seconds apart, to check for duplicate a IP address. Then, three gratuitous ARP broadcasts are made, two seconds apart, with the station's MAC address and IP address.

# To Retain the IP Address

After setting the module's IP address, you must save it to flash memory if you want this setting to be retained when power is removed from the module. This is necessary even if the module is attached to a ring adapter that provides battery back up. See *Saving to Flash with Concept* on page 399.

### **Using BOOTP Lite to Assign Address Parameters**

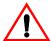

#### **CAUTION**

#### **INCORRECT MAC ADDRESS HAZARD**

Be sure to verify the MAC address of the target device before invoking BOOTP Lite. If you do not enter the correct parameters of the target controller, it will run in its old configuration. An incorrect MAC address may also result in an unwanted change to another device and cause unexpected results.

Failure to observe this precaution can result in injury or equipment damage.

Specifying Addresses/ Stopping the Processor Instead of a BOOTP server, Schneider Electric's BOOTP Lite utility software can be used to provide the IP address, subnet mask and default gateway to the processor.

A response from BOOTP Lite will cause the processor to enter Stopped mode on completion of power up, if the processor has been set to "Specify IP Address" mode via Concept. This is useful when inappropriate outbound network traffic might result if the processor immediately transitioned into Run mode after power up.

Refer to the BOOTP Lite user documentation for instructions.

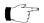

**Note:** BOOTP Lite and the user document are available for download at www.modicon.com.

## **Reading Ethernet Network Statistics**

#### Overview

Ethernet Network statistics are stored in the processor adapter and can be viewed by the user.

#### **Procedure**

The M1 ethernet Processor Adapter's Ethernet Network Statistics can be viewed using the Network Options Ethernet Tester. This software utility is available with the *Quantum 140 NOE 771 00 10/100 Megabit Ethernet Module User Guide* 840 USE 116 00.

# Table of Statistics

Network statistics occupy word 4 through word 35 in the Modbus Status Table, as follows:

**Table 1: TCP/IP Ethernet Statistics Table** 

| Word   | Data                                        |
|--------|---------------------------------------------|
| 00 02  | MAC Address                                 |
| 03     | Board Status                                |
| 04, 05 | Rx Interrupt                                |
| 06, 07 | Tx Interrupt                                |
| 08, 09 | NA                                          |
| 10, 11 | Total Collisions                            |
| 12, 13 | Rx Missed Packet Errors                     |
| 14, 15 | NA                                          |
| 16, 17 | Chip Restart Count                          |
|        | Lo word – Collison Peak Detector            |
| 18, 19 | Framing Errors (Giant Frame Error)          |
| 20, 21 | Overflow Errors                             |
| 22, 23 | CRC Errors                                  |
| 24, 25 | Receive Buffer Errors (Out of Server Paths) |
| 26, 27 | Transmit Buffer Errors                      |
| 28, 29 | Silo Underflow (TCP retries)                |
| 30, 31 | Late Collision                              |
| 32, 33 | Lost Carrier                                |
| 34, 35 | 16 Collision Tx Failure                     |
| 36, 37 | IP Address                                  |

# **Description Operational Statistics** Words 4, 5 Number of frames received by this station. Only broadcast frames pertinent to this Receive station and individual address match frames are received and counted. Interrupts Words 6, 7 Number of frames transmitted from this station. Includes all transmitted broadcast Transmit frames for ARP and BOOTP. Interrupts **Ethernet Network Functioning Errors** Words 8, 9 Not used. Words 10, 11 This field contains the total number of transmit collisions. **Total Collisions** Words 12, 13 Rx Receive frame was missed because no buffer space was available to store the **Missed Packet** frame. Indicates firmware unable to keep up with link. The only time this should increment is during the save user logic to flash command, when all **Errors** interrupts are disabled for 10 seconds. Words 14, 15 Not used. Continued on next page

### **Description**, Continued

#### Words 16, 17 High Word: Not used, always 0

Low Word: Peak Collision Detector

This field contains the number of consecutive collisions that occurred before the frame was successfully transmitted out onto the Ethernet. Most transmitted frames have zero collisions. Some have one collision on the first transmit attempt and succeed on the second attempt. Some have more than one collision followed by success. The largest number of consecutive collisions, since clear statistics command, is stored and displayed in this field.

#### **Receiver Errors**

#### Words 18, 19 Framing Errors

Counts the number of received frames addressed to this node that are greater than 320 bytes in length. Any such large frame has no relevance to the M1 Ethernet adapter and therefore is skipped.

This error should not occur.

#### **Overflow Errors**

Increments whenever a received frame cannot be copied into the frame buffer, because the frame buffer is full. This situation should never occur under legal Ethernet traffic.

#### Words 20, 21 CRC Errors

Increments when the received packet is received under any of the following error conditions:

- CRC error
- Extra data error
- Runt error

This counter can be made to increment by continuously disconnecting and reconnecting the M1 Ethernet cable during cyclic communication.

Continued on next page

### **Description**, Continued

#### Words 24, 25 Receive Buffer Errors

Increments whenever a client attempts to connect to the M1 Ethernet, and fails, because there is no available server path. The M1 Ethernet supports 14 simultaneous data paths and 2 program paths before this counter can increment. This error indicates poor application architecture.

#### **Transmission Errors**

#### Words 26, 27 Transmit Buffer Errors

Increments when the M1 is unable to transmit an Ethernet response frame because all frame buffers are in use. For example, the M1 has 16 PING reply buffers. If all 16 PING buffers contain PING replies, ready to be transmitted, but this station's transmission is delayed because of collisions and backoff, and one more PING request is received, then the new PING request is discarded and the counter is incremented. This error can occur for PING, ARP, and connection attempt to server path. Although this error is theoretically possible, it is not usually encountered.

#### Words 28, 29 Silo Underflow

This field counts M1 TCP/IP retries. All M1 clients and server use the TCP/IP protocol which implements sequence numbers and timeouts. Whenever TCP/IP data is pushed from the M1, a subsequent acknowledgement of receipt of M1 data must be received within the timeout period, or else the M1 issues a retry. Retries may be the result of any of the following conditions:

- The original M1 data frame was garbled, corrupted, and lost
- The target TCP/IP stack is operating more slowly than the M1 retry rate

For Modbus 502 servers, the M1 initiates retries after (1, 1, 2, 2, 4, 8) seconds.

For Modbus 502 clients, the M1 retry rate is the larger of:

- 1/4 the health timeout for Ethernet I/O Scanner data (see Accessing the Ethernet / I/O Scanner Screen on page 345, OR:
- 4 times the previous measured TCP/IP round trip time for i/o Scanner MSTR block.

Continued on next page

# **Description**, Continued

#### Words 30, 31 Late Collision

Increments when the transmit frame process is aborted because of late collision detected after the first 64 bytes of the frame was transmitted collision free. This error could possibly occur if the Ethernet cable is intermittently connected and disconnected.

#### Words 32, 33 Lost Carrier

Increments whenever the Ethernet cable, connected to the M1, is disconnected from the hub. Also increments whenever the Ethernet cable, connected to the hub, is disconnected from the M1.

#### Words 34, 35 16 Collision Transmit Failure

Transmit frame process was aborted after 16 consecutive collisions. The frame was not successfully transmitted out onto Ethernet link. This error should never occur.

# Section 5.2 Establishing a Connection with an Ethernet Module

### Overview

#### Introduction

This Section presents an overview of the procedure for connecting to an ethernet module that is used as a web server. For a complete description of the Quantum 140 NOE 771 x0 module, refer to *Quantum NOE 771 x0 Ethernet Modules User Guide* 840 USE 116 00 Version 1.0.

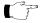

**Note:** To establish a connection with an Ethernet module using the Network Options Ethernet Tester, you must know the module's IP network address or host name.

# What's in this Section

This Section contains the following topic:

| Topic                                             | Page |
|---------------------------------------------------|------|
| Establishing a Connection with an Ethernet Module | 159  |

# **Establishing a Connection with an Ethernet Module**

#### **Procedure**

Perform the following steps to establish a connection with an Ethernet module using the Network Options Ethernet Tester:

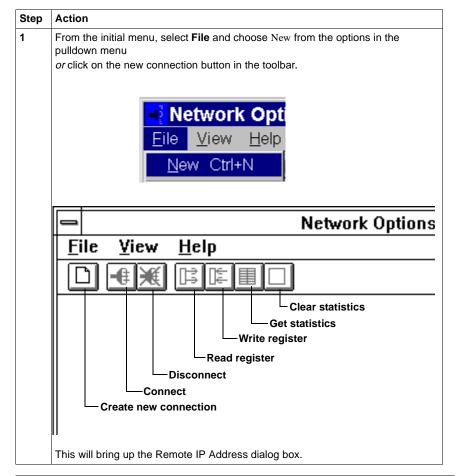

Continued on next page

# Establishing a Connection with an Ethernet Module, continued

# Procedure, continued

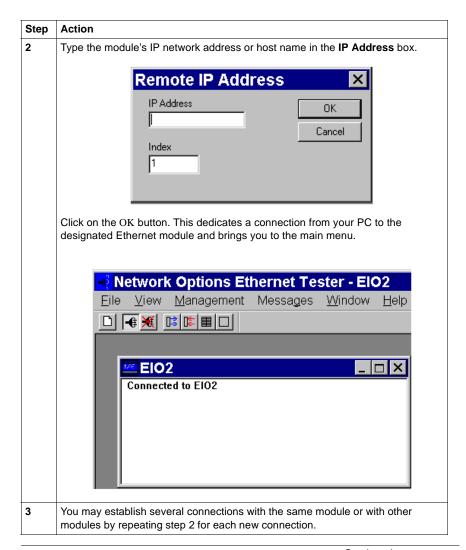

Continued on next page

# Establishing a Connection with an Ethernet Module, continued

# Procedure, continued

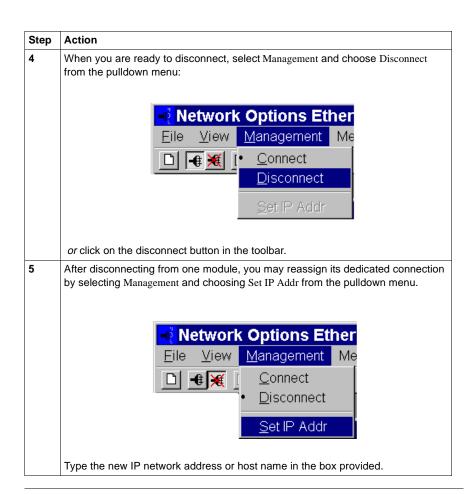

# Section 5.3 Accessing Embedded Web Pages

### Overview

#### Introduction

This Section presents a brief overview of accessing the embedded web pages contained in the Momentum M1E 171 CCC 960 30 and 171 CCC 980 30 IEC modules. The Momentum M1E 171 CCC 960 30 and 171 CCC 980 30 IEC modules' Web pages enable you to access diagnostic information, view configuration information, and change the online configurations for the module.

# What's in this Section

This Section contains the following topics:

| Topic                               | Page |
|-------------------------------------|------|
| Accessing the Web Utility Home Page | 163  |
| Momentum M1E Indicator              | 170  |

## **Accessing the Web Utility Home Page**

#### Introduction

Each Momentum M1E 171 CCC 960 30 and 171 CCC 980 30 IEC PLC contains a World Wide Web embedded server that allows you to access diagnostics and online configurations for the controller. Pages on the embedded web site display:

- the Ethernet statistics for the node
- the controller's register values

The web pages can be viewed across the World Wide Web using version 4.0 or greater of either Netscape Navigator or Internet Explorer, both of which support JDK 1.1.4 or higher.

For information on the additional functionality provided by the FactoryCast system in the Momentum M1E 171 CCC 960 30 and 171 CCC 980 30 IEC modules, see the *FactoryCast User's Guide For Quantum and Premium*, 890 USE 152 00.

#### How to Access It

Before you can access the module's home page, you must learn its full IP address or URL from your system administrator. Type the address or URL in the Address or Location box in the browser window. Once you do this the Schneider Automation Web Utility home page will appear (see next section).

# Section 5.4 171 CCC 960 30 AND 171 CCC 980 30 Web Pages

### Overview

#### Introduction

This Section shows the embedded Web pages contained in the Momentum M1E 171 CCC 960 30 AND 171 CCC 980 30 IEC modules and a brief description of each page.

# What's in this Section

This Section contains the following topic:

| Торіс                  | Page |
|------------------------|------|
| Momentum M1E Web Pages | 166  |

# **Momentum M1E Web Pages**

# Momentum M1E Welcome Page

The Momentum M1E Welcome Page provides links to the Controller Configuration, Ethernet Statistics, I/O Status and Support Pages.

| Link                | Results                                                                     |
|---------------------|-----------------------------------------------------------------------------|
| Controller Status   | Displays the CPU Configuration page.                                        |
| Ethernet Statistics | Displays the Ethernet Module Statistics with the Reset Counters page.       |
| I/O Status          | Displays the I/O Status and Configuration page.                             |
| Support             | Displays contact information for technical assistance, sales, and feedback. |

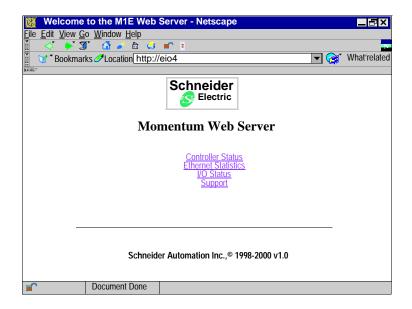

Continued on next page

### CPU Configuration Page

The CPU Configuration Page enables you to monitor your controller configuration and its status. It has the following links:

| Link                | Results                                                                     |
|---------------------|-----------------------------------------------------------------------------|
| Home                | Returns you to the Home Page.                                               |
| Ethernet Statistics | Displays the Ethernet Module Statistics with the Reset Counters page.       |
| I/O Status          | Displays the I/O Status and Configuration page.                             |
| Support             | Displays contact information for technical assistance, sales, and feedback. |

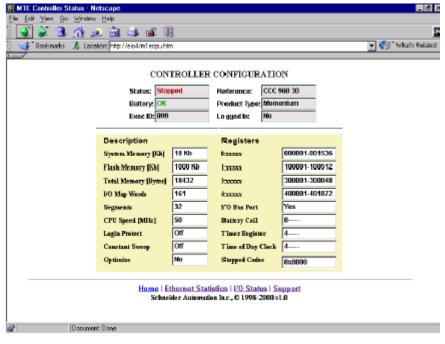

Continued on next page

#### M1E I/O Status Page

The I/O Status page enables you to check your I/O Status. It contains the following links and LED indicators.

The following table describes the links contained within the I/O Status page:

| Link                | Results                                                                     |
|---------------------|-----------------------------------------------------------------------------|
| Home                | Returns you to the Home Page.                                               |
| Controller Status   | Displays the CPU Configuration page.                                        |
| Ethernet Statistics | Displays the Ethernet Module Statistics with the Reset Counters page.       |
| Support             | Displays contact information for technical assistance, sales, and feedback. |

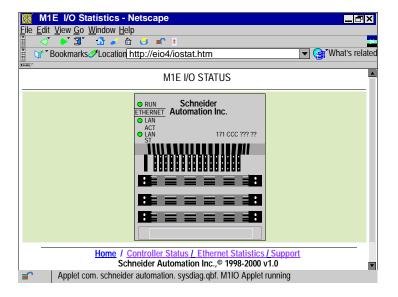

Continued on next page

# Ethernet Statistics

The Ethernet Statistics page enables you to monitor ethernet information, such as MAC Address, receive/transmit statistics and check functioning errors. It contains the following links::

| Link              | Results                                                                     |
|-------------------|-----------------------------------------------------------------------------|
| Home              | Returns you to the Home Page.                                               |
| Controller Status | Displays the CPU Configuration page.                                        |
| I/O Status        | Displays the I/O Status and Configuration page.                             |
| Support           | Displays contact information for technical assistance, sales, and feedback. |

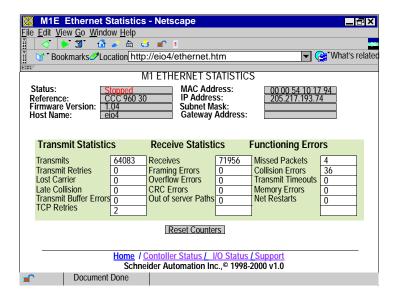

Continued on next page

#### **Support Page**

The Support page contains assistance information and the following links:

| Link                | Results                                                               |
|---------------------|-----------------------------------------------------------------------|
| Home                | Returns you to the Home Page.                                         |
| Controller Status   | Displays the CPU Configuration page.                                  |
| Ethernet Statistics | Displays the Ethernet Module Statistics with the Reset Counters page. |
| I/O Status          | Displays the I/O Status and Configuration page.                       |

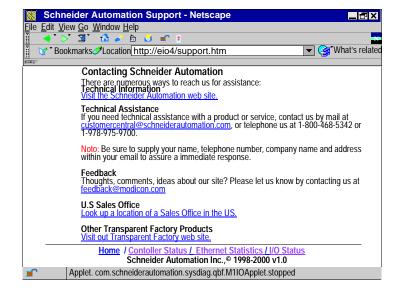

### **Momentum M1E Indicators**

#### Processor Adapter LED Indicators

The Momentum M1E 171 CCC 960 30 AND 171 CCC 980 30 Processor Adapter IEC modules have three LED indicators. The LED indicators are described in the table below:

| LED     | Function                                                         |
|---------|------------------------------------------------------------------|
| RUN     | Indicates the run state of the M1E Processor Adapter IEC module. |
| LAN ACT | Always appear to be "on" continuously.                           |
| LAN ST  | Always appear to be "on" continuously.                           |

# I/O Status LED Indicators

There are three rows of 16 I/O Status LED indicators. :

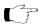

**Note:** Each I/O base has a custom LED display that provides information about the I/O Status.

For information about the I/O Status for your I/O base, refer to LED Illustration and Description for your I/O base in 870 Use 002 00 V. 2 *Momentum I/O Base User Guide.* 

**Using the I/OBus Port** 

6

### At a Glance

### **Purpose**

Three Momentum components offer I/OBus master capabilities:

- 171 CCS 760 00 Processor Adapter
- 171 CCC 760 10 Processor Adapter
- 171 CCC 960 20 and 171 CCC 960 30 Processor Adapters

This section describes the I/OBus port, explains how I/OBus works, provides guidelines for creating I/OBus networks with Momentum components, and describes recommended cable accessories.

### In This Chapter

This chapter contains the following topics:

| For This Topic                                      | See Page |  |
|-----------------------------------------------------|----------|--|
| I/O Bus Port                                        | 172      |  |
| How I/OBus Works                                    | 173      |  |
| Network Status Indication in the M1 Ethernet Module | 174      |  |
| Guidelines for I/OBus Networks                      | 175      |  |
| Cable Accessories                                   | 177      |  |
| Pinouts                                             | 179      |  |

### I/O Bus Port

#### Introduction

The I/OBus port allows a Momentum CPU to assume bus master capabilities over as many as 255 slave devices over an Interbus cable.

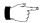

**Note:** Processors that support IEC are limited to a maximum number of 1408 used I/O points, regardless of the number of modules.

#### **Connector Type**

The I/OBus port has a female 9-pin D-shell connector.

#### Illustration

The following illustration shows the position of the I/OBus port on a Processor Adapter:

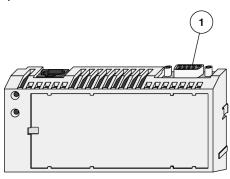

| Label | Description |  |
|-------|-------------|--|
| 1     | I/OBus port |  |

172 870 USE 101 10 V.2

#### **How I/OBus Works**

#### Introduction

This section describes how signals are passed and how data is transferred in an I/OBus network.

#### How Signals Are Passed

I/OBus operates as a logical ring, with signals being passed by the master over a remote bus cable to each slave device in series. The slaves return signals to the master over the same cable.

#### How Data is Transferred

The I/OBus functions as a logical shift register. The application's entire data stream, originating at the master, is transferred serially from slave to slave down the remote bus. Each slave regenerates the entire stream before passing it on. As a slave handles the stream data, it extracts the portion that is assigned to it and adds any output data to the stream.

# Transmission Speed

Data is transmitted at 500 kbits/s.

#### Amount of data

The number of 16 bit words in the data stream is dependent on the processor model:

| Model          | Max Input Words | Max Output Words |
|----------------|-----------------|------------------|
| 171 CCS 760 00 | 128             | 128              |
| 171 CCC 760 10 | 256             | 256              |
| 171 CCC 960 20 | 256             | 256              |
| 171 CCC 960 30 | 256             | 256              |

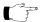

**Note:** Processors that support IEC are limited to a maximum number of 1408 used I/O points, regardless of the number of modules.

#### Network Status Indication in the M1 Ethernet Module

#### Overview

The M1 Ethernet Module can provide I/OBus network status via the Module Status function in the programming panel or by a STAT element in user logic. The fourth word of the status element contains information regarding the integrity of the network.

#### Operation

The I/OBus status word contains a valid value only when the processor is running. A zero value indicates that normal I/OBus communication is occurring.

A non-zero value indicates a problem.

#### Failure Indication

If there is a communications error, bit values in the I/OBus status word contain information on the failure mode, as follows:

#### **BITS 0 - 14**

These bits contain a value from 1 to 255, signifying the network position of the module that cannot be reached. For example, a value of 8 indicates a communications failure in accessing the 8<sup>th</sup> module on the network.

#### **BIT 15**

This bit contains a value of 0 or 1.

A value of zero indicates a general communication failure, for example, no power to the module or a break in its input cable.

A value of 1 indicates that communication is possible, but the I/OBus ID received from the module does not match the module type contained in the traffic cop for that position.

174 870 USE 101 10 V.2

#### **Guidelines for I/OBus Networks**

#### Overview

This section gives guidelines for creating an I/OBus network using a Momentum CPU as bus master.

#### Length

The maximum distance between the Momentum CPU master and the farthest slave is 13 km (8 mi).

#### Distance Between Nodes

The maximum distance between nodes is 400 m (1300 ft.).

#### Number of Devices

A network may consist of as many as 256 nodes, including one Momentum CPU bus master and up to 255 slave I/O devices.

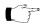

**Note:** Processors that support IEC are limited to a maximum number of 1408 used I/O points, regardless of the number of modules.

# Acceptable Slave Devices

An I/OBus slave device can be:

- A Momentum I/O base with a 170 INT 110 00 Interbus Communication Adapter mounted on it
- A Modicon Terminal Block I/O module enabled for Interbus communications
- A standard Interbus module designed by a third party manufacturer

# Unacceptable Slave Devices

The I/OBus network does not support Interbus-compatible devices that require the Interbus PCP protocol.

Continued on next page

# Guidelines for I/OBus Networks, Continued

**Network Scheme** The slave devices are distributed along a trunk, as shown in the illustration below.

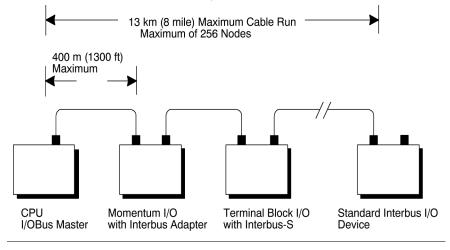

176 870 USE 101 10 V.2

#### Cable Accessories

#### Overview

Modicon provides several cabling solutions for I/OBus:

- Low profile cables in two lengths
- A 1m cable with high profile rear shell
- A connector kit for building custom-length Interbus cables

This section describes those solutions.

# Low Profile Cables

For side-by-side mounting of the CPU with Interbus I/O modules on a DIN rail or wall, Modicon provides two specially molded low profile cables.

| Part Number    | Length           |
|----------------|------------------|
| 170 MCI 007 00 | 11.4 cm (4.5 in) |
| 170 MCI 100 01 | 100 cm (39 in)   |

These cables have a male 9-in D-shell connector on one end and a female 9-pin D-shell on the other. The male connector plugs into the female I/OBus port on the Processor Adapter, and the female connector plugs into the male connector on the left side of a 170 INT 110 00 Interbus Communications Adapter on an I/O base. Additional cables can then be used to connect a series of I/O modules via their Interbus communication ports.

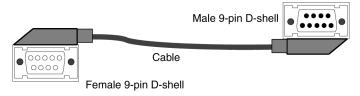

Continued on next page

# Cable Accessories, Continued

# Interbus Cable Connector Kit

I/OBus communicates over Interbus full duplex cable. For custom cable lengths, Modicon offers an Interbus cable connector kit (part number 170 XTS 009 00). The kit includes two connectors, one male and one female, that can be soldered to an Interbus full duplex cable of the appropriate length.

The recommended cable is Belden 3120A or equivalent. Belden 8103 is an acceptable alternative.

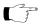

Note: The connectors in the 170 XTS 009 00 Kit are high profile.

178 870 USE 101 10 V.2

## **Pinouts**

### **Interbus Cable**

The following illustration shows how to wire the connectors of the remote bus cable:

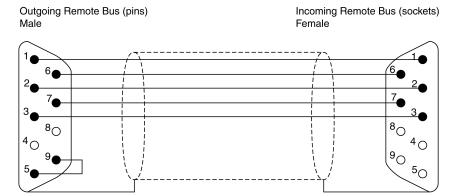

| Pin   | Wire Color            | Outgoing Connection                                          | Pin | Wire Color | Ingoing Connection                                   |  |  |
|-------|-----------------------|--------------------------------------------------------------|-----|------------|------------------------------------------------------|--|--|
| 1     | Yellow                | DO<br>Data Out                                               | 1   | Yellow     | DO<br>Data Out                                       |  |  |
| 2     | Gray                  | DI<br>Data In                                                | 2   | Gray       | DI<br>Data In                                        |  |  |
| 3     | Brown                 | Common                                                       | 3   | Brown      | Common*                                              |  |  |
| 4     |                       | GND<br>Reference conductor,<br>fiber-optic adapter           | 4   |            | GND*<br>Reference conductor,<br>fiber-optic adapter  |  |  |
| 5     |                       | Vcc<br>Power-supply for fiber-<br>optic adapter              | 5   |            | Vcc*<br>Power-supply for fiber-<br>optic adapter     |  |  |
| 6     | Green                 | DO_N<br>Data Out Negated                                     | 6   | Green      | DO_N<br>Data Out Negated                             |  |  |
| 7     | Pink                  | DI_N<br>Data In Negated                                      | 7   | Pink       | DI_N<br>Data In Negated                              |  |  |
| 8     |                       | Vcc<br>Additional power<br>supply for fiber-optic<br>adapter | 8   |            | Vcc* Additional power supply for fiber-optic adapter |  |  |
| 9     |                       | Plug identification                                          | 9   |            | Not used                                             |  |  |
| * Phy | * Physically isolated |                                                              |     |            |                                                      |  |  |

180 870 USE 101 10 V.2

**Using the Modbus Plus Ports** 

#### At a Glance

#### **Purpose**

Modbus Plus ports are available with:

- 172 PNN 210 22 Option Adapter (Single Port)
- 172 PNN 260 22 Option Adapter (Redundant Ports)

This section gives an overview of Modbus Plus networks for Momentum components.

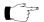

Note: The Modbus Plus Network Planning and Installation Manual (890 USE 100 00) provides details for the complete design and installation of a Modbus Plus cable system.

#### In This Chapter

This chapter contains the following topics:

| For This Topic                                            | See Page |
|-----------------------------------------------------------|----------|
| Modbus Plus Features for Momentum                         | 182      |
| Two Types of Modbus Plus Networks                         | 183      |
| Standard Cabling Schemes                                  | 185      |
| Cluster Mode Cabling Schemes                              | 187      |
| Cable Accessories for Modbus Plus Networks                | 191      |
| Pinouts and Wiring Illustrations for Modbus Plus Networks | 194      |
| Modbus Plus Addresses                                     | 198      |
| Peer Cop                                                  | 200      |

#### Modbus Plus Features for Momentum

#### Introduction

When a Modbus Plus network is constructed entirely of Momentum components, it may take advantage of two new features:

- cluster mode, which allows small groups of devices to be linked by short lengths of cable;
- supporting up to 64 nodes on a *single* section of cable.

#### **Cluster Mode**

A cluster may consist of up to eight Momentum devices. A network may contain up to eight clusters.

The cable between devices in a cluster may be 10 in to 3 ft. The cable between clusters or between a cluster and the trunk must be at least 10 ft.

The maximum length of the network continues to be 1500 ft. The maximum number of devices in a network continues to be 64.

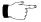

Note: Only Momentum devices are allowed in a cluster.

#### 64 Nodes

When a Modbus Plus network consists entirely of Momentum devices, then a single section of cable may support 64 nodes instead of the standard 32 nodes.

**Example:** If a single SA85 is added to a network of Momentum modules, the network is no longer Momentum only, but a mixture of devices. Each cable section must be limited to 32 nodes. Cable sections must be connected by a repeater.

#### **Two Types of Modbus Plus Networks**

#### I/O Networks and Supervisory Networks

In a distributed control environment, Modbus Plus can be used in either of two ways:

- As an I/O network
- As a supervisory network

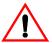

#### **CAUTION**

#### CRITICAL I/O MUST BE SERVICED IN AN I/O NETWORK

Design your Modbus Plus architecture to meet the needs of your network. Modbus Plus can offer deterministic I/O servicing or non-deterministic supervisory servicing of programming, user interface, and third party ModConnect devices. Do not use a supervisory network to service critical I/O.

Failure to observe this precaution can result in injury or equipment damage.

#### I/O Networks

In a deterministic I/O network architecture, one CPU services up to 63 Momentum I/O modules, Terminal I/O modules or other Modbus Plus devices.

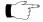

Note: When a programming panel or other human-machine interface (HMI)

device is used as part of a deterministic Modbus Plus I/O network, it should be connected via the RS232 port on the CPU, not as a Modbus Plus node.

#### Supervisory Networks

In a supervisory architecture, several intelligent processing devices share system data with each other. Many kinds of devices may be part of the network. You should be aware of each device's requirement for access to the network and of the impact each device will have on the timing of your network communication, especially when servicing non-critical (and non-deterministic) I/O.

Continued on next page

### Two Types of Modbus Plus Networks, Continued

# What if I Need Both Types?

If your system requires both supervisory and I/O handling architectures, one solution is to use a Processor Adapter with I/OBus capabilities as the I/O network and either a 172 PNN 210 22 or 172 PNN 260 22 Option Adapter with Modbus Plus for the supervisory network.

#### **Standard Cabling Schemes**

#### Introduction

In a standard Modbus Plus cabling scheme, each peer device connects via a drop cable to a tap along a trunk cable.

#### Length

The maximum length of cable from one end of the network to the other is 1500 ft. (450 m) if no repeaters are used.

You can use up to three Modicon RR85 Repeaters to extend the cable to up to 6000 ft. (1800 m). Each repeater allows you to extend the cable 1500 ft. (450 m).

| Description           | Part Number |
|-----------------------|-------------|
| Modicon RR85 Repeater | NW-RR85-000 |

#### Distance Between Nodes

Nodes must be separated by at least 10 ft. of cable. This requirement is more than satisfied by standard drop cables:

| Description                           | Part Number    |
|---------------------------------------|----------------|
| Modbus Plus Drop Cable, 2.4 m / 8 ft. | 990 NAD 211 10 |
| Modbus Plus Drop Cable 6 m / 20 ft.   | 990 NAD 211 30 |

#### Number of Devices

The maximum number of devices in a network is 64:

- If you use only Momentum products, you may use up to 64 devices on one cable section without a repeater.
- If you use a mixture of devices, you may use up to 32 devices on one cable section. You must use a repeater to connect to another cable section. You may use up to three repeaters and four cable sections in all.

#### **Termination**

You must terminate both ends of the network. If your network consists of two or more sections separated by a repeater, each section must be terminated at both ends.

Continued on next page

### Standard Cabling Schemes, Continued

#### Momentum Network

This illustration depicts a Modbus Plus network constructed with a Momentum CPU and Momentum I/O. One cable segment supports all 64 nodes. No repeater is used.

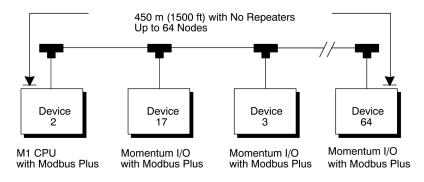

#### Mixture of Devices

This illustration depicts a mixture of Momentum and other Modbus Plus devices. Three repeaters are used to connect four cable sections.

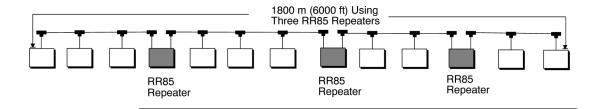

### **Cluster Mode Cabling Schemes**

#### Introduction

In cluster mode, Momentum I/O devices may be placed in small groups, connected by much shorter lengths of cable than in standard Modbus Plus cabling schemes.

You may use clusters and standard single nodes in the same network.

#### Length of Network

The maximum length of cable from one end of the network to the other is 1500 ft. (450 m) if no repeaters are used.

You can use up to three Modicon RR85 Repeaters to extend the cable to up to 6000 ft. (1800 m). Each repeater allows you to extend the cable 1500 ft. (450 m).

| Description           | Part Number |
|-----------------------|-------------|
| Modicon RR85 Repeater | NW-RR85-000 |

#### Number of Devices in Network

The maximum number of devices in a network is 64:

- If you use only Momentum products, you may use up to 64 devices on one cable segment without a repeater.
- If you use a mixture of devices, you may use up to 32 devices on one cable section. You must use a repeater to connect to another cable section. You may use up to three repeaters and four cable sections in all.

# Clusters in a Network

The maximum number of clusters in a network is 8. The maximum number of devices in a cluster is 8. Only Momentum devices may be used in the cluster.

Continued on next page

#### Cluster Mode Cabling Schemes, Continued

#### **Termination**

You must terminate both ends of the network with special terminating resistors.

| Description                                                             | Part Number    |
|-------------------------------------------------------------------------|----------------|
| Modbus Plus or Modbus RS485 Terminating RJ45 Resistor Plugs (pack of 2) | 170 XTS 021 00 |

# Cable Between Nodes in a Cluster

The minimum length of cable between nodes in a cluster is 10 in (.25 m).

| Description                                          | Part Number    |
|------------------------------------------------------|----------------|
| Modbus Plus / Modbus RS485 Short Interconnect Cable  | 170 MCI 020 10 |
| Modbus Plus or Modbus RS485 3 ft. Interconnect Cable | 170 MCI 020 36 |

# Cable Between Clusters

The minimum length of cable between clusters is 10 ft. (3 m).

| Description                                           | Part Number    |
|-------------------------------------------------------|----------------|
| Modbus Plus or Modbus RS485 10 ft. Interconnect Cable | 170 MCI 021 80 |
| Modbus Plus or Modbus RS485 30 ft. Interconnect Cable | 170 MCI 020 80 |

#### **Drop Cables**

Drop cables connecting a cluster to the trunk cable must be at least 10 ft. (3 m) long. A 10 ft. drop cable is available. A 30 ft. drop cable may be fabricated by removing one RJ45 connector from a 30 ft. interconnect cable. Connect the open end of the cable to a Modbus Plus tap, using the wiring illustrations on page 194.

| Description                                           | Part Number    |
|-------------------------------------------------------|----------------|
| Modbus Plus 10 ft. Drop Cable                         | 170 MCI 021 20 |
| Modbus Plus or Modbus RS485 30 ft. Interconnect Cable | 170 MCI 020 80 |

Continued on next page

## Cluster Mode Cabling Schemes, Continued

# Cluster Scheme #1

In this example, two clusters of Momentum I/O modules are connected in sequence. The trunk cable continues from the clusters in both directions.

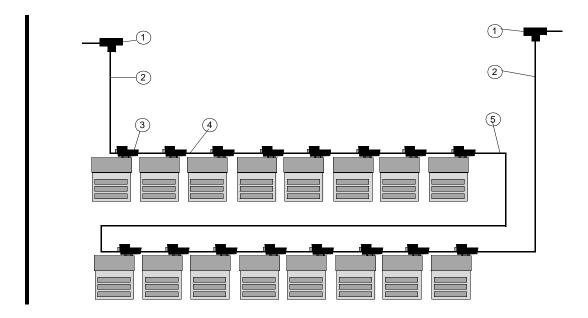

| Label | Description                                                                                                | Part Number                      |
|-------|----------------------------------------------------------------------------------------------------|----------------------------------|
| 1     | Modbus Plus Tap                                                                                            | 990 NAD 230 00                   |
| 2     | Modbus Plus 10 ft. Drop Cable                                                                              | 170 MCI 021 20                   |
| 3     | Modbus Plus Connector "T" (DB9 base)                                                                       | 170 XTS 020 00                   |
| 4     | Modbus Plus / Modbus RS485 Short Interconnect Cable OR Modbus Plus / Modbus RS485 3 ft. Interconnect Cable | 170 MCI 020 10<br>170 MCI 020 36 |
| 5     | Modbus Plus / Modbus RS485 30 ft. Interconnect Cable                                                       | 170 MCI 020 80                   |

Continued on next page

## Cluster Mode Cabling Schemes, Continued

# Cluster Scheme #2

In this example, two clusters are connected in sequence. The network ends with the second cluster.

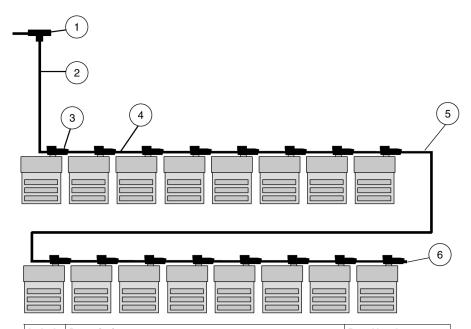

| Label | Description                                            | Part Number    |
|-------|--------------------------------------------------------|----------------|
| 1     | Modbus Plus Tap                                        | 990 NAD 230 00 |
| 2     | Modbus Plus 10 ft. Drop Cable                          | 170 MCI 021 20 |
| 3     | Modbus Plus Connector "T" (DB9 base)                   | 170 XTS 020 00 |
| 4     | Modbus Plus / Modbus RS485 Short Interconnect Cable OR | 170 MCI 020 10 |
|       | Modbus Plus / Modbus RS485 3 ft. Interconnect Cable    | 170 MCI 020 36 |
| 5     | Modbus Plus / Modbus RS485 30 ft. Interconnect Cable   | 170 MCI 020 80 |
| 6     | Terminating resistor plug                              | 170 XTS 021 00 |

#### **Cable Accessories for Modbus Plus Networks**

#### Overview

This section describes the cables, connector and terminating device which should be used in constructing a Modbus Plus network for Momentum components.

# Cable Within Clusters

Cable for connecting two Modbus Plus devices within a cluster is available from Schneider Automation in two lengths. These cables have a black boot.

| Description                                                   | Part Number    | Illustration |
|---------------------------------------------------------------|----------------|--------------|
| Modbus Plus or Modbus RS485<br>Short Interconnect Cable (10") | 170 MCI 020 10 |              |
| Modbus Plus or Modbus RS485<br>3 ft. Interconnect Cable       | 170 MCI 020 36 |              |

Continued on next page

### Cable Accessories for Modbus Plus Networks, Continued

# Cable Between Clusters

Cable for connecting two Modbus Plus clusters, or for fabricating drop cables to and from clusters, is available from Schneider Automation in two lengths. These cables have a black boot.

| Description                                              | Part Number    | Illustration |
|----------------------------------------------------------|----------------|--------------|
| Modbus Plus 10 ft. Drop Cable                            | 170 MCI 021 20 |              |
| Modbus Plus or Modbus RS485<br>10 ft. Interconnect Cable | 170 MCI 021 80 |              |
| Modbus Plus or Modbus RS485<br>30 ft. Interconnect Cable | 170 MCI 020 80 |              |

Continued on next page

#### Cable Accessories for Modbus Plus Networks, Continued

# DB9 Connector "T"

This connector is used in cluster mode with a Modbus Plus Communication Adapter or with the 172 PNN 210 22 or 172 PNN 260 22 Modbus Plus Option Adapters.

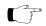

**Note:** Only one connector "T" may be used with each adapter, making it impossible to use redundant cabling in cluster mode.

| Description                          | Part Number    | Illustration                 |
|--------------------------------------|----------------|------------------------------|
| Modbus Plus Connector "T" (DB9 base) | 170 XTS 020 00 | SCHNEIDER<br>AUTOMATION INC. |

# Terminating Resistor Plugs

Terminating resistor plugs are used with the connector "T" at the last device in a cluster when it is also the last device in the Modbus Plus network. The plug is red.

| Description                                                                   | Part Number    | Illustration |
|-------------------------------------------------------------------------------|----------------|--------------|
| Modbus Plus or Modbus RS485<br>Terminating RJ45 Resistor Plugs<br>(pack of 2) | 170 XTS 021 00 |              |

### **Pinouts and Wiring Illustrations for Modbus Plus Networks**

#### Overview

This section contains pinouts and wiring illustrations for constructing an Modbus Plus network for Momentum components.

# **Drop Cable from Tap to Cluster**

The following illustration shows wiring an interconnect cable (with one RJ45 connector removed) from a Modbus Plus tap to a cluster:

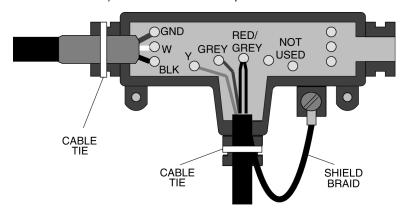

# Drop Cable from Cluster to Tap

The following illustration shows wiring an interconnect cable (with one RJ45 connector removed) from a cluster to a Modbus Plus tap:

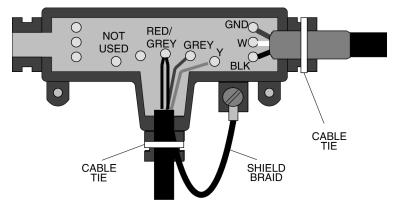

Continued on next page

### Pinouts and Wiring Illustrations for Modbus Plus Networks, Continued

# Interconnect Cables

The following illustration shows the pinout for the 170 MCI 02x xx Modbus Plus or Modbus RS485 Interconnect Cables (10 in, 3 ft., 10 ft. and 30 ft.:

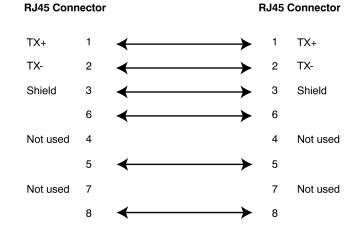

Continued on next page

### Pinouts and Wiring Illustrations for Modbus Plus Networks, Continued

Modbus Plus Connector "T" (DB9 Base) The following illustration shows the pinout for the Modbus Plus Connector "T" (DB9 base):

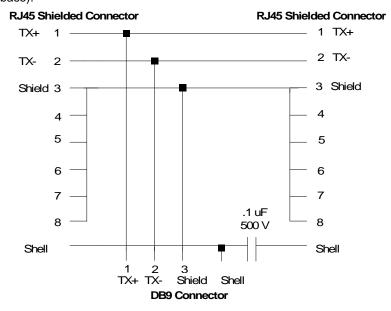

Continued on next page

## Pinouts and Wiring Illustrations for Modbus Plus Networks, Continued

# Terminating Resistor Plugs

The following illustration shows the pinout for the Modbus Plus or Modbus RS485 Terminating RJ45 Resistor Plugs:

#### **RJ45 Connector**

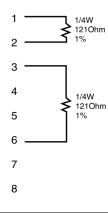

#### **Modbus Plus Addresses**

#### Introduction

Modbus Plus devices function as peers on a logical ring. Each device accesses the network by acquiring a token frame that is passed in a rotating address sequence.

Each device on a Modbus Plus network needs a unique address in the range 1...64. The device address determines the logical order in which the network token will be passed from device to device.

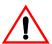

#### **CAUTION**

#### **COMMUNICATION ERRORS MAY RESULT**

Do not install a Modbus Plus Option Adapter before you have set its Modbus Plus address for your application. See your network administrator to get the Modbus Plus node address for this module.

Failure to observe this precaution can result in injury or equipment damage.

#### Address Sequence

The assignment of addresses does not have to map to the physical layout of the network—e.g., device 17 is placed physically before device 3. This is important to understand because the network's token rotation is defined by device addresses-e.g., device 2 will pass the token to device 3, device 3 to device 4, etc.

#### **Illegal Addresses**

If you set the node address to 00 or to a value greater than 64:

- The COM LED will go ON steadily to indicate an illegal address assignment.
- The Run LED will flash 4 times.
- The Processor Adapter will not run until you set a valid, unused address on the Option Adapter and cycle power.

Continued on next page

### Modbus Plus Addresses, Continued

#### Setting Modbus Plus Addresses

Two rotary switches on the Momentum Option Adapter are used to set the network address. The top switch (X10) sets the upper digit (tens) of the address. The lower switch (X1) sets the lower digit (ones) of the address.

| Node Address | X10 Setting | X1 Setting |
|--------------|-------------|------------|
| 1 9          | 0           | 1 9        |
| 10 19        | 1           | 0 9        |
| 20 29        | 2           | 0 9        |
| 30 39        | 3           | 0 9        |
| 40 49        | 4           | 0 9        |
| 50 59        | 5           | 0 9        |
| 60 64        | 6           | 0 4        |

# Example of an Address

The illustration below shows a sample setting for address 14:

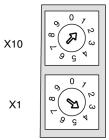

#### **Peer Cop**

# What Is Peer Cop?

A Momentum M1 Processor Adapter has the ability to define point-to-point transactions between itself and other devices on the Modbus Plus network. The tool for defining these transactions is a panel software configuration utility known as Peer Cop.

#### Configuring Network Devices with Peer Cop

Each device on the network can be configured to send and receive Peer Cop data.

- In a Modbus Plus I/O networking architecture, the CPU on the network can be used to configure the entire Peer Cop database.
- In a Modbus Plus supervisory architecture, each CPU on the network needs to be configured to handle the Peer Cop data that it will send or receive.

#### Four Types of Data Transactions

Peer Cop allows you to define four types of data transactions:

| Peer Cop Data<br>Transaction  | Function                                                    | Maximum Data Length/Token Frame     |  |
|-------------------------------|-------------------------------------------------------------|-------------------------------------|--|
| Global Output                 | Data to be broadcast globally to all devices on the network | 32 words                            |  |
| Specific Output               | Data to be transmitted to                                   | 32 words/device                     |  |
|                               | individual devices                                          | 500 words to all specific devices   |  |
| Global Input                  | Data messages received by all devices on the network        | 32 words                            |  |
| Specific Input                | Data received by a specific                                 | 32 words/device                     |  |
| device from a specific device |                                                             | 500 words from all specific devices |  |

#### Sources and Destinations

Peer Cop uses defined data references (like PLC discretes or registers) as sources and destinations. For example, a block of registers can constitute the data source for the transmitting device, and that same or another block of registers can be the data destination for the receiving device.

Continued on next page

#### Peer Cop, Continued

#### How Peer Cop Data Is Sent and Received

The reception of Peer Cop source data and the delivery of Peer Cop destination data are handled by the token rotation. The token is always passed to the next logical device in the network's address sequence.

Because all the Modbus Plus devices monitor the network, any one device can extract the data addressed specifically to it. Likewise, all devices can extract global data. Peer Cop then enables the Modbus Plus device currently holding the token to direct specific data to individual devices and broadcast global data to all devices on the network as part of its token frame.

#### Effect of Using Peer Cop

The net effect of using Peer Cop for data transactions is that each sending device can specify unique references as data sources and each receiving device can specify the same or different references as data destinations. When devices receive global data, each device can index to specific locations in the incoming data and extract specific lengths of data from those points. Data transactions therefore happen quickly as part of the token rotation and can be directly mapped between data references in the sending and receiving devices.

## **Modsoft**

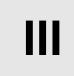

#### At a Glance

#### **Purpose**

This part describes how to configure an M1 CPU, how to I/O map an I/OBus network, how to configure a Modbus Plus network with Peer Cop and how to save to Flash using Modsoft 2.6.

#### In This Part

This part contains the following chapters:

| For Information On                                         | See Chapter | See Page |
|------------------------------------------------------------|-------------|----------|
| Configuring an M1 CPU with Modsoft                         | 8           | 205      |
| I/O Mapping an I/OBus Network with Modsoft                 | 9           | 247      |
| Configuring a Modbus Plus Network in Modsoft with Peer Cop | 10          | 257      |
| Saving to Flash in Modsoft                                 | 11          | 303      |

# **Configuring an M1 CPU with Modsoft**

8

#### At a Glance

#### Introduction

This chapter explains how to configure a CPU using Modsoft 2.6. The procedures and examples described here can be applied with Modsoft Lite 2.6 as well.

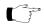

Note: Modsoft 2.6 does not support the 171 CCC 960 20, 171 CCC 960 30, the 171 CCC 980 20 or 171 CCC 980 30 Processor Adapters. These Processor Adapters must be configured with Concept.

### In This Chapter

The chapter contains the following topics.

| For This Topic                          | See Section | On Page |
|-----------------------------------------|-------------|---------|
| Configuring the Processor Adapter       | 1           | 206     |
| Configuring Option Adapter Features     | 2           | 223     |
| Modifying Communication Port Parameters | 3           | 232     |
| I/O Mapping the Local I/O Points        | 4           | 242     |

# **Section 8.1 Configuring the Processor Adapter**

#### Overview

#### **Purpose**

This section describes how to configure a Momentum M1 Processor Adapter using Modsoft 2.6.

#### In This Section

This section contains the following topics:

| For This Topic                                         | See Page |
|--------------------------------------------------------|----------|
| Selecting an M1 Processor Adapter                      | 207      |
| Specifying an M1 Processor Type                        | 210      |
| Default Configuration Parameters                       | 212      |
| Changing the Range of Discrete and Register References | 215      |
| Changing the Size of Your Application Logic Space      | 217      |
| Changing the Number of Segments                        | 218      |
| Changing the Size of the I/O Map                       | 220      |
| Establishing Configuration Extension Memory            | 222      |

### Selecting an M1 Processor Adapter

#### Introduction

This section describes how to select an M1 Processor Adapter with Modsoft 2.6, starting from the Configuration Overview editor.

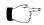

**Note:** For a full description of how to use Modsoft 2.6, refer to *Modicon Modsoft Programmer Software (V.2.6) User Guide* (890 USE 115 00).

#### **Procedure**

Follow the steps below to select an M1 Processor Adapter.

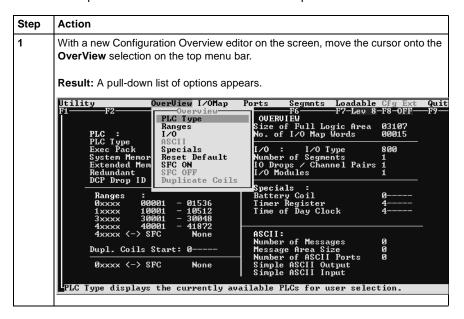

Continued on next page

### Selecting an M1 Processor Adapter, Continued

# **Procedure,** Continued

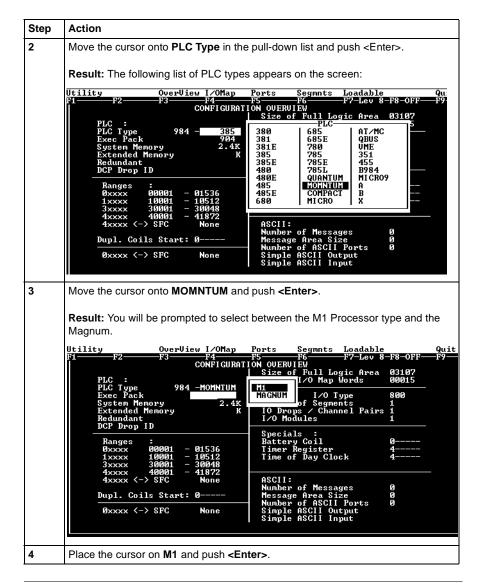

Continued on next page

## Selecting an M1 Processor Adapter, Continued

#### **Next Step**

You are now ready to specify the type of M1 Momentum Processor Adapter for configuration.

#### **Specifying an M1 Processor Type**

#### Introduction

Once you have selected an M1 Processor Adapter in Modsoft 2.6, you must choose between three types of M1 processors.

- A 2.4K machine
- A 12.0K machine
- An 18.0K machine

These numbers refer to the amount of user memory in the CPU.

#### Which Type Should I Choose?

Use the table below to determine which processor type to choose:

| Processor Adapter | Туре |
|-------------------|------|
| 171 CCS 700 00    | 2.4  |
| 171 CCS 700 10    | 2.4  |
| 171 CCS 760 00    | 12.0 |
| 171 CCC 760 10    | 18.0 |
| 171 CCS 780 00    | 2.4  |
| 171 CCC 780 10    | 18.0 |

# If You Choose the Wrong Type

If you choose the wrong machine type for the CPU you are configuring, you can run into the following kinds of problems:

- If you specify too much memory, Modsoft allows you to create a configuration and logic program that could be too big for the CPU you are using. When you try to transfer your program to the CPU, your transfer will fail.
- If you specify too little memory, Modsoft restricts the size of your configuration and logic program, and may not allow you to I/O Map an I/OBus network (as described in I/O Mapping an I/OBus Network with Modsoft on page 247).

Continued on next page

### Specifying an M1 Processor Type, Continued

#### **Procedure**

Follow the steps below to specify an M1 Processor Type.

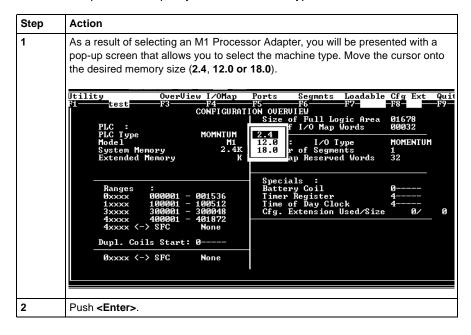

## **Default Configuration Parameters**

#### Overview

This section describes the default configuration parameters.

# Defaults for a 2.4K Adapter

This sample Configuration Overview screen shows the default configuration parameters.

# Defaults for a 12.0K Adapter

This sample Configuration Overview screen shows the default configuration parameters:

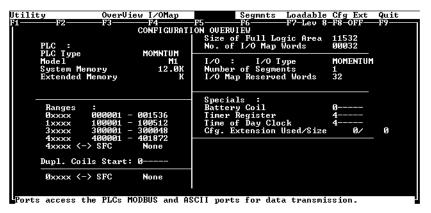

Continued on next page

## **Default Configuration Parameters, Continued**

# Defaults for an 18.0 Adapter

This sample Configuration Overview screen shows the default configuration parameters:

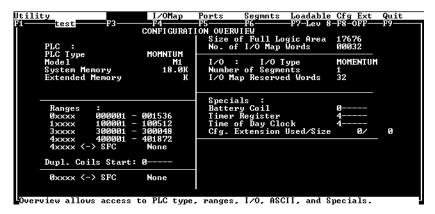

Continued on next page

## **Default Configuration Parameters, Continued**

#### **Default Values**

Here are the default parameters:

| Parameter                                                  | 2.4K Adapter                                                                           | 12.0K Adapter                                                                          | 18.0K Adapter                                                                          |
|------------------------------------------------------------|----------------------------------------------------------------------------------------|----------------------------------------------------------------------------------------|----------------------------------------------------------------------------------------|
| Coils in state RAM                                         | 1536 (0 <i>x</i> )                                                                     | 1536 (0 <i>x</i> )                                                                     | 1536 (0 <i>x</i> )                                                                     |
| Discrete inputs in state RAM                               | 512 (1 <i>x</i> )                                                                      | 512 (1 <i>x</i> )                                                                      | 512 (1 <i>x</i> )                                                                      |
| Input registers in state RAM                               | 48 (3 <i>x</i> )                                                                       | 48 (3 <i>x</i> )                                                                       | 48 (3 <i>x</i> )                                                                       |
| Output registers in state RAM                              | 1872 (4 <i>x</i> )                                                                     | 1872 (4 <i>x</i> )                                                                     | 1872 (4 <i>x</i> )                                                                     |
| Bytes of user memory space available for application logic | 1678                                                                                   | 13100                                                                                  | 17676                                                                                  |
| Words of user memory space for the I/O Map                 | 32                                                                                     | 512                                                                                    | 32                                                                                     |
| I/O logic segments                                         | One, which will<br>allow you to I/O<br>Map the I/O points<br>on the local base<br>unit | One, which will<br>allow you to I/O<br>Map the I/O points<br>on the local base<br>unit | One, which will<br>allow you to I/O<br>Map the I/O points<br>on the local base<br>unit |
| Memory allocated for configuration extension               | None                                                                                   | None                                                                                   | None                                                                                   |

### **Changing the Range of Discrete and Register References**

#### Introduction

This section provides guidelines and a procedure for changing the range of discrete (0x and 1x) and register (3x and 4x) references.

#### **Guidelines**

When you change the range of discrete and register references, follow these guidelines:

- Adjust the range of discretes in increments of 16. Sixteen discretes consume one word.
- Adjust the range of registers in increments of 1. Each register consumes one word.
- The total number of register and discrete references cannot exceed 3k words.
- A minimum configuration of 16 0x discretes, 16 1x discretes, one 3x register, and one 4x register is required.

Continued on next page

### Changing the Range of Discrete and Register References, Continued

#### **Procedure**

From the Configuration Overview screen, follow the steps below to change the range of discrete and register references:

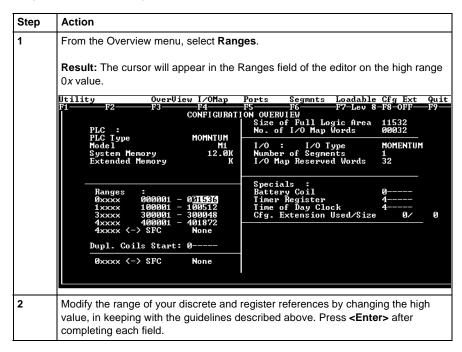

# **Changing the Size of Your Application Logic Space**

#### Introduction

The number shown in the Size of Full Logic Area field in the Configuration Overview screen indicates the total amount of memory available for your application logic. You cannot directly enter this field to modify the value. You can, however, change the amount of memory available by manipulating the size of other fields in the Configuration Overview screen.

#### Example 1

If you reduce the size of the I/O Map area, the number in the Full Logic Area field automatically increases. Say you are using a 12.0K machine and you change the size of the I/O Map from the default value of 512 to 256–a decrease of 256 words. The default Size of Full Logic Area will automatically increase from 1198 to 1454.

#### Example 2

Similarly, if you allocate some number of words to configuration extension memory (to support Peer Cop), you will reduce the Size of Full Logic Area by the number of words allocated the configuration extension memory.

# **Changing the Number of Segments**

#### Introduction

The number of segments specified in the Configuration Overview screen determines the number of I/O Map drops that you will be able to set up for your CPU.

The number of segments you will need depends on whether your Processor Adapter will support an I/OBus network.

#### For I/OBus Networks

You must change the number of segments to 2 if you want to create an I/O Map to support an I/OBus network.

# For All Other Cases

The default number of segments (1) is correct. You only need one drop because the only points to be I/O Mapped are those on the local base.

Continued on next page

# Changing the Number of Segments, Continued

#### **Procedure**

From the Configuration Overview screen, follow the steps below to change the number of segments:

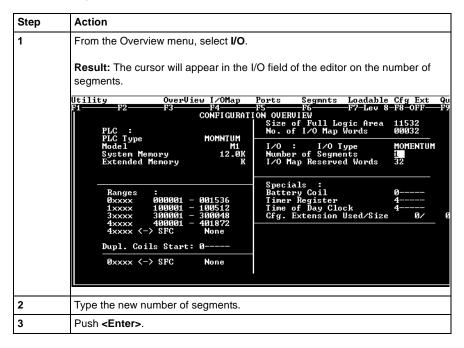

# Changing the Size of the I/O Map

#### Introduction

The default size of the I/O Map and your options vary, depending on whether or not your Processor Adapter supports an I/OBus network.

# Processors For I/O Bus Networks

With I/OBus, an I/O Map table is used to define the number, location, and type of I/O devices on the network bus.

| Default | 512 words |
|---------|-----------|
| Minimum | 17 words  |

# All Other Processors

Other Processor Adapters only use the I/O Map for local I/O. The default of 32 words is sufficient for any Momentum I/O base. Depending on the requirements of your I/O base, you may be able to reduce the number of words to the minimum, 17, in order to increase the size of the full logic area.

| Default | 32 words |
|---------|----------|
| Minimum | 17 words |

Continued on next page

# Changing the Size of the I/O Map, Continued

#### **Procedure**

From the Configuration Overview screen, follow the steps below to change the size of the  $\mbox{I/O}$  Map:

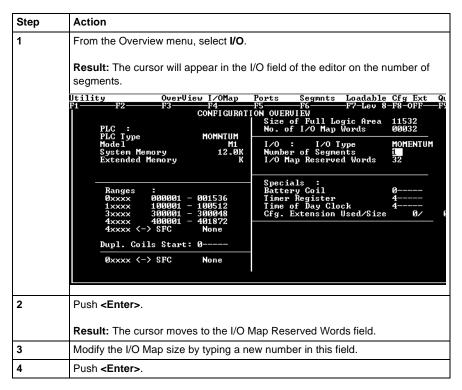

# **Establishing Configuration Extension Memory**

#### Introduction

By default, no memory space is allocated for configuration extension memory. If you want to use the Peer Cop capability to handle Modbus Plus communications, you need to define some configuration extension memory to enable Peer Cop.

Extension memory is specified as a number of 16-bit words. That number is entered in the <code>ExtSize</code> entry of the Configuration editor. Once an adequate number of words has been specified here, **Peer Cop** will be enabled in the <code>CfgExt</code> pull-down list.

# How Much Memory?

The minimum Peer Cop ExtSize memory requirement is 20 words; the maximum is 1366 words.

Follow these guidelines for estimating the amount of extension memory you will need for your Peer Cop database:

| For             | Add                                                                              | Up to a maximum of |
|-----------------|----------------------------------------------------------------------------------|--------------------|
| Overhead        | 9 words                                                                          |                    |
| Global output   | 5 words                                                                          |                    |
| Global input    | number of words=<br>number of devices x<br>(1 + 2 x number of device subentries) | 1088 words         |
| Specific output | 2 words for every device entry in Peer Cop                                       | 128 words          |
| Specific input  | 2 words for every device entry in Peer Cop                                       | 128 words          |

#### **Procedure**

From the Configuration Overview screen, follow the steps below to establish configuration extension memory:

| Step | Action                                                                |  |  |  |
|------|-----------------------------------------------------------------------|--|--|--|
| 1    | From the Cfg Ext menu, select Cfg. Extension Size.                    |  |  |  |
|      | Result: The cursor will appear in the Cfg. Extension Used/Size entry. |  |  |  |
| 2    | Type the desired size.                                                |  |  |  |
| 3    | Push <b><enter></enter></b> .                                         |  |  |  |

# **Section 8.2 Configuring Option Adapter Features**

### Overview

### **Purpose**

This section describes how to implement the battery backup and time-of-day (TOD) clock features of the Momentum Option Adapters.

### In This Section

This section contains the following topics:

| For This Topic                          | See Page |
|-----------------------------------------|----------|
| Reserving and Monitoring a Battery Coil | 224      |
| Setting up the Time-of-Day Clock        | 226      |
| Setting the Time                        | 228      |
| Reading the Time-of-Day Clock           | 231      |

# **Reserving and Monitoring a Battery Coil**

#### Introduction

Since the Option Adapter does not have an LED to indicate when the battery is low, we recommend that you reserve a 0x reference to monitor the health of the battery.

This section describes how to reserve and monitor a battery coil, using the Configuration Overview editor in Modsoft 2.6.

### Reserving a Battery Coil

To reserve a battery coil, perform the steps in the following table.

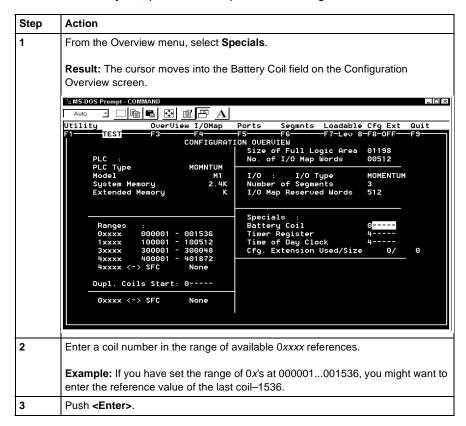

Continued on next page

# Reserving and Monitoring a Battery Coil, Continued

### Monitoring the Battery Coil

Monitor the battery coil in ladder logic or tie it to a lamp or alarm that will indicate when the battery is low.

# Interpreting the Battery Coil

The battery coil will always read either 0 or 1.

- A coil state of 0 indicates that the battery is healthy.
- A coil state of 1 indicates that the battery should be changed.

## **Setting up the Time-of-Day Clock**

#### Overview

Each Option Adapter has a time-of-day clock. To use this feature, you must reserve a block of eight 4x registers.

This section describes how to reserve those registers, using Modsoft 2.6.

#### Reserving Registers for the TOD Clock

To reserve registers for the time-of-day clock, perform the steps in the following table.

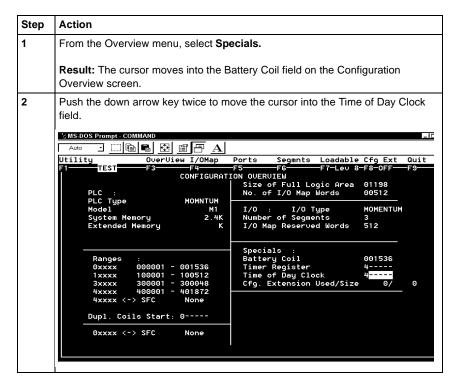

Continued on next page

# Setting up the Time-of-Day Clock, Continued

## Reserving Registers for the TOD Clock, Continued

| Step             | Action                                                                                                    |          |             |                      |  |  |
|------------------|----------------------------------------------------------------------------------------------------|----------|-------------|----------------------|--|--|
| 3                | Enter a number (the first in a series of eight) in the range of available 4xxxx references.                        |          |             |                      |  |  |
|                  | <b>Example:</b> If you want registers 400 enter 100.                                                               | 01004001 | 07 reserved | d for the TOD clock, |  |  |
| 4                | Push <b><enter></enter></b> .                                                                                      |          |             |                      |  |  |
|                  | <b>Result:</b> The reference value you specified and the seven that follow it are now reserved for TOD clock data. |          |             |                      |  |  |
|                  | Specials :                                                                                                    |          |             |                      |  |  |
|                  | Battery Coil 001536                                                                                                |          |             |                      |  |  |
| Timer Register 4 |                                                                                                    |          |             |                      |  |  |
|                  | Time of Day Clock 400100 - 400107 Cfg. Extension Used/Size 0/ 0                                                    |          |             |                      |  |  |
|                  |                                                                                                    |          |             |                      |  |  |

# **Next Step**

Setting the time.

# **Setting the Time**

#### Overview

Once you have reserved a block of registers for the time-of-day clock, you have to set the correct time. Modsoft offers two ways to do this:

- using the Set Hardware Clock dialogue
- setting the register bits individually

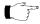

**Note:** The time-of-day clock complies with guidelines for the year 2000.

### Option 1

You must be online or in combined mode to access the Set Hardware Clock dialogue.

| Step | Action                                                                                                    |  |  |  |  |
|------|----------------------------------------------------------------------------------------------------|--|--|--|--|
| 1    | From the PlcOps menu, select <b>Set Hardware Clock</b> .                                                                                                    |  |  |  |  |
|      | Result: The Set Hardware Clock dialogue appears.                                                                                                    |  |  |  |  |
| 2    | You may set the time directly or copy the current time setting from your programming panel.                                                                                                    |  |  |  |  |
|      | To set the time directly, proceed to step 3.                                                                                                    |  |  |  |  |
|      | To copy the setting from your programming panel, proceed to step 4.                                                                                                    |  |  |  |  |
| 3    | The time setting for your programming panel is displayed on the left. The controller time setting is displayed on the right. The time is expressed as hh:mm:ss. The date is expressed as mm-dd-yy. |  |  |  |  |
|      | To modify the settings, type a new value in the date or time field for the controller.                                                                                                    |  |  |  |  |
|      | To confirm the default settings or your modified settings, press < Enter>.                                                                                                    |  |  |  |  |
| 4    | To copy the current time setting from your programming panel, type $\mathbf{Y}$ in response to the question: Write PANEL clock data to PLC? (Y/N). Then press <b><enter></enter></b> .             |  |  |  |  |

Continued on next page

# Setting the Time, Continued

#### Option 2

Go online and set the register values individually, using the following guidelines and procedure for setting the status bits and setting the time bits. The CPU must be running while you are setting the bits.

# Setting the Status Bits

The control register (4x) uses its four most significant bits to report status:

| Con   | Control Register                |              |                                    |    |    |   |   |   |   |   |   |   |   |   |   |
|-------|---------------------------------|--------------|------------------------------------|----|----|---|---|---|---|---|---|---|---|---|---|
| 15    | 14                              | 13           | 12                                 | 11 | 10 | 9 | 8 | 7 | 6 | 5 | 4 | 3 | 2 | 1 | 0 |
|       |                                 |              | 1 = error                          |    |    |   |   |   |   |   |   |   |   |   |   |
|       |                                 | 1 = <i>F</i> | 1 = All clock values have been set |    |    |   |   |   |   |   |   |   |   |   |   |
|       | 1 = Clock values are being read |              |                                    |    |    |   |   |   |   |   |   |   |   |   |   |
| 1 = 0 | 1 = Clock values are being set  |              |                                    |    |    |   |   |   |   |   |   |   |   |   |   |

# Setting the Time Bits

The following table shows how the registers handle time-of-day clock data, where register 4x is the first register in the block reserved for the clock:

| Register   | Data Content                                   |
|------------|------------------------------------------------|
| 4 <i>x</i> | The control register                           |
| 4x + 1     | Day of the week (Sunday = 1, Monday = 2, etc.) |
| 4x + 2     | Month of the year (Jan = 1, Feb = 2, etc.)     |
| 4x + 3     | Day of the month (131)                         |
| 4x + 4     | Year (0099)                                    |
| 4x + 5     | Hour in military time (023)                    |
| 4x + 6     | Minute (059)                                   |
| 4x + 7     | Second (059)                                   |

Continued on next page

# Setting the Time, Continued

### **Procedure**

Follow the steps in the table below to set the register values for the time-of-day clock:

| Step | Action                                                                                                    |  |  |  |  |
|------|----------------------------------------------------------------------------------------------------|--|--|--|--|
| 1    | Set the correct date and time in registers $4x + 1$ through $4x + 7$ .                                                 |  |  |  |  |
|      | Example: To set the clock for Thursday, April 9, 1998 at 4:17:00, set the following values in the registers:  • 4x+1 5 |  |  |  |  |
|      | • 4x + 2 4                                                                                                    |  |  |  |  |
|      | • 4x+3 9                                                                                                    |  |  |  |  |
|      | • 4 <i>x</i> + 4 98                                                                                                    |  |  |  |  |
|      | • 4x + 5 4                                                                                                    |  |  |  |  |
|      | • 4 <i>x</i> + 6 17                                                                                                    |  |  |  |  |
|      | • 4 <i>x</i> + 7 00                                                                                                    |  |  |  |  |
| 2    | Load the value <b>8000H</b> in register 4 <i>x</i> to write the data to the clock.                                     |  |  |  |  |

# **Reading the Time-of-Day Clock**

#### Overview

This section tells how to read the time-of-day clock and uses an example to describe how to interpret the time-of-day clock registers.

# Reading the Clock

Set the value **4000H** in register 4x to read data from the clock.

#### Example

If you reserved registers 400100...400107 as your TOD clock registers, set the time bits, and then read the clock at 9:25:30 on Thursday, July 16, 1998, the registers would display the following values:

| Register | Reading           | Indication                                                  |
|----------|-------------------|-------------------------------------------------------------|
| 400100   | 01100000000000000 | All clock values have been set; clock values are being read |
| 400101   | 5 (decimal)       | Thursday                                                    |
| 400102   | 7 (decimal)       | July                                                        |
| 400103   | 16 (decimal)      | 16                                                          |
| 400104   | 98 (decimal)      | 1998                                                        |
| 400105   | 9 (decimal)       | 9 a.m.                                                      |
| 40010 6  | 25 (decimal)      | 25 minutes                                                  |
| 40010 7  | 30 (decimal)      | 30 seconds                                                  |

# **Section 8.3 Modifying Communication Port Parameters**

### Overview

#### **Purpose**

The communication parameters on the Modbus ports are set at the factory. This section describes how to access the Port editor and how to edit the default parameters.

#### In This Section

This section contains the following topics.

| For This Topic                         | See Page |
|----------------------------------------|----------|
| Accessing the Port Editor Screen       | 233      |
| Parameters Which Should Not Be Changed | 234      |
| Changing the Mode and Data Bits        | 235      |
| Changing Parity                        | 237      |
| Changing the Baud Rate                 | 238      |
| Changing the Modbus Address            | 239      |
| Changing the Delay                     | 240      |
| Changing the Protocol on Modbus Port 2 | 241      |

# **Accessing the Port Editor Screen**

#### Introduction

Modbus port parameters can be modified using the Port editor in Modsoft 2.6. This screen is accessed from the Configuration Overview editor.

#### How To Get There

To access the Port editor from the Configuration Overview editor, move the cursor onto the Ports selection on the top menu bar, then push <Enter>.

#### Port Editor Showing Default Values

If you have not previously modified any port parameters, the following screen will appear. The screen shows the default parameters for two Modbus ports, 01 and 02.

If you have previously modified any communication port parameters, the new values will appear in the screen.

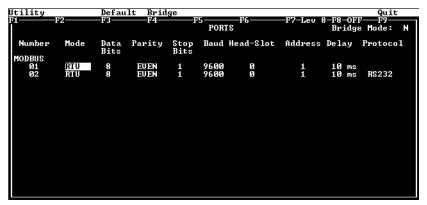

#### Two Sets of Parameters

This screen will always show two sets of port parameters, even if your particular CPU configuration supports only Modbus Port 1. In that case, ignore any parameter values shown for Port 2.

# Parameters Which Should Not Be Changed

| Overview  | Two parameters on the Port editor screen should not be changed. These are the stop bit and head-slot parameters.      |
|-----------|----------------------------------------------------------------------------------------------------|
| Stop Bit  | Each port operates only with 1 stop bit. While Modsoft will allow you to select 2 stop bits, this setting is invalid. |
| Head-Slot | The Head-Slot parameter is set to 0 and should be left at this value for the Momentum M1 CPUs.                        |

# **Changing the Mode and Data Bits**

#### Introduction

From the Port editor screen, each port can be configured to operate in one of two possible modes – RTU or ASCII.

- If the mode is RTU, the number of data bits is always 8.
- If the mode is ASCII, the number of data bits is always 7.

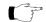

Note: The factory-set default is 8-bit RTU.

#### **Procedure**

To change the mode and data bit parameters, perform the steps in the following table.

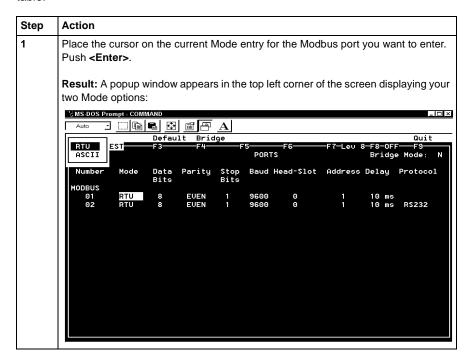

Continued on next page

# Changing the Mode and Data Bits, Continued

# **Procedure,** Continued

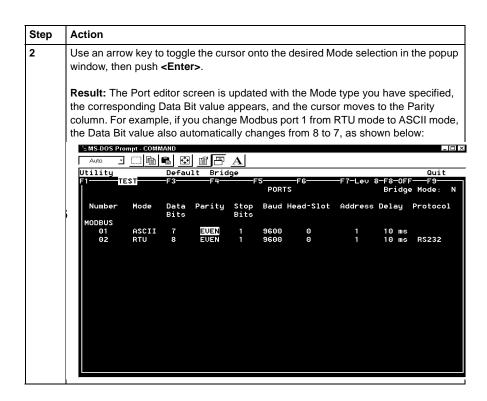

# **Changing Parity**

#### Introduction

From the Port editor screen, a port can be configured for even, odd, or no parity checking. The factory-set default is EVEN parity.

#### **Procedure**

To change the parity parameter, perform the steps in the following table.

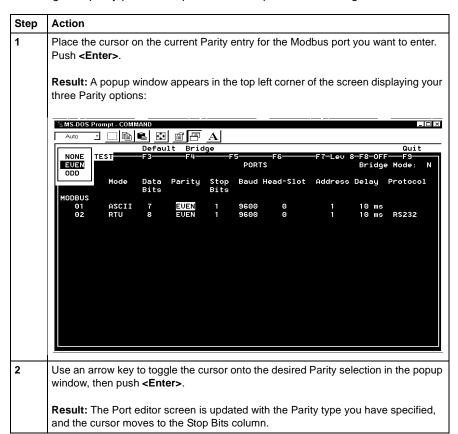

## **Changing the Baud Rate**

#### Overview

Each port can be configured for a baud in the range 50...19,200. Sixteen valid bauds are user-selectable. The factory-set default is 9600 baud.

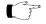

**Note:** If you use a baud rate lower than 4800, you should adjust the default delay parameter. See *Changing the Delay* on page 240.

#### **Procedure**

To change the baud parameter, perform the steps in the following table.

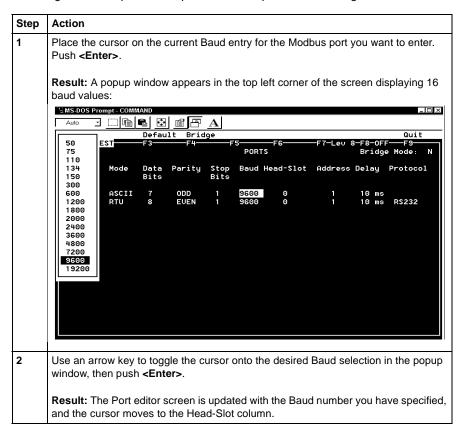

# **Changing the Modbus Address**

#### Overview

Each port can be assigned a Modbus network address in the range 1...247. That address must be unique with respect to all other device addresses on the same Modbus networks.

Since Modbus Port 1 and Modbus Port 2 are always on different Modbus networks, they can both be assigned the same address value without conflict. The factory-set default for both ports is address 1.

#### **Procedure**

From the Port editor screen, perform the steps in the following table to change the Modbus Address:

| Step | Action                                                                                                    |  |
|------|----------------------------------------------------------------------------------------------------|--|
| 1    | Place the cursor on the current Address entry for the Modbus port.                                                                 |  |
| 2    | Type a number in the range 1247. Push <b><enter></enter></b> .                                                                     |  |
|      | <b>Result:</b> The Port editor screen is updated with the Address number you have typed, and the cursor moves to the Delay column. |  |

# **Changing the Delay**

#### Overview

The default value for the delay parameter is 10 ms. This value is appropriate for most Momentum applications.

However, if you use baud rates lower than 4800, you should adjust the delay timing.

#### **Delay Timing**

If you use baud rates lower than 4800, adjust the delay timing as indicated in the following table:

| Baud Rate | Delay (in Msec) |
|-----------|-----------------|
| 2400      | 20              |
| 1200      | 30              |
| 600       | 50              |
| 300       | 100             |

#### Valid Delay Values

The delay must always be a value between 10 and 200 ms, expressed in 10 ms increments.

#### **Procedure**

From the Port editor screen, perform the steps in the following table to change the Delay parameter:

| Step | Action                                                                                         |
|------|------------------------------------------------------------------------------------------------|
| 1    | Place the cursor on the current Delay entry for the Modbus port.                               |
| 2    | Type a new value in the range 10 200 ms, using 10 ms increments. Push <b><enter></enter></b> . |
|      | Result: The Port editor screen is updated with the Delay you have specified                    |

# **Changing the Protocol on Modbus Port 2**

#### Overview

If your Momentum M1 CPU is using the Modbus Port 2 provided by the 172 JNN 210 32 Option Adapter, you can specify whether it will use the RS232 or RS485 protocol. The factory-set default for Modbus Port 2 is RS232.

If you are using the Modbus Port 2 provided on the 171 CCS 780 00 or 171 CCC 780 10 Processor Adapter, the port is hardwired as a dedicated RS485 protocol. However, you must change the default setting on the Port editor screen from RS232 to RS485, or the port will not function.

#### **Procedure**

From the Port editor screen, perform the steps in the following table to change the Protocol on Modbus Port 2.

| Step | Action                                                                                                    |
|------|----------------------------------------------------------------------------------------------------|
| 1    | Place the cursor on the current Protocol entry for Modbus port 2. Push <b><enter></enter></b> .                                   |
|      | <b>Result:</b> A popup window appears in the top left corner of the screen displaying the two protocol options:                   |
|      | Default Bridge Quit                                                                                                    |
|      | RS232<br>RS485 F3 F4 F5 F6 F7-Lev 8-F8-OFF F9<br>PORTS Bridge Mode: N                                                             |
|      | Number Mode Data Parity Stop Baud Head-Slot Address Delay Protocol<br>Bits Bits<br>MODBUS                                         |
|      | 01 ASCII 7 ODD 1 4800 0 247 10 ms<br>02 RTU 8 EUEN 1 9600 0 1 10 ms RS232                                                         |
|      |                                                                                                    |
|      |                                                                                                    |
|      |                                                                                                    |
| 2    |                                                                                                    |
|      |                                                                                                    |
|      | Use an arrow key to toggle the cursor onto the desired protocol selection in the popup window, then push <b><enter></enter></b> . |
|      | Result: The Port editor screen is updated with the protocol you have specified.                                                   |

# Section 8.4 I/O Mapping the Local I/O Points

# Accessing and Editing the I/O Map

#### Introduction

Every M1 Processor Adapter is assembled on an I/O base. The I/O points on the base are the local I/O for that processor.

As part of the configuration process, you need to create an I/O Map for the local I/O. The I/O Map assigns the appropriate range and type of (0x, 1x, 3x, or 4x) reference values from the CPU's state RAM to the input and/or output points on the local base unit.

# Accessing an I/O Map Screen

To access an I/O Map screen from the Configuration Overview screen, move the cursor onto the **I/O Map** command on the top menu and push <Enter>.

**Result**: An I/O Map screen appears with the cursor placed in the Module field. The label in the top left corner of the screen identifies it as Type: MOMENTUM I/O.

Continued on next page

## Accessing and Editing the I/O Map, Continued

# Editing the Local I/O Map

To edit the Local I/O Map, perform the steps in the following table.

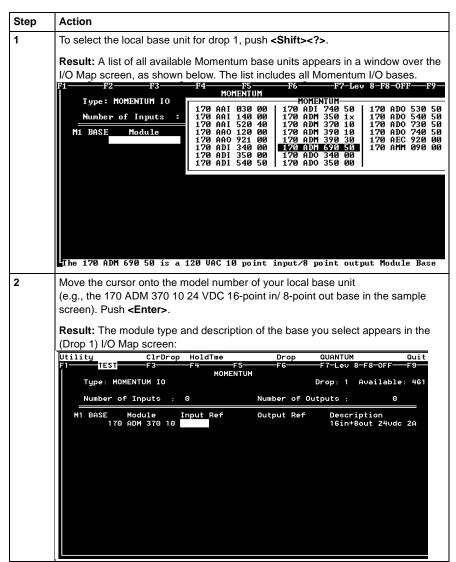

Continued on next page

# Accessing and Editing the I/O Map, Continued

# Editing the Local I/O Map

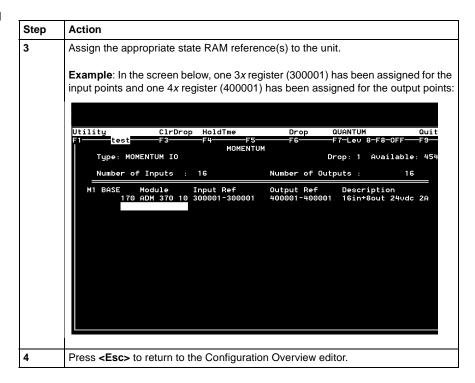

Continued on next page

# Accessing and Editing the I/O Map, Continued

#### Local I/O Only

This screen is always used to I/O Map the local I/O base only. No other I/O base units can be I/O Mapped on this screen.

If you attempt to select a second Momentum I/O base in this screen, the following error message appears:

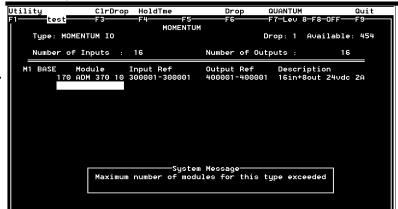

#### I/O Bus: A Special Case

If you are I/O Mapping a Processor Adapter which supports I/OBus communication stations, you will need to go to a separate I/O Map screen for Drop 2. That process is described in I/O Mapping an I/OBus Network with Modsoft on page 247.

# I/O Mapping an I/OBus Network with Modsoft

### At a Glance

### **Purpose**

This chapter describes how to I/O Map an I/OBus network using Modsoft 2.6.

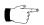

**Note:** Modsoft 2.6 does not support the 171 CCC 960 20 Processor Adapter. This Processor Adapter must be configured with Concept.

### **Topics**

This chapter contains the following topics:

| For This Topic                                    | See Page |
|---------------------------------------------------|----------|
| Supporting an I/O Map for an I/OBus Network       | 248      |
| Accessing an I/O Map Screen for an I/OBus Network | 250      |
| Editing the I/OBus I/O Map                        | 252      |

# Supporting an I/O Map for an I/OBus Network

#### Introduction

The 171 CCS 760 00 and 171 CCC 760 10 Processor Adapters have an I/OBus communication port that enables them to control and communicate with network slave I/O.

If you are using I/OBus to control network I/O, you need to write an I/O Map in your configuration. This section describes the configuration parameters required to support an I/O Map for I/OBus.

#### I/O Map Reserved Words

By default, 512 words are reserved for I/O Mapping. This may or may not be the appropriate memory allocation to support your I/OBus network. A rule of thumb for roughly estimating the number of words required for I/O Mapping is:

- 16 words for overhead
- 10 words/module on the network (including both the local and the network I/O)

The idea behind adjusting the memory size is to allow you to completely I/O Map your network while preserving as much user memory as possible for your application program.

# Required Settings

Be sure that the following parameters are set on the Configuration Overview screen:

| Parameter              | Setting                                                                                                    |  |  |
|------------------------|----------------------------------------------------------------------------------------------------|--|--|
| Processor type         | <ul> <li>12.0 for a 171 CCS 760 00         Processor Adapter     </li> <li>18.0 for a 171 CCC 760 10</li> </ul> |  |  |
|                        | Processor Adapter                                                                                               |  |  |
| Number of segments     | 2                                                                                                    |  |  |
| I/O Map reserved words | Enough to support your I/O map                                                                                  |  |  |

Continued on next page

# Supporting an I/O Map for an I/OBus Network, Continued

#### **Next Step**

Once you are sure that your Configuration Overview parameters are set properly, you can access a second I/O Map screen for the I/OBus network.

# Accessing an I/O Map Screen for an I/OBus Network

#### Overview

This section describes how to access an I/O Map screen for an I/OBus network.

#### **Procedure**

To access the I/O Map screen for your I/OBus network, perform the steps in the following table.

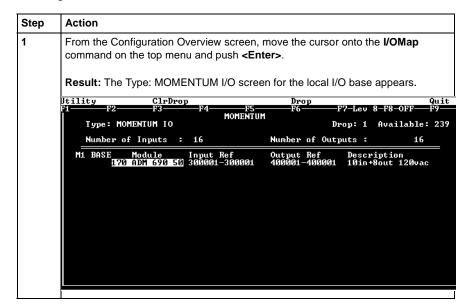

Continued on next page

# Accessing an I/O Map Screen for an I/OBus Network, Continued

# **Procedure,**Continued

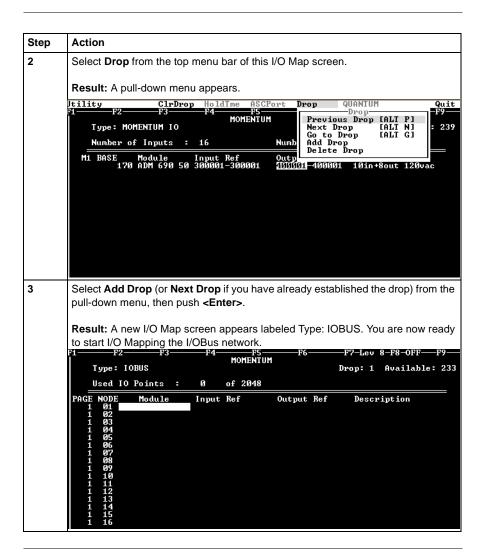

#### **Next Step**

Editing the I/OBus I/O Map.

# Editing the I/OBus I/O Map

#### Overview

The maximum number of modules which can be I/O Mapped on the I/OBus network depends on your Processor Adapter:

| Processor Adapter | Max. Modules | Max. I/O Bits |
|-------------------|--------------|---------------|
| 171 CCS 760 00    | 128          | 2048          |
| 171 CCC 760 10    | 256          | 4096          |
| 171 CCC 960 20    | 128          | 2049          |
| 171 CCC 960 30    | 256          | 4096          |

You may use up to 16 IOBUS screens to map your I/OBus network. Each page allows you to enter up to 16 I/O base and/or InterBus I/O modules.

The first column on the screen tells you which page you are on.

#### **Procedure**

To enter I/O bases or Interbus I/O modules in the I/OBus I/O Map, perform the steps in the following table.

| Action                                                                                                    |  |  |  |  |
|----------------------------------------------------------------------------------------------------|--|--|--|--|
| Place the cursor in the Module column in row 1 (for NODE 01) and push the <f8> key OR <shift> <? >.</shift></f8>                                                                                                    |  |  |  |  |
| Result: A list of I/O names appears, as shown below. This list includes model numbers for the available Momentum I/O bases and Terminal Block I/O modules. It also includes a series of InterBus Module Identifier codes (see list at the end of this section).                                                                                                    |  |  |  |  |
| F1 F2 F3 F4 F5 F6 F7-Lev 8-F8-OFF F9  Typ HOMENTUM                                                                                                    |  |  |  |  |
| 170   AA1   630   60   170   ADO   530   50   170   BDO   356   60   18S   6332   10BUS   170   AA1   140   60   170   ADO   540   50   170   BDO   946   50   18S   63332   10BUS   170   AA1   520   40   170   ADO   730   50   170   BNO   671   60   18S   63332   10BUS   170   AA1   520   40   170   ADO   730   50   730   BNO   671   60   18S   63332   10BUS   18S   6332   10BUS   18S   6333   10BUS   18S   6333   10BUS   18S   6333   10BUS   1 |  |  |  |  |
|                                                                                                    |  |  |  |  |

Continued on next page

## **Procedure,**Continued

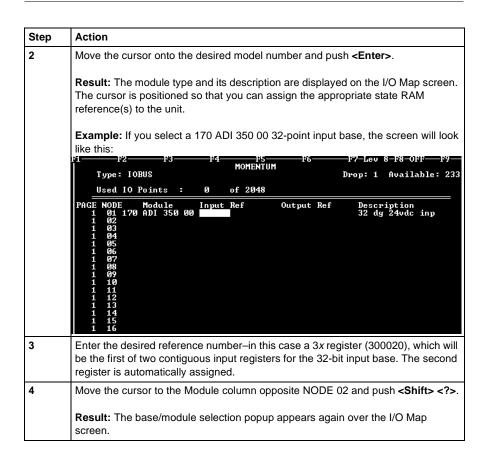

Continued on next page

## **Procedure,** Continued

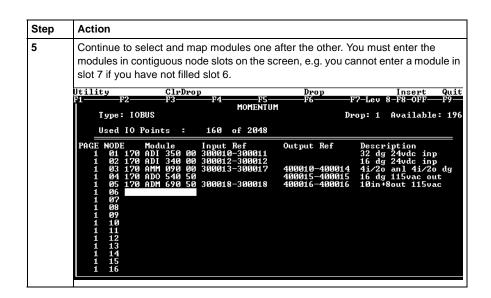

Continued on next page

### Generic InterBus Module Identifier Codes

InterBus device manufacturers embed an identifier code in their network slave modules in conformance with InterBus standards. The code identifies a device by its I/O type but not its specific model or name.

I/OBus recognizes the InterBus identifier codes provided below and allows you to I/O Map devices that use these codes. However, you cannot use the module zoom screens to define the parameters for these InterBus modules.

| Identifier Code | I/O Type                          |
|-----------------|-----------------------------------|
| 0101_IOBUS      | One-word discrete output          |
| 0102_IOBUS      | One-word discrete input           |
| 0103_IOBUS      | One-word discrete bidirectional   |
| 0201_IOBUS      | Two-word discrete output          |
| 0202_IOBUS      | Two-word discrete input           |
| 0203_IOBUS      | Two-word discrete bidirectional   |
| 0231_IOBUS      | Two-word analog output            |
| 0232_IOBUS      | Two-word analog input             |
| 0233_IOBUS      | Two-word analog bidirectional     |
| 0301_IOBUS      | Three-word discrete output        |
| 0302_IOBUS      | Three-word discrete input         |
| 0303_IOBUS      | Three-word discrete bidirectional |
| 0331_IOBUS      | Three-word analog output          |
| 0332_IOBUS      | Three-word analog input           |
| 0333_IOBUS      | Three-word analog bidirectional   |
| 0401_IOBUS      | Four-word discrete output         |
| 0402_IOBUS      | Four-word discrete input          |
| 0403_IOBUS      | Four-word discrete bidirectional  |
| 0431_IOBUS      | Four-word analog output           |
| 0432_IOBUS      | Four-word analog input            |
| 0433_IOBUS      | Four-word analog bidirectional    |

Continued on next page

## Generic InterBus Module Identifier Codes, Continued

| Identifier Code | I/O Type                          |
|-----------------|-----------------------------------|
| 0501_IOBUS      | Five-word discrete output         |
| 0502_IOBUS      | Five-word discrete input          |
| 0503_IOBUS      | Five-word discrete bidirectional  |
| 0531_IOBUS      | Five-word analog output           |
| 0532_IOBUS      | Five-word analog input            |
| 0533_IOBUS      | Five-word analog bidirectional    |
| 0633_IOBUS      | Eight-word analog bidirectional   |
| 1233_IOBUS      | Sixteen-word analog bidirectional |

## Moving Between Pages

To move from one I/O Map page to the another, use the <PageUp> and <PageDown> keys.

- <PageDown> opens the next page-e.g., to move from page 1 to page 2
- <PageUp> opens the previous page-e.g., to move from page 2 to page 1

# **Configuring a Modbus Plus Network in Modsoft with Peer Cop**

#### At a Glance

## **Purpose**

Communication transactions over Modbus Plus are defined in Modsoft 2.6 by a configuration tool called Peer Cop. This section uses examples to explain how to use Peer Cop to configure the two types of network architecture:

- An I/O network, where the Peer Cop of the CPU defines all the communication transactions over the full network.
- A supervisory network with two or more CPUs communicating with each other and with additional devices on the network.

#### In This Chapter

This chapter contains the following sections:

| For This Topic                            | See Section | On Page |
|-------------------------------------------|-------------|---------|
| Getting Started                           | 1           | 258     |
| Using Modbus Plus to Handle I/O           | 2           | 263     |
| Passing Supervisory Data over Modbus Plus | 3           | 281     |

# Section 10.1 Getting Started

## Overview

## **Purpose**

This section explains how to access the Peer Cop Configuration Extension screen and describes the default screen.

## In This Section

This section contains the following topics:

| For This Topic                                        | See Page |
|-------------------------------------------------------|----------|
| Accessing the Peer Cop Configuration Extension Screen | 259      |
| The Default Peer Cop Screen                           | 261      |

## **Accessing the Peer Cop Configuration Extension Screen**

#### Introduction

Before you can access the Peer Cop Configuration Extension screen, you must have specified enough extension memory to support your Peer Cop database.

This section describes how to access the screen and, if necessary, adjust the amount of configuration extension memory.

#### Accessing the Screen

Starting from the Configuration Overview screen, select Peer Cop from the Cfg Ext menu.

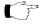

**Note:** If Peer Cop is disabled in the pull-down list, you will need to specify enough extension memory to support your Peer Cop database before you can continue.

### Adjusting Extension Memory

Extension memory is specified as a number of 16-bit words. That number is entered in the ExtSize field of the Configuration Overview screen. Once an adequate number of words has been specified there, Peer Cop will be enabled in the Cfg Ext menu.

## Extension Memory Size

The minimum Peer Cop memory requirement is 20 words. The maximum is 1366 words.

Continued on next page

## Accessing the Peer Cop Configuration Extension Screen, Continued

# Estimating How Much Memory to Reserve

Follow these guidelines for estimating the amount of extension memory you will need for your Peer Cop database:

| For             | Add                                                                        | Up to a maximum of |
|-----------------|----------------------------------------------------------------------------|--------------------|
| Overhead        | 9 words                                                                    |                    |
| Global output   | 5 words                                                                    |                    |
| Global input    | number of words= number of devices x (1 + 2 x number of device subentries) | 1088 words         |
| Specific output | 2 words for every device entry in Peer Cop                                 | 128 words          |
| Specific input  | 2 words for every device entry in Peer Cop                                 | 128 words          |

## The Default Peer Cop Screen

#### Overview

This section describes the Peer Cop screen as it appears the first time you access it.

#### Illustration

The first time you click on Peer Cop in the Cfg Ext menu, the following screen appears:

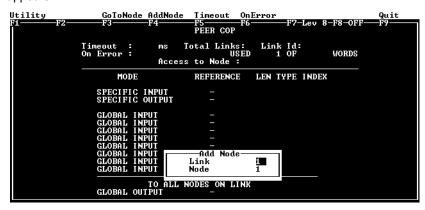

### Description

The Peer Cop screen is divided into two regions by a horizontal rule.

At the top of the screen is a group of Peer Cop summary entries

- Timeout
- ON Error
- Total Links
- Access to Node

The lower half of the screen displays the Peer Cop reference information, i.e., the register or discrete references that the CPU uses to handle specific and global inputs/outputs with other nodes on the network.

The Add Node popup menu appears near the bottom of the screen.

Continued on next page

## The Default Peer Cop Screen, Continued

## **Next Step**

No values are set anywhere in the default Peer Cop screen. The following two examples show how to set up Peer Cop to configure different types of Modbus Plus networks.

# Section 10.2 Using Modbus Plus to Handle I/O

## Overview

## **Purpose**

This section uses an example to explain how to configure a Modbus Plus network for I/O servicing. In this example, a CPU will control four Momentum I/O modules.

## In This Section

This section contains the following topics:

| For This Topic                                      | See Page |
|-----------------------------------------------------|----------|
| Devices on the Network                              | 264      |
| Defining the Link and Accessing a Node              | 265      |
| Confirming the Peer Cop Summary Information         | 268      |
| Specifying References for Input Data                | 272      |
| Accessing the Remaining Devices                     | 276      |
| Completing the I/O Device Configuration in Peer Cop | 278      |

#### **Devices on the Network**

#### Introduction

This section describes the five devices which comprise the sample network and the strategy used to assign addresses.

## The Network Devices

The following table lists the Modbus Plus address and components of each Momentum module on the network:

| Modbus Plus<br>Address | I/O Base Type                     | Adapter Type                                        |
|------------------------|-----------------------------------|-----------------------------------------------------|
| 1                      | (type not specified)              | M1 Processor Adapter (type not specified)           |
|                        |                                   | 172 PNN 210 22<br>Modbus Plus Option Adapter        |
| 2                      | 170 ADI 340 00<br>16-point input  | 170 PNT 110 20<br>Modbus Plus Communication Adapter |
| 3                      | 170 ADO 340 00<br>16-point output | 170 PNT 110 20<br>Modbus Plus Communication Adapter |
| 4                      | 170 ADI 350 00<br>32-point input  | 170 PNT 110 20<br>Modbus Plus Communication Adapter |
| 5                      | 170 ADO 350 00<br>32-point output | 170 PNT 110 20<br>Modbus Plus Communication Adapter |

### Address Strategy

In this type of architecture, assign the lowest network address (1) to the CPU. When the network initializes, the CPU will be the first device to get the token, and the token rotation table will be built with respect to the controlling device on the network.

## **Defining the Link and Accessing a Node**

#### Overview

When you reach the default Peer Cop screen, a popup menu asks you to define a link and access a node.

#### What Is a Link?

The link is the Modbus Plus network on which the CPU resides.

The only valid link value for a Momentum M1 CPU is 1. An M1 can function only on one Modbus Plus network—multiple Modbus Plus links are not supported.

#### What Is a Node?

The *node* is the Modbus Plus address of one of the I/O devices on the network.

A valid node value in our example is any number in the range 2...5. For our example, we will first access the 170 ADI 340 00 16-point input module at Modbus Plus address 2.

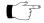

**Note:** Address 1, the network address of the CPU itself, is not a valid node to access since the CPU does not need to access itself over the network.

Continued on next page

## Defining the Link and Accessing a Node, Continued

#### **Procedure**

Follow the steps in the table below to define the link and access a node, using the popup menu.

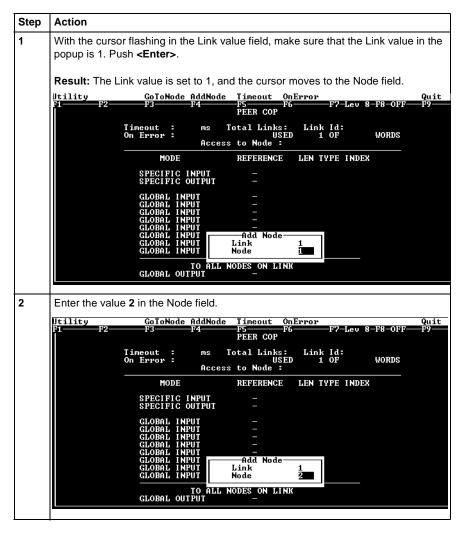

Continued on next page

## Defining the Link and Accessing a Node, Continued

## **Procedure,** Continued

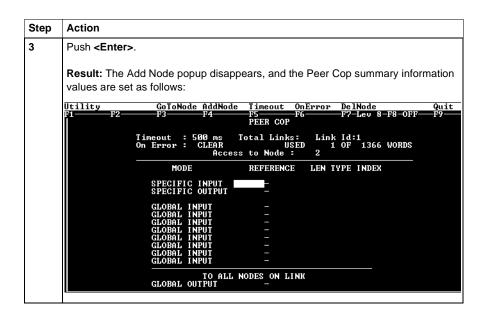

## **Next Step**

Confirming the Peer Cop summary information.

## **Confirming the Peer Cop Summary Information**

#### Overview

Once you have defined the link and accessed a node, the Peer Cop summary information values assume default settings. This section describes those settings and how to confirm or change them.

#### Timeout

The default Timeout is 500 ms.

*Timeout* is the maximum interval that Modbus Plus on a Peer-Copped device will remain healthy without communication activity. If this interval is exceeded, the device will clear its network health bit and will no longer try to communicate via Modbus Plus.

The timeout interval must be in the range 20 ... 2000ms, and it must be specified as an increment of 20ms.

For our example, we will change the timeout value to 240ms.

#### On Error

The default On Error setting is CLEAR.

The *On Error* setting specifies how the Peer-Copped device will treat the last values received before a timeout, once Modbus Plus communications have been restored.

One of two settings may be used—CLEAR or HOLD. CLEAR sets all the previously received values to 0, and HOLD retains the previous values.

For our example, we will change the setting to HOLD.

Continued on next page

## Confirming the Peer Cop Summary Information, Continued

#### **Procedure**

Follow the steps in the table below to change the Peer Cop summary information.

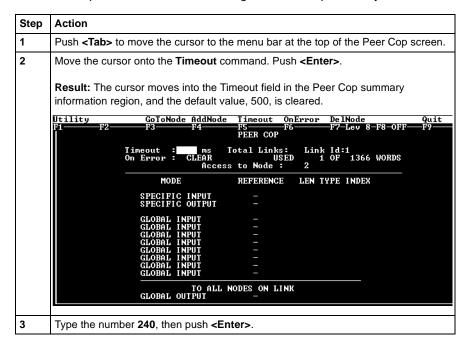

Continued on next page

## Confirming the Peer Cop Summary Information, Continued

## **Procedure,** Continued

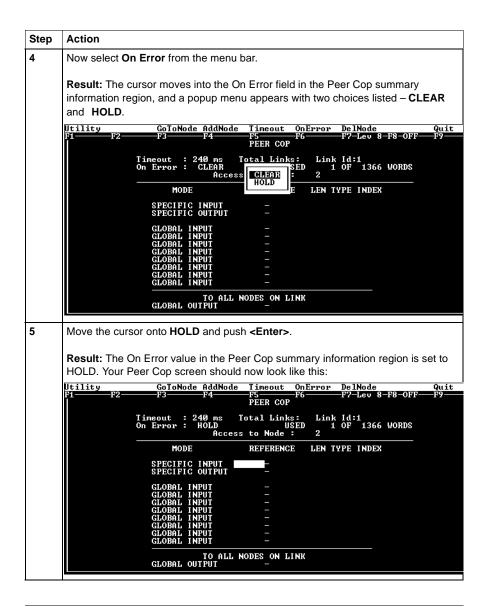

Continued on next page

| Confirming the Peer Cop Summary Information, Continued |                                       |  |  |
|--------------------------------------------------------|---------------------------------------|--|--|
| Next Step                                              | Specifying references for input data. |  |  |

## **Specifying References for Input Data**

#### Introduction

The Peer Cop screen is now set to access the device at Modbus Plus address 2, which for this example is a 170 ADI 340 00 16-point input module.

This section explains how to specify the reference for input data from this module.

#### Device Requirements

When you use Peer Cop to handle a Modbus Plus I/O architecture, you need to be aware of the type of I/O you are configuring at each network address. Peer Cop does not know that the device at address 2 is a discrete 16-point input module.

You need to know that a specific input reference with a length of one word (16 bits) is required to handle this module.

We will assign a 3x register (300016) as a specific input to the CPU. When the 170 ADI 340 00 sends input data to the CPU, it will be sent to this register.

Continued on next page

## Specifying References for Input Data, Continued

#### **Procedure**

Follow the steps in the table below to define the specific input in Peer Cop.

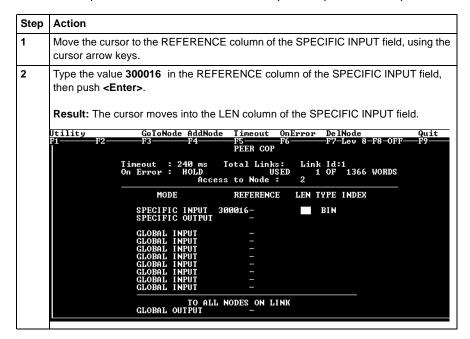

Continued on next page

## Specifying References for Input Data, Continued

## **Procedure,** Continued

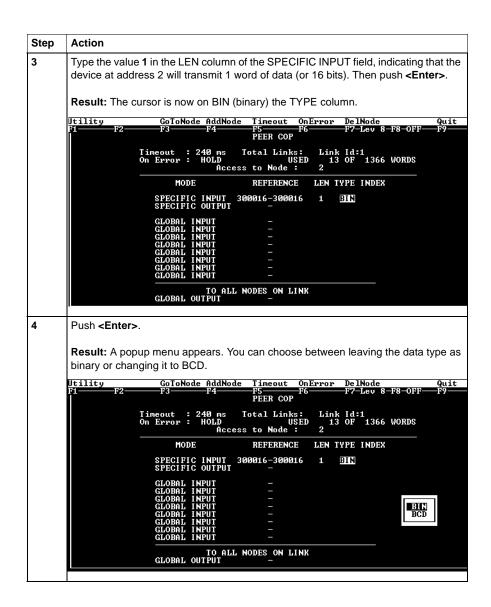

Continued on next page

## Specifying References for Input Data, Continued

## **Procedure,** Continued

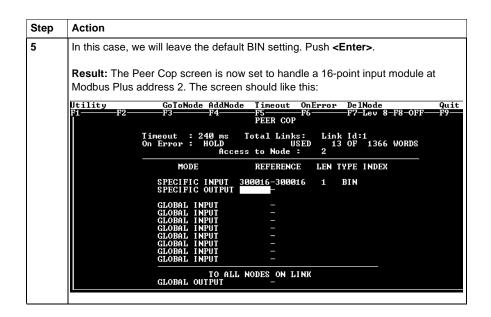

## **Next Step**

Accessing the remaining devices.

## **Accessing the Remaining Devices**

#### Introduction

The I/O modules at Modbus Plus addresses 3 ... 5 can be configured individually in a manner similar to that used for the 170 ADI 340 00 module at address 2.

#### **Procedure**

Follow the steps in the table below to access a new device address (in this case, address 3), using the AddNode command.

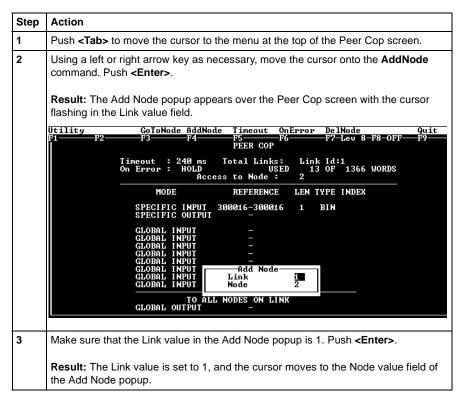

Continued on next page

## Accessing the Remaining Devices, Continued

### Procedure, Continued

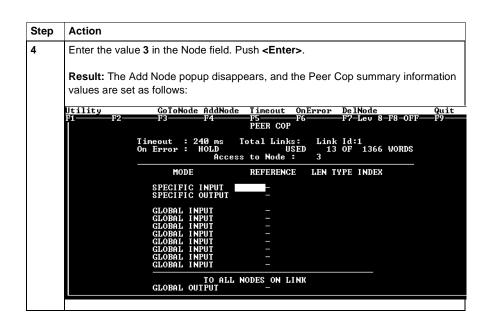

### **Next Step**

You are now ready to configure Peer Cop for the device at Modbus Plus address 3, which for this example is a 170 ADO 340 00 16-point output module.

## Completing the I/O Device Configuration in Peer Cop

#### Introduction

Using the procedures described previously, you can complete the I/O configuration in Peer Cop. This section shows completed Peer Cop screens for this example.

### Register Assignments

For this example, we have made the following register assignments:

| MB+ Address | Device Type              | Register Assignment |
|-------------|--------------------------|---------------------|
| 2           | 16-point discrete input  | 300016              |
| 3           | 16-point discrete output | 400016              |
| 4           | 32-point discrete input  | 300017 and 300018   |
| 5           | 32-point discrete output | 400017 and 400018   |

## Completed Screen: Node 2

The completed Peer Cop screen for node 2 should look like this:

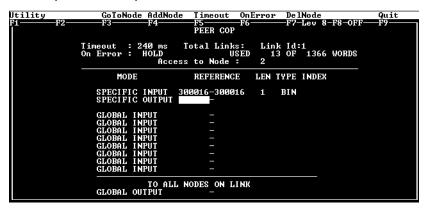

Continued on next page

## Completing the I/O Device Configuration in Peer Cop, Continued

## Completed Screen: Node 3

The completed Peer Cop screen for node 3 should look like this:

```
| Color | Color | Color | Color | Color | Color | Color | Color | Color | Color | Color | Color | Color | Color | Color | Color | Color | Color | Color | Color | Color | Color | Color | Color | Color | Color | Color | Color | Color | Color | Color | Color | Color | Color | Color | Color | Color | Color | Color | Color | Color | Color | Color | Color | Color | Color | Color | Color | Color | Color | Color | Color | Color | Color | Color | Color | Color | Color | Color | Color | Color | Color | Color | Color | Color | Color | Color | Color | Color | Color | Color | Color | Color | Color | Color | Color | Color | Color | Color | Color | Color | Color | Color | Color | Color | Color | Color | Color | Color | Color | Color | Color | Color | Color | Color | Color | Color | Color | Color | Color | Color | Color | Color | Color | Color | Color | Color | Color | Color | Color | Color | Color | Color | Color | Color | Color | Color | Color | Color | Color | Color | Color | Color | Color | Color | Color | Color | Color | Color | Color | Color | Color | Color | Color | Color | Color | Color | Color | Color | Color | Color | Color | Color | Color | Color | Color | Color | Color | Color | Color | Color | Color | Color | Color | Color | Color | Color | Color | Color | Color | Color | Color | Color | Color | Color | Color | Color | Color | Color | Color | Color | Color | Color | Color | Color | Color | Color | Color | Color | Color | Color | Color | Color | Color | Color | Color | Color | Color | Color | Color | Color | Color | Color | Color | Color | Color | Color | Color | Color | Color | Color | Color | Color | Color | Color | Color | Color | Color | Color | Color | Color | Color | Color | Color | Color | Color | Color | Color | Color | Color | Color | Color | Color | Color | Color | Color | Color | Color | Color | Color | Color | Color | Color | Color | Color | Color | Color | Color | Color | Color | Color | Color | Color | Color | Color | Color | Color | Color | Color | Color | Color | Color | Color | Color | Color | Colo
```

## Completed Screen: Node 4

The completed Peer Cop screen for node 4 should look like this:

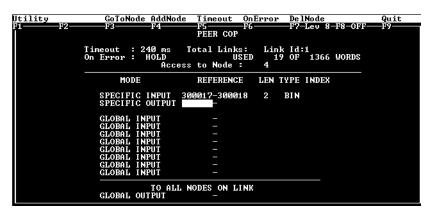

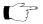

**Note:** The lengths (LEN) for the 32-bit I/O devices at addresses 4 and 5 need to be specified as 2 words (32 bits).

Continued on next page

## Completing the I/O Device Configuration in Peer Cop, Continued

## Completed Screen: Node 5

The completed Peer Cop screen for node 5 should look like this:

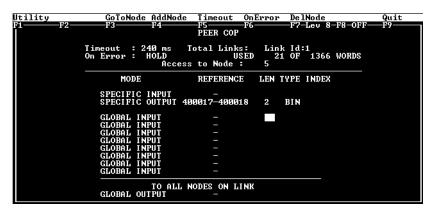

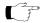

**Note:** The lengths (LEN) for the 32-bit I/O devices at addresses 4 and 5 need to be specified as 2 words (32 bits).

# **Section 10.3 Passing Supervisory Data over Modbus Plus**

## Overview

## **Purpose**

This Peer Cop example deals with a network where three CPUs communicate over Modbus Plus. Each device needs its own Peer Cop configuration.

## In This Section

This section contains the following topics:

| For This Topic                                   | See Page |
|--------------------------------------------------|----------|
| Devices on the Network                           | 282      |
| Configuring a Node to Exchange Data              | 283      |
| Confirming the Peer Cop Summary Information      | 286      |
| Specifying References for Input and Output Data  | 287      |
| Defining the References for the Next Node        | 292      |
| Defining References for the Supervisory Computer | 297      |
| Completing the Configuration                     | 302      |

#### **Devices on the Network**

#### Introduction

This section describes the three CPUs which exchange data over the sample Modbus Plus network and the strategy used to assign node addresses.

#### **Devices**

The three CPUs and their functions are described in the following table:

| MB+ Address | CPU                                                                                                  | Function                                                               |
|-------------|----------------------------------------------------------------------------------------------------|------------------------------------------------------------------------|
| 1           | Pentium supervisory computer with an AT984 host-based PLC card                                       | Receives specific input data and sends global outputs                  |
| 2           | 171 CCS 760 00 Momentum M1<br>Processor Adapter with<br>172 PNN 210 22 Modbus Plus<br>Option Adapter | Controls I/OBus network<br>and exchanges data with<br>AT984 supervisor |
| 3           | 171 CCS 760 00 Momentum M1<br>Processor Adapter with<br>172 PNN 210 22 Modbus Plus<br>Option Adapter | Controls I/OBus network<br>and exchanges data with<br>AT984 supervisor |

### Address Strategy

In this type of architecture, assign the lowest network address (1) to the supervisory computer. When the network initializes, the supervisor will be the first device to get the token, and the token rotation table will be built with respect to the supervising device.

## **Configuring a Node to Exchange Data**

#### **Getting Started**

To Peer Cop this sample configuration, each CPU must be separately programmed to communicate with the others over Modbus Plus. Begin by connecting your programming panel to the 171 CCS 760 00 Momentum M1 device at Modbus Plus address 2. Access the Peer Cop with your Modsoft 2.6 software.

When you reach the default Peer Cop screen, you need to initialize the summary information region. To do this, define a link value and a node value in the Add Node popup.

#### What Is a Link?

The link is the Modbus Plus network on which the CPU resides.

The only valid link value for a Momentum M1 CPU is 1. An M1 can function only on one Modbus Plus network—multiple Modbus Plus links are not supported.

#### What Is a Node?

The *node* is the Modbus Plus address of one of the I/O devices on the network.

For our example, we will first access the AT984 supervisory PLC at Modbus Plus address 1.

Continued on next page

## Configuring a Node to Exchange Data, Continued

#### **Procedure**

Follow the steps in the table below to define the link and access a node.

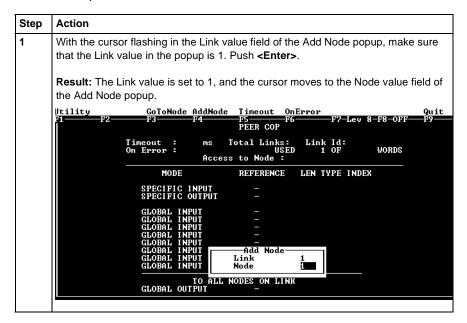

Continued on next page

## Configuring a Node to Exchange Data, Continued

### Procedure, Continued

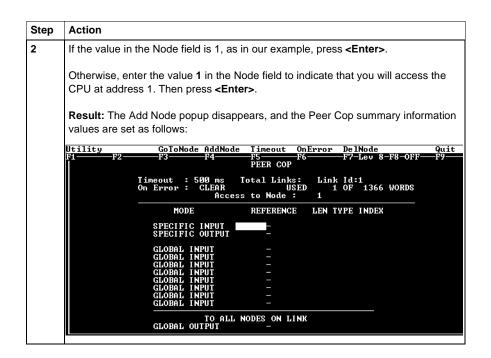

### **Next Step**

Confirming the Peer Cop summary information.

## **Confirming the Peer Cop Summary Information**

#### Overview

Once you have defined the link and accessed a node, the Peer Cop summary information values assume default settings. This section describes those settings.

#### **Timeout**

The default Timeout is 500 ms.

*Timeout* is the maximum interval that Modbus Plus on a Peer-Copped device will remain healthy without communication activity. If this interval is exceeded, the device will clear its network health bit and will no longer try to communicate via Modbus Plus.

The timeout interval must be in the range 20 ... 2000 ms, and it must be specified as an increment of 20 ms.

For our example, we will use the default setting.

### On Error

The default On Error setting is CLEAR.

The *On Error* setting specifies how the Peer-Copped device will treat the last values received before a timeout, once Modbus Plus communications have been restored.

One of two settings may be used—CLEAR or HOLD. CLEAR sets all the previously received values to 0, and  ${\tt HOLD}$  retains the previous values.

For our example, we will use the default setting.

#### **Next Step**

Specifying references for input and output data.

## **Specifying References for Input and Output Data**

#### Overview

We will now set up the 171 CCS 760 00 Momentum M1 CPU at Modbus Plus address 2. This device will:

- send eight 4x registers of specific output to the supervisory computer at Modbus Plus address 1.
- receive five 4x registers of global input from the supervisory computer. These
  registers are the first five registers in a 10-register block broadcast by the
  supervisor.

### Defining the Specific Output

The following table describes how to define the specific output in Peer Cop.

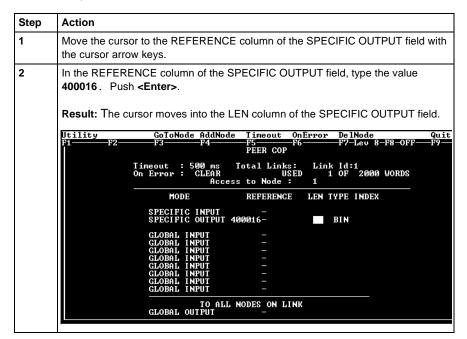

Continued on next page

## Specifying References for Input and Output Data, Continued

# Defining the Specific Output, Continued

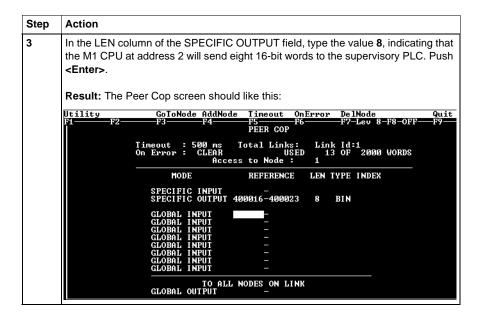

Continued on next page

#### Specifying References for Input and Output Data, Continued

#### Defining the Global Inputs

Now the M1 needs to be Peer Copped to receive five words of global data from the supervisory PLC at Modbus Plus address 1. Follow the steps in the table below to specify the global input references.

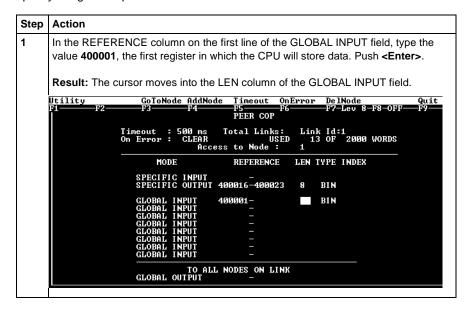

Continued on next page

#### Specifying References for Input and Output Data, Continued

# Defining the Global Inputs, Continued

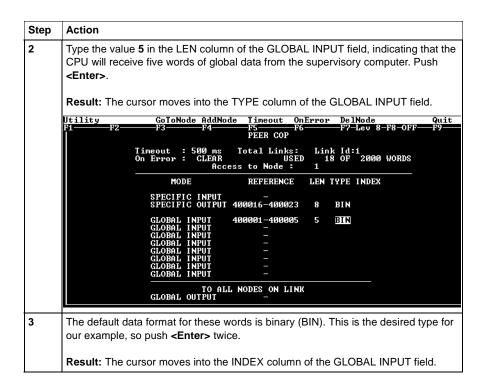

Continued on next page

#### Specifying References for Input and Output Data, Continued

# Defining the Global Inputs, Continued

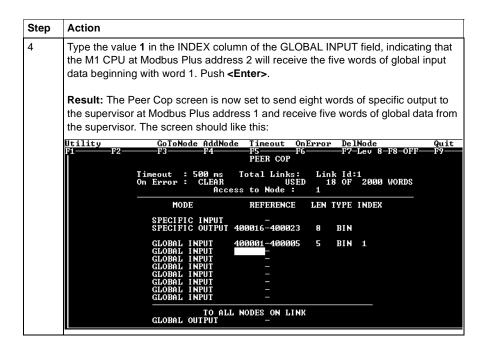

#### **Next Step**

Defining the references for the next node.

#### **Defining the References for the Next Node**

#### Overview

We now want to attach the Modsoft 2.6 programming panel to the 171 CCS 760 00 Momentum M1 CPU at Modbus Plus address 3 and create a similar Peer Cop for this device to communicate with the supervisory PLC at Modbus Plus address 1.

In this case, we want the M1:

- to send 16 words of specific output to the supervisor.
- to receive the last seven words of global input from the supervisor. (Remember that the supervisor will be transmitting a total of 10 contiguous words of global data over the network.)

## Link and Node Settings

Make sure that the Link setting is 1 and the Node setting is 1, indicating that this CPU will be exchanging data with the supervisory computer at address 1.

#### Defining Specific Outputs

Follow the steps in the table below to define the specific output in Peer Cop.

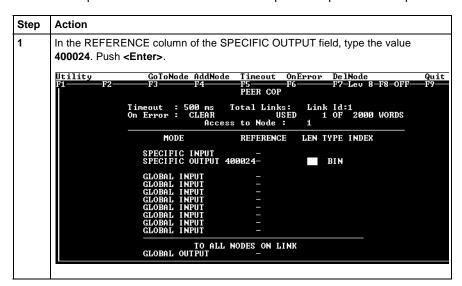

Continued on next page

# Defining Specific Outputs, Continued

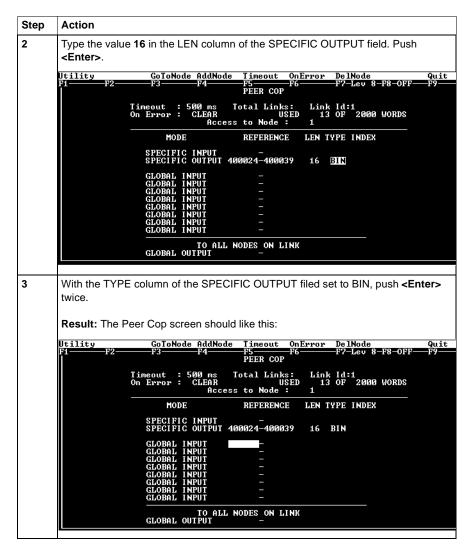

Continued on next page

# Defining Global Inputs

Follow the steps in the table below to define the global input data from the supervisory PLC at Modbus Plus address 1.

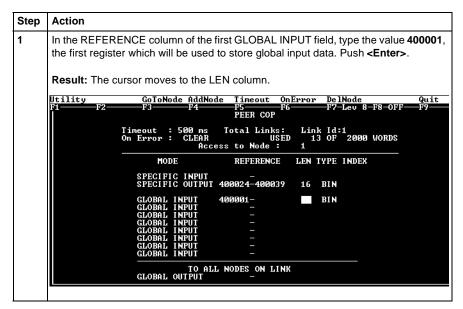

Continued on next page

# **Defining Global Inputs,** Continued

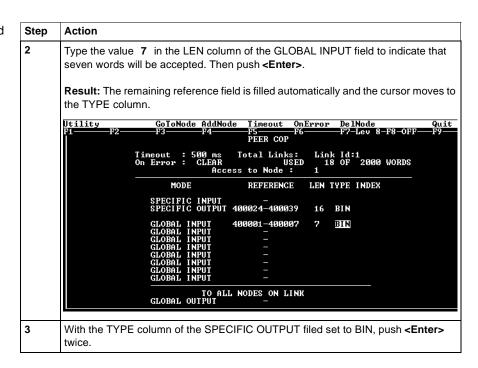

Continued on next page

# **Defining Global Inputs, Continued**

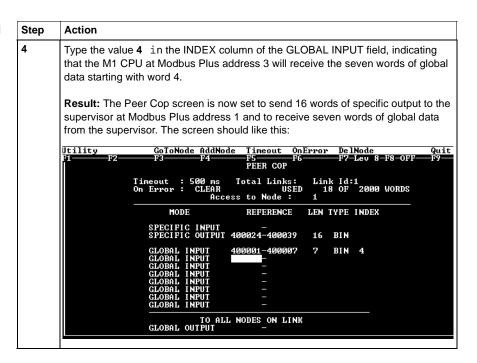

#### **Next Step**

Defining references for the supervisory computer.

#### **Defining References for the Supervisory Computer**

#### Overview

At this point, we will attach the Modsoft 2.6 programming panel to the AT984 supervisory PLC at Modbus Plus address 1 and set up two Peer Cop screens to handle the M1 CPUs at addresses 2 and 3.

We know that the M1 at Modbus Plus address 2 is sending eight words of specific output to the supervisor and that the M1 at Modbus Plus address 3 is sending 16 words of specific output to the supervisor. The supervisor will receive this data as specific inputs.

We also know that the supervisor is sending 10 words of global data, parts of which will be received by both of the M1 CPUs.

## Accessing Node 2

Make sure the Link setting is 1 and the Node setting is 2, indicating that the supervisory computer will exchange data with the CPU at address 2.

Continued on next page

#### Specifying References for Node 2

We know that this M1 CPU sends eight words of specific output to the supervisor and receive five words of global data from the supervisor.

Follow the steps in the table below to define the registers that the supervisor will transmit to and receive from the M1 CPU at Modbus Plus address 2.

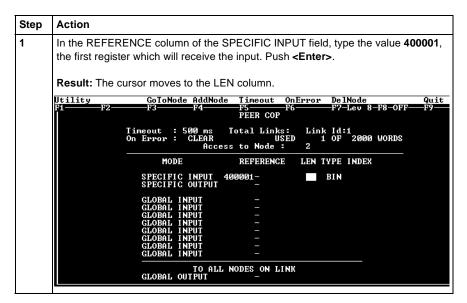

Continued on next page

Specifying References for Node 2, Continued

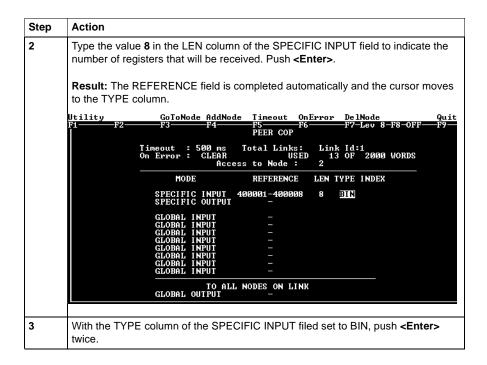

Continued on next page

Specifying References for Node 2, Continued

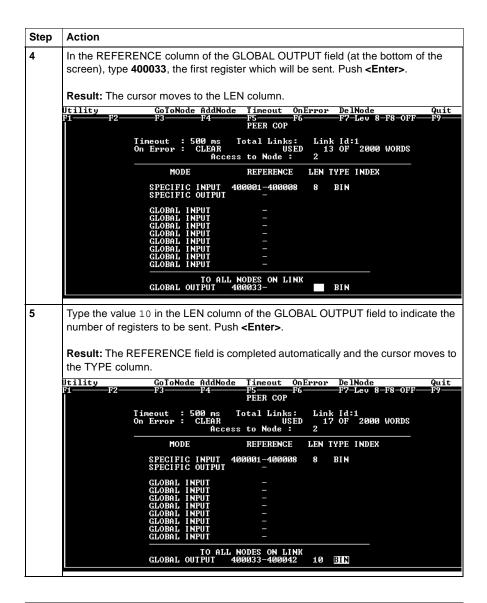

Continued on next page

#### Specifying References for Node 2, Continued

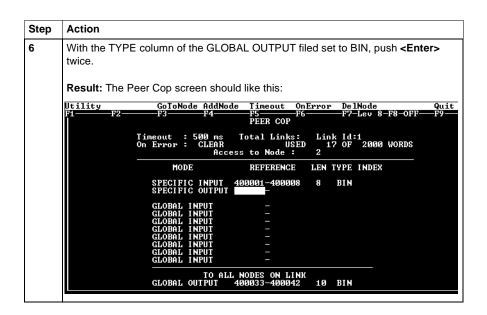

#### **Next Step**

Complete the configuration by creating a Peer Cop screen from the supervisor that accesses node 3 and defines the references for that node.

#### **Completing the Configuration**

#### Overview

To complete the configuration of the supervisory computer at Modbus Plus address 1, create a Peer Cop screen that accesses the CPU at address 3 and defines the references for that CPU.

## Accessing Node 3

Using the AddNode command, create a new Peer Cop screen with a Link setting of 1 and a Node setting of 3.

#### Specifying References for Node 3

We know that this M1 CPU sends 16 words of specific output to the supervisor and receive seven words of global data from the supervisor. Follow the steps in the table below to define the registers that the supervisor will transmit to and receive from the M1 CPU at Modbus Plus address 3.

| Step | Action                                                                                                    |  |  |
|------|----------------------------------------------------------------------------------------------------|--|--|
| 1    | In the REFERENCE column of the SPECIFIC INPUT field, type the value <b>400020</b> , the first register which will receive the input. Push <b><enter></enter></b> . |  |  |
| 2    | Type the value <b>16</b> in the LEN column of the SPECIFIC INPUT field, indicating the number of registers that will be received. Push <b><enter></enter></b> .    |  |  |
| 3    | The GLOBAL OUTPUT fields should already be complete, since you filled them out for node 2. The completed Peer Cop screen should look like this:                    |  |  |
|      | GLOBAL OUTPUT 400033-400042 10 BIN                                                                                                    |  |  |

## Saving to Flash in Modsoft

11

#### At a Glance

#### **Purpose**

You save data to Flash so that in the event of an unexpected loss of power, the application logic and state RAM values will be preserved.

This section describes how to save the application logic and state RAM values to Flash using Modsoft 2.6.

#### In This Chapter

This chapter contains the following topics:

| For This Topic             | See Page |
|----------------------------|----------|
| Preparing to Save to Flash | 304      |
| Saving to Flash            | 305      |

#### Preparing to Save to Flash

## Before You Save to Flash

Before you can save to Flash in Modsoft, you need to specify how the controller will react when power is re-established. This section describes three options. The next section describes how to specify an option.

## Three Parameters

Modsoft will ask you three questions:

Q1 Continue power down Run state? Y/N

Q2 Start PLC after download? Y/N

Q3 Continue? Y/N

Q1 and Q2 define the state of the controller after power is re-established. Q3 simply initiates a save-to-Flash operation in the controller. Q3 cannot be invoked unless Q1 and Q2 have been answered Y(es) or N(o).

## Three Possible States

The following table shows you the three states that you may specify for the controller:

| If the Answer Is | Then the Controller                                           |
|------------------|---------------------------------------------------------------|
| Q1 = Y           | Comes back in the state it was in (Running or Stopped) before |
| Q2 = N           | power was lost                                                |
| Q1 = N           | Comes back Running when power is restored                     |
| Q2 = Y           |                                                               |
| Q1 = N           | Comes back Stopped when power is restored                     |
| Q2 = N           |                                                               |

#### Saving to Flash

#### Conditions for Saving to Flash

In order to save the application program and state RAM values to Flash:

- The Modsoft panel must be Online
- The PLC must be stopped (not solving logic)

## Save-to-Flash Procedure

Follow the steps below to save to Flash.

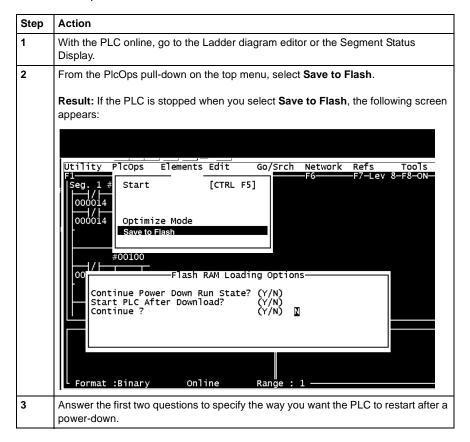

Continued on next page

### Saving to Flash, Continued

#### Save-to-Flash Procedure, Continued

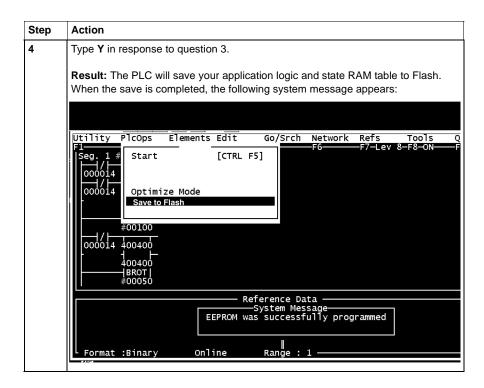

### Concept

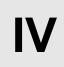

#### At a Glance

#### **Purpose**

This part describes how to configure an M1 CPU, how to I/O map an I/OBus network, how to configure a Modbus Plus network with Peer Cop and how to save to Flash using Concept 2.1.

#### In This Part

This part contains the following chapters:

| For Information On                                         | See Chapter | On Page |
|------------------------------------------------------------|-------------|---------|
| Configuring an M1 CPU with Concept                         | 12          | 309     |
| I/O Mapping an I/OBus Network with Concept                 | 13          | 361     |
| Configuring a Modbus Plus Network in Concept with Peer Cop | 14          | 369     |
| Saving to Flash with Concept                               | 15          | 399     |

# Configuring an M1 CPU with Concept

12

#### At a Glance

**Purpose** 

This chapter explains how to configure a CPU using Concept 2.2.

In This Chapter

This chapter contains the following sections:

| For This Topic                                           | See Section | On Page |
|----------------------------------------------------------|-------------|---------|
| Configuring the Processor Adapter                        | 1           | 310     |
| Configuring Option Adapter Features                      | 2           | 327     |
| Modifying Modbus Port Parameters                         | 3           | 336     |
| Configuring Ethernet Address Parameters and I/O Scanning | 4           | 344     |
| I/O Mapping the Local I/O Points                         | 5           | 357     |

# **Section 12.1 Configuring the Processor Adapter**

#### Overview

#### Purpose

This section describes how to configure a Momentum M1 Processor Adapter using Concept 2.2.

#### In This Section

This section contains the following topics:

| For This Topic                                           | See Page |
|----------------------------------------------------------|----------|
| Selecting an M1 Processor Adapter                        | 311      |
| Default Configuration Parameters                         | 315      |
| Changing the Range of Discrete and Register References   | 318      |
| Changing the Size of the Full Logic Area                 | 320      |
| Understanding the Number of Segments                     | 321      |
| Changing the Size of the I/O Map                         | 322      |
| Establishing Configuration Extension Memory for Peer Cop | 324      |

#### **Selecting an M1 Processor Adapter**

#### Introduction

This section describes how to select an M1 Processor Adapter for a new project using Concept 2.2.

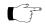

**Note:** For a full description of Concept, refer to the set of manuals shipped with the software.

#### **Procedure**

Follow the steps below to select an M1 Processor Adapter for a new project.

| Step | Action                                                                                                    |  |  |
|------|----------------------------------------------------------------------------------------------------|--|--|
| 1    | From the File menu, select <b>New Project</b> .                                                                                                    |  |  |
|      | <b>Result:</b> A new project is opened and the file name [untitled] appears over the menu bar.                                                                                                    |  |  |
| 2    | From the Project menu, select <b>Configurator</b> .                                                                                                    |  |  |
|      | Result: The PLC Configuration screen appears.                                                                                                    |  |  |
|      | PLC Configuration                                                                                                    |  |  |
|      | Type: — Available Logic Area: — Exec Id: — Extended Memory: — Memory Size: — Extended Memory: —                                                                                                    |  |  |
|      | Ranges Loadables Coils: — Number installed: — Discrete Inputs: — Input Registers: — Holding Registers: —                                                                                                    |  |  |
|      | Specials Segment Scheduler  Battery Coil: — Segments: —  Timer Register: —  Time of Day: —                                                                                                    |  |  |
|      | Config Extensions Data Profection: Peer Cop: Hof Standby: Ethernet: Profibus DP:  Horicon ASCII Number of Messages: Mesage Area Size: Mesage Area Size: Mesa |  |  |

Continued on next page

### Selecting an M1 Processor Adapter, Continued

## **Procedure,**Continued

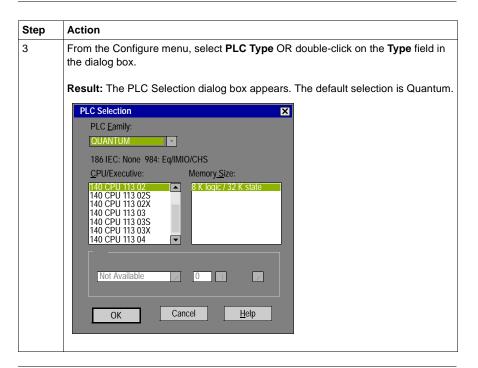

Continued on next page

## Selecting an M1 Processor Adapter, Continued

## **Procedure,**Continued

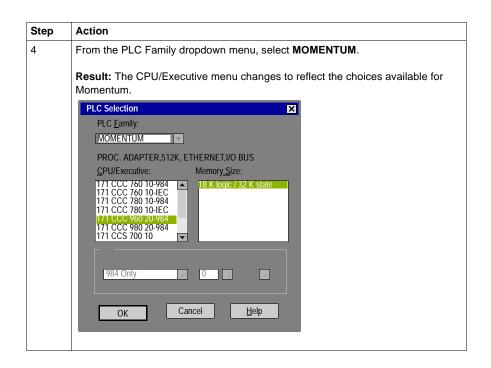

Continued on next page

#### Selecting an M1 Processor Adapter, Continued

## **Procedure,** Continued

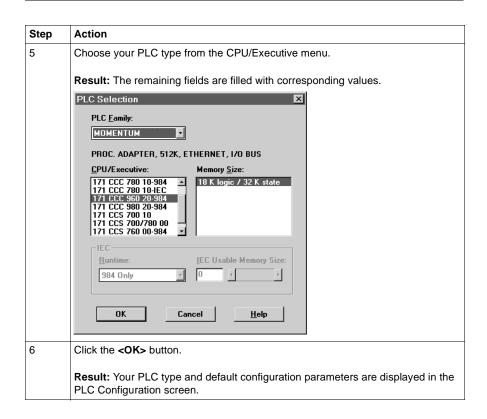

#### **Default Configuration Parameters**

#### Overview

This section describes the default configuration parameters.

## Defaults for a 2.4K Machine

This sample PLC Configuration screen shows the default configuration parameters.

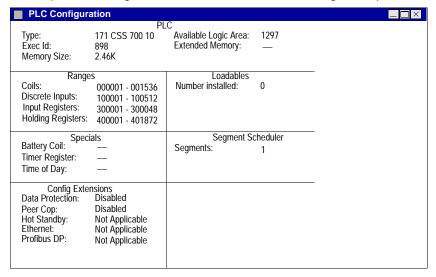

Continued on next page

### **Default Configuration Parameters, Continued**

## Defaults for a 12.2K Machine

This sample PLC Configuration screen shows the default configuration parameters.

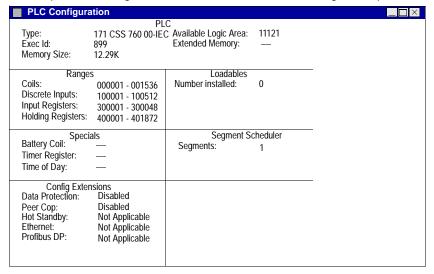

Continued on next page

### **Default Configuration Parameters, Continued**

## Defaults for an 18.4K Machine

This sample PLC Configuration screen shows the default configuration parameters.

| ■ PLC Configura                                                                | tion                                                                                 |                                                  |               |   | $\square$ $\times$ |
|--------------------------------------------------------------------------------|--------------------------------------------------------------------------------------|--------------------------------------------------|---------------|---|--------------------|
| Type:<br>Exec Id:<br>Memory Size:                                              | PL<br>171 CCC 960 20-98<br>898<br>18.43K                                             | C<br>4 Available Logic Area:<br>Extended Memory: | 17649<br>—    |   |                    |
| Range<br>Coils:<br>Discrete Inputs:<br>Input Registers:<br>Holding Registers:  | 000001 - 001536<br>100001 - 100512<br>300001 - 300048                                | Loadables<br>Number installed:                   | 0             | = |                    |
| Speci<br>Battery Coil:<br>Timer Register:<br>Time of Day:                      | ials<br>                                                                             | Segment Segment Segments:                        | cheduler<br>1 | - |                    |
| Config External Data Protection: Peer Cop: Hot Standby: Ethernet: Profibus DP: | nsions<br>Disabled<br>Disabled<br>Not Applicable<br>Not Applicable<br>Not Applicable |                                                  |               | - |                    |

#### **Default Values**

#### Here are the default parameters:

| Parameter                                    | 2.4K Machine       | 12.2K Machine      | 18.4K Machine      |
|----------------------------------------------|--------------------|--------------------|--------------------|
| Coils in state RAM                           | 1536 (0 <i>x</i> ) | 1536 (0 <i>x</i> ) | 1536 (0 <i>x</i> ) |
| Discrete inputs in state RAM                 | 512 (1 <i>x</i> )  | 512 (1 <i>x</i> )  | 512 (1 <i>x</i> )  |
| Input registers in state RAM                 | 48 (3 <i>x</i> )   | 48 (3 <i>x</i> )   | 48 (3 <i>x</i> )   |
| Output registers in state RAM                | 1872 (4 <i>x</i> ) | 1872 (4 <i>x</i> ) | 1872 (4 <i>x</i> ) |
| Full logic area (in bytes)                   | 1678               | 11532              | 17649              |
| Words of user memory space for the I/O Map   | 144                | 144                | 144                |
| Memory allocated for configuration extension | None               | None               | None               |

#### **Changing the Range of Discrete and Register References**

#### Introduction

This section provides guidelines and a procedure for changing the range of discrete (0x) and (0x) and (0x) and (0x) and (0x) are register (0x) and (0x) are register (0x) and (0x) are register (0x) and (0x) are register (0x) and (0x) are register (0x) and (0x) are register (0x) and (0x) are register (0x) and (0x) are register (0x) and (0x) and (0x) are register (0x) and (0x) are register (0x) and (0x) and (0x) are register (0x) and (0x) are register (0x) and (0x

#### Guidelines

When you change the range of discrete and register references, follow these guidelines:

- Adjust the range of discretes in increments of 16. Sixteen discretes consume one word.
- Adjust the range of registers in increments of 1. Each register consumes one word.
- The total number of register and discrete references cannot exceed the maximum of state memory displayed at the top of the dialog.
- A minimum configuration of 16 0x discretes, 16 1x discretes, one 3x register, and one 4x register is required.

Continued on next page

#### Changing the Range of Discrete and Register References, Continued

#### **Procedure**

Follow the steps below to change the range of discrete and register references, using the PLC Configuration screen:

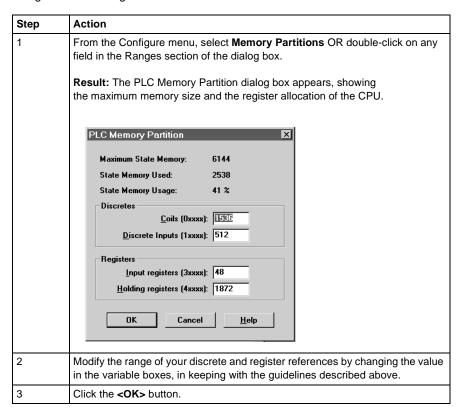

#### Changing the Size of the Full Logic Area

#### Introduction

The number shown in the Available Logic Area field in the PLC Configuration screen indicates the total amount of memory available for your application logic. You cannot directly enter this field to modify the value. You can, however, change the amount of memory available by manipulating the size of other fields in the PLC Configuration screen.

#### Example 1

For example, if you reduce the expansion size of the I/O Map, the number in the Available Logic Area field automatically increases. Say you are using a 12.2K machine and you change the size of the I/O Map from 512 to 256, a decrease of 256 words. The Available Logic Area will automatically increase from 1198 to 1454.

#### Example 2

Similarly, if you allocate some number of words to the Peer Cop expansion size, you will reduce the Available Logic Area by the number of words allocated for Peer Cop.

#### **Understanding the Number of Segments**

#### Only the First Segment is Solved

The number of segments specified in the Configuration Overview screen determines the number of I/O Map drops that you will be able to set up for your CPU. When you are using Concept 2.2, the default number of segments is 1 in most CPUs.

This number is adequate for all processor adapters and does not need to be changed. However, you should only use the second segment for I/OBus I/O mapping or other subroutines.

#### Changing the Size of the I/O Map

#### Introduction

The default size of the I/O Map is 144 words. You may want to adjust this number to provide more support for an I/OBus network or to increase the size of the full logic area.

## Processors for I/OBus Networks

With I/OBus, an I/O Map table is used to define the number, location and type of I/O devices on the network bus.

| Default | 144 words                                           |
|---------|-----------------------------------------------------|
| Minimum | 4 words                                             |
| Maximum | 6143 words, or not to exceed the PLC's memory size. |

## All Other Processors

Other Processor Adapters only use the I/O Map for local I/O. The default of 144 words is more than sufficient for any Momentum I/O base. Depending on the requirements of your I/O base, you may be able to reduce the number of words to the minimum, 4, in order to increase the Available Logic Area.

| Default | 144 words |
|---------|-----------|
| Minimum | 4 words   |

Continued on next page

#### Changing the Size of the I/O Map, Continued

#### **Procedure**

From the PLC Configuration screen, follow the steps below to change the size of the I/O Map:

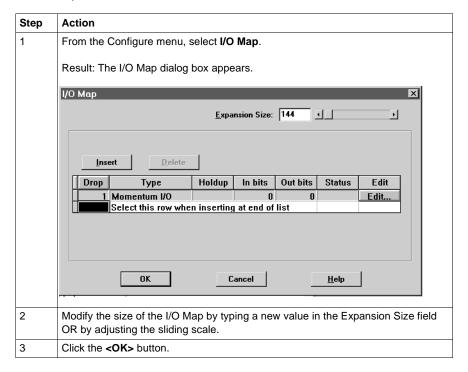

#### **Establishing Configuration Extension Memory for Peer Cop**

#### Introduction

By default, the Peer Cop capability is disabled. If you want to use Peer Cop to handle Modbus Plus communications, you need to enable this capability and adjust the amount of configuration extension memory.

## How Much Memory?

The minimum Peer Cop memory requirement is 20 words; the maximum is 1366 words.

Follow these guidelines for estimating the amount of extension memory you will need for your Peer Cop database:

| For             | Add                                                                              | Up to a maximum of |
|-----------------|----------------------------------------------------------------------------------|--------------------|
| Overhead        | 9 words                                                                          |                    |
| Global output   | 5 words                                                                          |                    |
| Global input    | number of words=<br>number of devices x<br>(1 + 2 x number of device subentries) | 1088 words         |
| Specific output | 2 words for every device entry in Peer Cop                                       | 128 words          |
| Specific input  | 2 words for every device entry in Peer Cop                                       | 128 words          |

Continued on next page

# Establishing Configuration Extension Memory for Peer Cop, Continued

#### **Procedure**

From the PLC Configuration screen, follow the steps below to enable Peer Cop and adjust the amount of Configuration Extension memory:

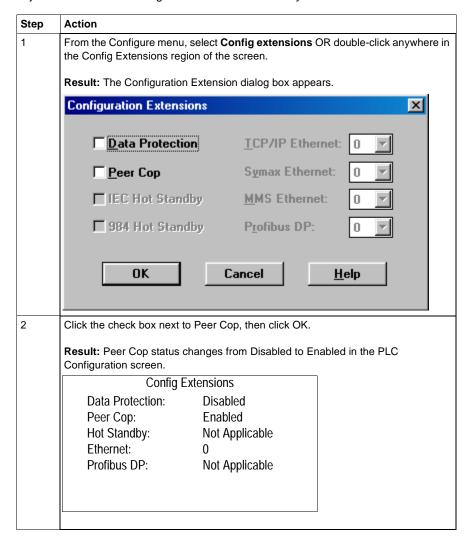

Continued on next page

# Establishing Configuration Extension Memory for Peer Cop, Continued

# **Procedure,**Continued

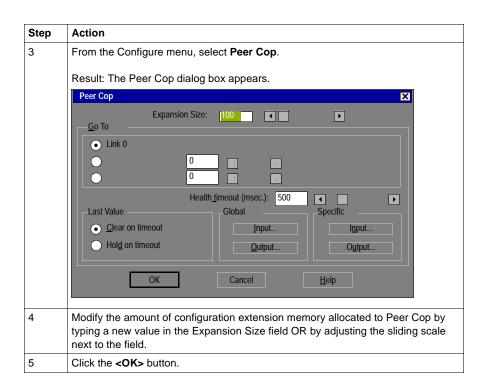

# **Section 12.2 Configuring Option Adapter Features**

## Overview

## **Purpose**

This section describes how to implement the battery backup and time-of-day (TOD) clock features of the Momentum Option Adapters using Concept 2.2.

## In This Section

This section contains the following topics:

| For This Topic                          | See Page |
|-----------------------------------------|----------|
| Reserving and Monitoring a Battery Coil | 328      |
| Setting up the Time-of-Day Clock        | 331      |
| Setting the Time                        | 334      |
| Reading the Time-of-Day Clock           | 335      |

# **Reserving and Monitoring a Battery Coil**

#### Introduction

Since the Option Adapter does not have an LED to indicate when the battery is low, we recommend that you reserve a 0x reference to monitor the health of the battery.

This section describes how to reserve and monitor a battery coil, using the Specials dialog box in Concept 2.1.

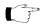

**Note:** The 171 CCC 960 30 and 171 CCC 980 30 require Concept 2.2 with service release 2.

# Reserving a Battery Coil

From the PLC Configuration screen, perform the steps in the following table to reserve a battery coil.

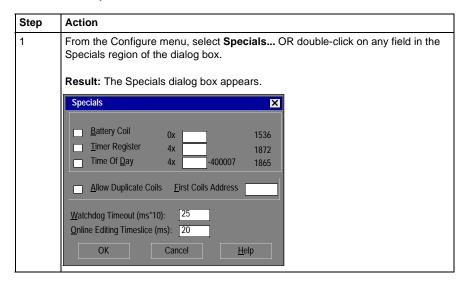

Continued on next page

# Reserving and Monitoring a Battery Coil, Continued

# Reserving a Battery Coil, Continued

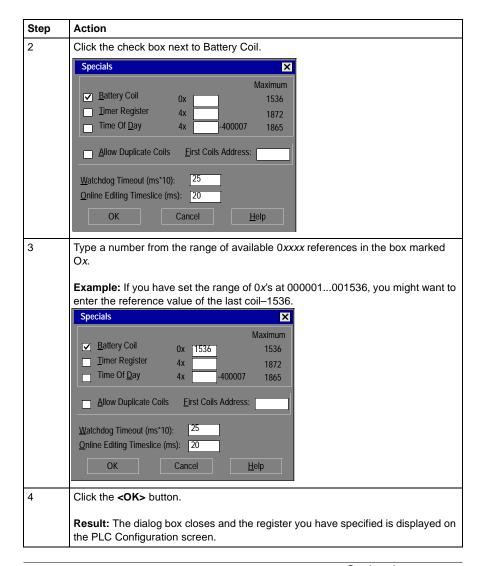

Continued on next page

# Reserving and Monitoring a Battery Coil, Continued

# Monitoring the Battery Coil

Monitor the battery coil in ladder logic or tie it to a lamp or alarm that will indicate when the battery is low.

# Interpreting the Battery Coil

The battery coil will always read either 0 or 1.

- A coil state of 0 indicates that the battery is healthy.
- A coil state of 1 indicates that the battery should be changed.

# **Setting up the Time-of-Day Clock**

#### Overview

Each Option Adapter has a time-of-day clock. To use this feature, you must reserve a block of eight 4x registers.

This section describes how to reserve those registers, using Concept 2.1.

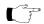

**Note:** The 171 CCC 960 30 and 171 CCC 980 30 require Concept 2.2 with service release 2.

#### Reserving Registers for the TOD Clock

To reserve registers for the TOD clock, perform the steps in the following table.

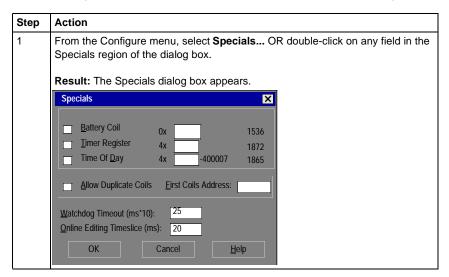

Continued on next page

# Setting up the Time-of-Day Clock, Continued

Reserving Registers for the TOD Clock, Continued

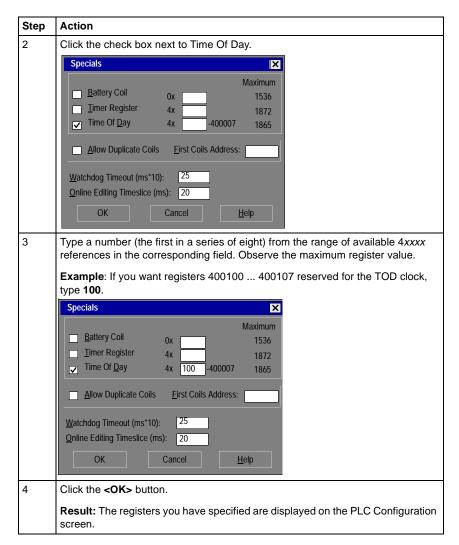

Continued on next page

# Setting up the Time-of-Day Clock, Continued

## **Next Step**

Setting the time.

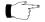

**Note:** You can use Concept's Setting the Time feature or use the following procedure to set the time.

# **Setting the Time**

#### Overview

Once you have reserved a block of registers for the time-of-day clock, you have to set the correct time. With Concept, you must go online and set the register bits individually, using the following guidelines for setting the status bits and setting the time bits. The CPU must be running.

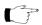

Note: The time-of-day clock complies with guidelines for the year 2000.

# Setting the Status Bits

The control register (4x) uses its four most significant bits to report status:

| Con   | Control Register                |       |                                  |  |  |  |  |  |  |  |
|-------|---------------------------------|-------|----------------------------------|--|--|--|--|--|--|--|
| 1     | 2                               | 3     | 4 5 6 7 8 9 10 11 12 13 14 15 16 |  |  |  |  |  |  |  |
|       |                                 |       | 1 = error                        |  |  |  |  |  |  |  |
|       |                                 | 1 = / | = All clock values have been set |  |  |  |  |  |  |  |
|       | 1 = Clock values are being read |       |                                  |  |  |  |  |  |  |  |
| 1 = 0 | 1 = Clock values are being set  |       |                                  |  |  |  |  |  |  |  |

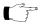

Note: The time-of-day clock sets itself to zero when it resets while it is running.

# Setting the Time Bits

The following table shows how the registers handle time-of-day clock data, where register 4*x* is the first register in the block reserved for the clock:

| Register       | Data Content                                   |
|----------------|------------------------------------------------|
| 4 <i>x</i>     | The control register                           |
| 4 <i>x</i> + 1 | Day of the week (Sunday = 1, Monday = 2, etc.) |
| 4x + 2         | Month of the year (Jan = 1, Feb = 2, etc.)     |
| 4x + 3         | Day of the month (131)                         |
| 4x + 4         | Year (0099)                                    |
| 4x + 5         | Hour in military time (023)                    |
| 4x + 6         | Minute (059)                                   |
| 4x + 7         | Second (059)                                   |

# Reading the Time-of-Day Clock

#### Overview

This section uses an example to describe how to interpret the time-of-day clock registers.

## Example

If you reserved registers 400100...400107 as your TOD clock registers, set the time bits, and then read the clock at 9:25:30 on Thursday, July 16, 1998, the registers would display the following values:

| Register | Reading           | Indication                                                  |
|----------|-------------------|-------------------------------------------------------------|
| 400100   | 01100000000000000 | All clock values have been set; clock values are being read |
| 400101   | 5 (decimal)       | Thursday                                                    |
| 400102   | 7 (decimal)       | July                                                        |
| 400103   | 16 (decimal)      | 16                                                          |
| 400104   | 98 (decimal)      | 1998                                                        |
| 400105   | 9 (decimal)       | 9 a.m.                                                      |
| 40010 6  | 25 (decimal)      | 25 minutes                                                  |
| 40010 7  | 30 (decimal)      | 30 seconds                                                  |

# **Section 12.3 Modifying Modbus Port Parameters**

## Overview

## **Purpose**

The communication parameters on the Modbus ports are set at the factory. This section describes how to access the Modbus Port Settings dialog box and edit the default parameters.

#### In This Section

This section contains the following topics:

| For This Topic                                | See Page |
|-----------------------------------------------|----------|
| Accessing the Modbus Port Settings Dialog Box | 337      |
| Changing the Baud Rate                        | 338      |
| Changing Mode and Data Bits                   | 339      |
| Stop Bit Should Not Be Changed                | 340      |
| Changing Parity                               | 340      |
| Changing the Delay                            | 341      |
| Changing the Modbus Address                   | 342      |
| Changing the Protocol on Modbus Port 2        | 343      |

# **Accessing the Modbus Port Settings Dialog Box**

#### Introduction

Modbus port parameters can be modified using the Modbus Port Settings dialog box in Concept 2.2.

#### **How to Get There**

From the Configure menu, select Modbus port settings... .

#### Modbus Port Default Settings

If you have not previously modified any port parameters, the following dialog box will appear. The dialog box shows the default parameters for two Modbus ports, 1 and 2, if your system configuration supports two ports.

If you have previously modified any communication port parameters, the new values will appear in the dialog box.

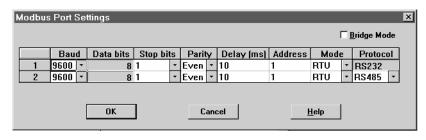

# **Changing the Baud Rate**

#### Overview

Each port can be configured for a baud in the range 50 ... 19,200. Sixteen valid baud rates are user-selectable. The factory-set default is 9600 baud.

#### **Procedure**

To change the baud parameter, perform the steps in the following table.

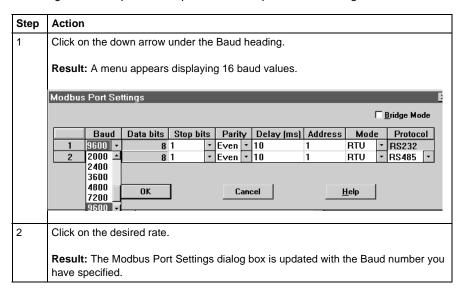

# **Changing Mode and Data Bits**

#### Introduction

From the Modbus Port Settings dialog box, each port can be configured to operate in one of two possible modes – RTU or ASCII.

- If the mode is RTU, the number of data bits is always 8.
- If the mode is ASCII, the number of data bits is always 7.

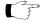

Note: The factory-set default is 8-bit RTU.

#### **Procedure**

To change the mode and data bit parameters, perform the steps in the following table.

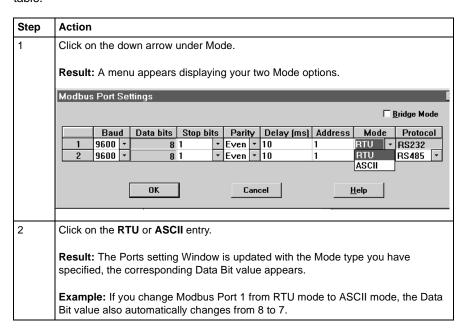

# **Stop Bit Should Not Be Changed**

# **Changing Parity**

#### Introduction

From the Modbus Port Setting screen, a port can be configured for even, odd, or no parity checking. The factory-set default is EVEN parity.

#### **Procedure**

To change the parity parameter, perform the steps in the following table:

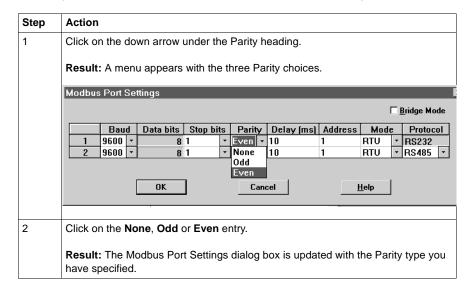

# **Changing the Delay**

#### Overview

The Delay parameter is set to 10 ms and should be left at this value for most applications. Do not change this parameter unless your application demands it.

If you must change this parameter, you may select a value from 10  $\dots$  1000 ms, in 10 ms increments.

## **Delay Timing**

If you use baud rates lower than 4800, adjust the delay timing as indicated in the following table:

| Baud Rate | Delay (in Msec) |
|-----------|-----------------|
| 2400      | 20              |
| 1200      | 30              |
| 600       | 50              |
| 300       | 100             |

#### **Procedure**

Follow the steps in the table below to change the delay:

| Step | Action                                                               |
|------|----------------------------------------------------------------------|
| 1    | Click on the Delay parameter for the port.                           |
| 2    | Type a new value in the range 10 1000 ms, using increments of 10 ms. |

# **Changing the Modbus Address**

#### Overview

Each port can be assigned a Modbus network address in the range 1 ... 247. That address must be unique with respect to all other device addresses on the same Modbus networks.

Since Modbus port 1 and Modbus port 2 are always on different Modbus networks, they can both be assigned the same address value without conflict. The factory-set default for both ports is address 1.

#### **Procedure**

From the Modbus Port Settings dialog box, perform the steps in the following table to change the Modbus Address:

| Step | Address                                                     |
|------|-------------------------------------------------------------|
| 1    | Click on the Address field for the appropriate Modbus port. |
| 2    | Type a new value in the range 1 247.                        |

Set the Stop Bit at 1.

Bridge mode is not supported.

# **Changing the Protocol on Modbus Port 2**

#### Overview

If your Momentum M1 CPU is using the Modbus Port 2 provided by the 172 JNN 210 32 Option Adapter, you can specify whether it will use the RS232 or RS485 protocol. The factory-set default for Modbus Port 2 is RS485.

#### **Procedure**

From the Modbus Port Settings dialog box, perform the steps in the following table to change the Protocol on Modbus Port 2.

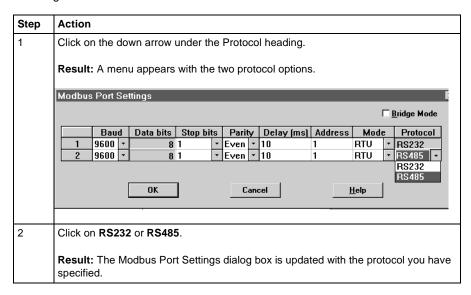

# Section 12.4 Configuring Ethernet Address Parameters and I/O Scanning

## Overview

## **Purpose**

This section describes how to configure the Ethernet port using Concept 2.2, including IP address, other address parameters and I/O scanning.

## In This Section

This section contains the following topics:

| For This Topic                              | See Page |
|---------------------------------------------|----------|
| Accessing the Ethernet / I/O Scanner Screen | 345      |
| Ethernet Configuration Options              | 347      |
| Setting Ethernet Address Parameters         | 348      |
| Configuring I/O                             | 350      |
| Completing the I/O Configuration            | 354      |

# Accessing the Ethernet / I/O Scanner Screen

#### Introduction

Ethernet address and I/O scanning parameters can be modified using the Ethernet / I/O Scanner dialog box in Concept 2.2.

#### **How to Get There**

From the Configure menu, select **Ethernet / I/O Scanner...** . This menu option will only be available if you have selected an M1 Processor Adapter with an Ethernet port.

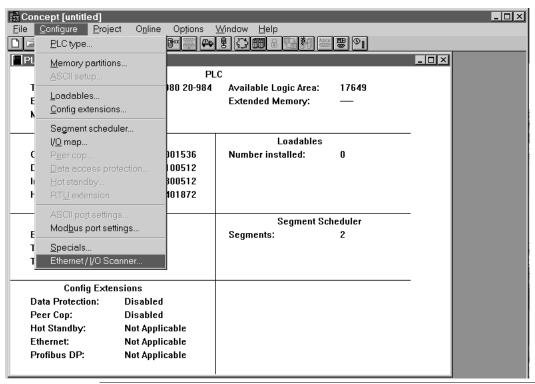

Continued on next page

# Accessing the Ethernet / I/O Scanner Screen, Continued

# Ethernet Port Default Settings

If you have not previously modified any port parameters, the following dialog box will appear. The dialog box shows the default parameters for the Ethernet port.

If you have previously modified any communication port parameters, the new values will appear in the dialog box.

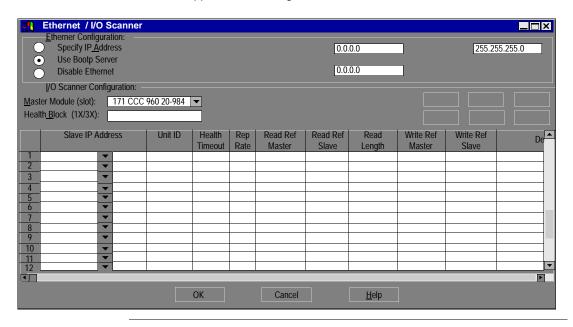

# **Ethernet Configuration Options**

#### Overview

The Ethernet / I/O Scanner screen offers three options for configuring the Ethernet port on an M1 Processor Adapter:

- Specify IP Address
- Use Bootp Server
- Disable Ethernet

#### Specify IP Address

This option allows you to type the IP address, gateway and subnet mask in the text boxes in the upper right-hand corner of the screen.

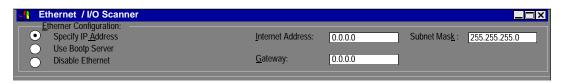

#### Use Bootp Server

This is the default. Click this radio button if you want the address parameters to be assigned by a Bootp server. If you select this option, the address parameter text boxes in the upper right-hand corner of the screen will be grayed out. They will not display the actual address parameters.

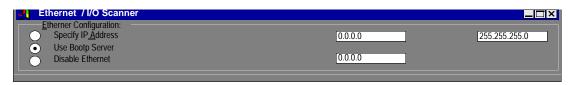

#### **Disable Ethernet**

Click this radio button if you want to disable the Ethernet port. Disabling the port will reduce the scan time for the Processor Adapter.

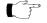

Note: DISABLING ETHERNET RESULTS IN LOSS OF COMMUNICATIONS. If you choose the Disable Ethernet option, you will no longer be able to communicate with the adapter via the Ethernet port. Programming must then be done via an RS485/232 port or via a Modbus Plus port.

# **Setting Ethernet Address Parameters**

#### Overview

If you choose to specify the IP address, you should complete all three text boxes in the upper right-hand corner of the dialog box:

- IP Address
- Gateway
- Subnet Mask

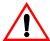

#### **CAUTION**

#### POTENTIAL FOR DUPLICATE ADDRESSES

Obtain a valid IP address from your system administrator to avoid duplication

Failure to observe this precaution can result in injury or equipment damage.

#### **IP Address**

Type a valid IP address in the Internet Address text box, as shown:

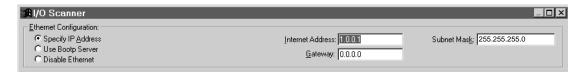

## Gateway

Consult your system administrator to determine the appropriate gateway. Type it in the Gateway text box, as shown:

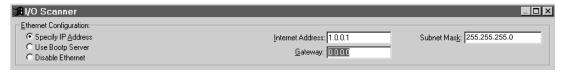

Continued on next page

# Setting Ethernet Address Parameters, Continued

#### **Subnet Mask**

Consult your system administrator to obtain the appropriate subnet mask. Type it in the Subnet Mask text box, as shown:

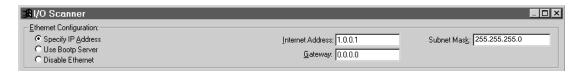

# Configuring I/O

#### Overview

Once the Ethernet port address parameters have been set, you may assign parameters for I/O scanning.

#### **Health Block**

Specify the starting register of the register block which will contain the health bits for each of the IO Scanner transactions that you intend to configure.

If you designate a 3x register, the health bits for 64 transactions (maximum) will be stored in 4 contiguous registers starting at the address you specify.

If you designate a 1x register, the health bits will be stored in 64 contiguous discrete registers.

A health bit is set only if the associated transaction has completed successfully within the last health timeout period for that transaction (see below). When the PLC is started, all configured transactions have their respective health bit preset to 1. If the transaction subsequently fails, then the health bit is cleared after the programmed health timeout period has expired.

Continued on next page

# Configuring I/O, Continued

#### **IP Address**

Type the IP address of the slave module in the IP address column. This address will be stored in a pull-down menu, so that you can use it in another row by clicking on the down arrow and selecting it, as shown:

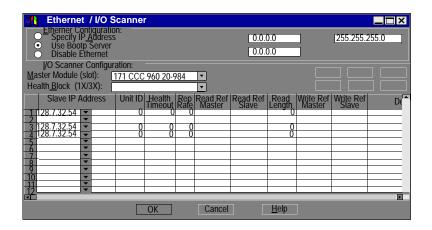

#### **Unit ID**

If the slave module is an I/O device attached to the specified slave module, use the Unit ID column to indicate the device number.

#### **Health Timeout**

Use this column to specify the length of time in ms to try the transaction before timing out. Valid values are 0 ... 65,000 ms (1 min). To avoid timing out, specify 0.

If you specify a time, after the specified time without a valid transaction, the health bit will be reset to zero.

#### Rep Rate

Use this column to specify how often in ms to repeat the transaction. Valid values are  $0 \dots 65{,}000$  ms (1 min). To repeat the transaction continually, specify 0.

Continued on next page

# Configuring I/O, Continued

#### Read

Use the read function to read data from the slave to the master. The Read Ref Slave column specifies the first address to be read. The Read Count column specifies the number of registers to read. The Read Ref Master column specifies the first address to read to.

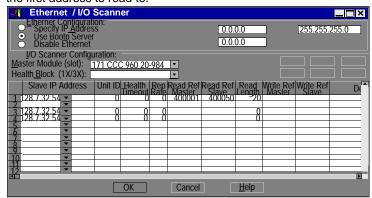

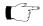

**Note:** For Ethernet modules, the Read Ref Slave and Write Ref Slave always start with register 400001.

#### Write

Use the write function to write data from the master to the slave. The Write Ref Master column specifies the first address to write. The Write Count column specifies the number of registers to write. The Write Ref Slave column specifies the first address to write to:

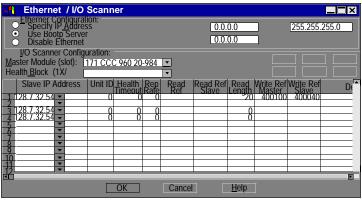

Continued on next page

# Configuring I/O, Continued

#### **Read and Write**

You may include read and write commands on the same line, as shown:

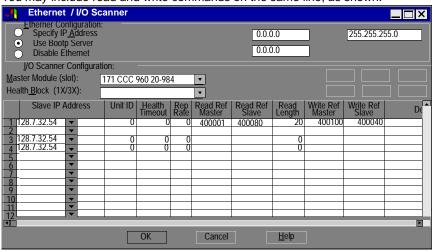

## Description

You can type a brief description (up to 32 characters) of the transaction in the Description column.

# Completing the I/O Configuration

#### Introduction

This section describes how to complete your Ethernet I/O configuration using the Copy, Cut, Paste, Delete, Sort and Fill Down buttons.

## **Copy and Paste**

To save time when typing similar read and write commands, you may copy and paste entire rows within your configuration. Follow the steps in the table below:

| Step | Action                                                                                                 |
|------|----------------------------------------------------------------------------------------------------|
| 1    | Select the row you want to copy by clicking on the row number at the far left.                         |
| 2    | Click the <b>Copy</b> button above the I/O configuration list.                                         |
| 3    | Select the row where you would like to paste the data (by clicking on the row number at the far left). |
| 4    | Click the Paste button above the I/O configuration list.                                               |

Continued on next page

# Completing the I/O Configuration, Continued

Cut and Paste

To move a row within the configuration list, follow the directions for copying, only

use the Cut button instead of the Copy button.

**Delete** To delete a row from the configuration list, select the row by clicking on the row

number at the far left. Then click the **Delete** button.

Sort To sort the I/O configuration list, select a column by clicking on the column heading

(i.e. Read Ref Master). Then click the **Sort** button.

Continued on next page

# Completing the I/O Configuration, Continued

## Fill Down

To copy part of any row to the next row or to a series of adjoining rows, use the Fill Down button, following the steps in the table below:

| Step | Action                                                                                                    |
|------|----------------------------------------------------------------------------------------------------|
| 1    | Use your mouse to select the data you would like to copy and the cells you would like to copy it to.                                            |
|      | <b>Note:</b> You must select one contiguous block of cells, with the data to be copied in the first row. You cannot select two separate blocks. |
| 2    | Click the <b>Fill Down</b> button.                                                                                                    |
|      | Result: The data from the first row is copied to the selected cells below.                                                                      |
|      |                                                                                                    |

# Section 12.5 I/O Mapping the Local I/O Points

# Accessing and Editing the I/O Map

#### Introduction

Every M1 Processor Adapter is assembled on an I/O base. The I/O points on the base are the local I/O for that processor.

As part of the configuration process, you need to create an I/O Map for the local I/O. The I/O Map assigns the appropriate range and type of reference values (0x, 1x, 3x, or 4x) from the CPU's state RAM to the input and/or output points on the local base unit.

# Accessing an I/O Map Screen

To access an I/O Map screen from the PLC Configuration screen, select **I/O map...** from the **Configure** menu.

Result: The I/O Map dialog box appears.

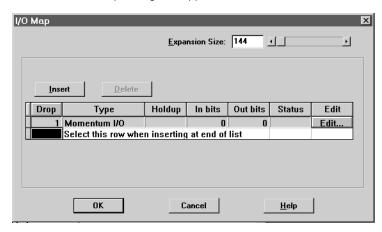

Continued on next page

# Accessing and Editing the I/O Map, Continued

# Editing the Local I/O Map

From the I/O Map dialog box, perform the steps in the following table to edit the local I/O Map:

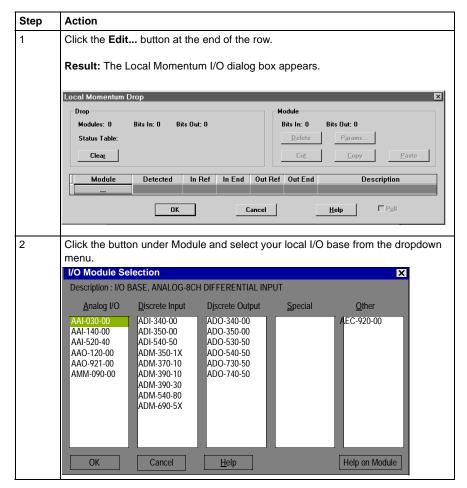

Continued on next page

# Accessing and Editing the I/O Map, Continued

# Editing the Local I/O Map, Continued

| Step | Action                                                                                |
|------|---------------------------------------------------------------------------------------|
| 3    | Double-click on your selection or click the <b><ok></ok></b> button.                  |
|      | Result: The I/O base you selected is displayed in the Local Momentum Drop dialog box. |
| 4    | Complete any required fields for Input and Output References.                         |
| 5    | Click the <b><ok></ok></b> button.                                                    |

#### Local I/O Only

This screen is always used to I/O Map the local I/O base only. No other I/O base units can be I/O Mapped on this first screen.

## I/O Bus: A Special Case

If you are I/O Mapping a Processor Adapter which supports I/OBus communication stations, you will need to go to a separate I/O Map screen for Drop 2. That process is described in I/O Mapping an I/OBus Network with Concept on page 361.

# I/O Mapping an I/OBus Network with Concept

## At a Glance

**Purpose** 

This chapter describes how to I/O Map an I/OBus network using Concept 2.2.

**Topics** 

This chapter contains the following topics:

| For This Topic                                    | See Page |
|---------------------------------------------------|----------|
| Supporting an I/O Map for an I/OBus Network       | 362      |
| Accessing an I/O Map Screen for an I/OBus Network | 363      |
| Editing the I/OBus I/O Map                        | 365      |

## Supporting an I/O Map for an I/OBus Network

### Introduction

Three Processor Adapters have an I/OBus communication port that enables them to control and communicate with other network slave I/O:

- 171 CCS 760 00
- 171 CCC 760 10
- 171 CCC 960 20
- 171 CCC 960 30

If you are using I/OBus to control network I/O, you need to write an I/O Map in your configuration. This section describes the configuration parameters required to support an I/O Map for I/OBus.

### I/O Map Reserved Words

Be sure that you have reserved enough words for I/O mapping to support your I/O Bus network. The default setting is 144 words. To estimate the number of words you require, allow:

- 16 words for overhead
- 10 words/module on the network (including both the local and the network I/O)

Allot sufficient memory to completely I/O Map your network, while preserving as much user memory as possible for your application program.

### Number of Segments

Be sure that the number of segments is set to 2. If you have changed this setting to 1, you will not be able to support an I/OBus network.

### **Next Step**

Once you are sure that your Configuration Overview parameters are set properly, you can access an I/O Map screen for an I/OBus network.

# Accessing an I/O Map Screen for an I/OBus Network

### Overview

This section describes how to access an I/O Map screen for an I/OBus network using Concept 2.2.

### **Procedure**

To access the I/O Map screen for your I/OBus network, perform the steps in the following table.

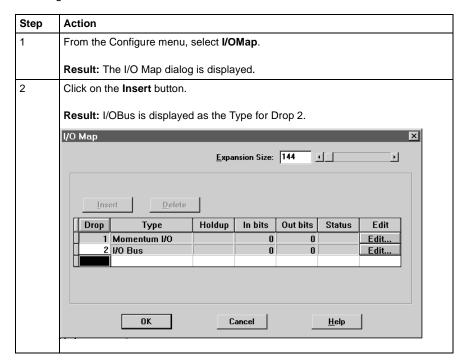

Continued on next page

# Accessing an I/O Map Screen for an I/OBus Network, Continued

# **Procedure,** Continued

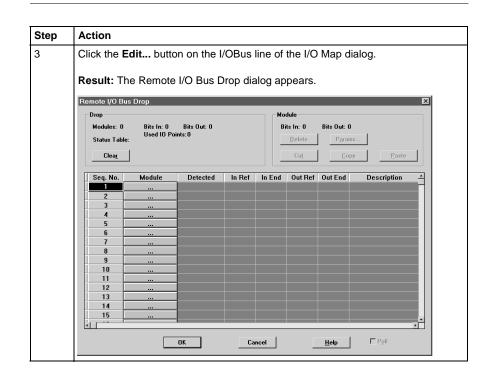

## **Next Step**

Editing the I/OBus I/O map.

# Editing the I/OBus I/O Map

### Overview

The maximum number of modules which can be I/O Mapped on the I/OBus network depends on your Processor Adapter and its executive:

| Processor Adapter | Executive | Max. Modules | Max. I/O Bits |
|-------------------|-----------|--------------|---------------|
| 171 CCS 760 00    | 984       | 128          | 2048          |
|                   | IEC       | 44           | 1408          |
| 171 CCC 760 10    | 984       | 128          | 2048          |
|                   | IEC       | 44           | 1408          |
| 171 CCC 960 20    | 984       | 256          | 4096          |
|                   | IEC       | 128          | 1408          |
| 171 CCC 960 30    | 984       | 256          | 4096          |
|                   | IEC       | 128          | 1408          |

### **Procedure**

To enter I/O bases or Interbus I/O modules using the Remote I/OBus Drop dialog, perform the steps in the following table.

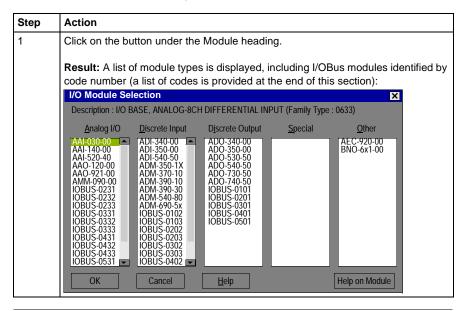

Continued on next page

# Editing the I/OBus I/O Map, Continued

# **Procedure,** Continued

| Step | Action                                                                                                    |
|------|----------------------------------------------------------------------------------------------------|
| 2    | Click on the desired model number and then click the <b><ok></ok></b> button.                                                                                                    |
|      | <b>Result:</b> The module type and its description are displayed on the Remote I/O Bus Drop screen. The proper field is enabled so that you can assign state RAM reference(s) to the unit.         |
| 3    | Enter the desired reference number. Where there is more than one register the balance is automatically assigned.                                                                                   |
| 4    | Continue to select and map modules one after the other. You must enter the modules in contiguous node slots on the screen, e.g. you cannot enter a module in slot 7 if you have not filled slot 6. |

### Generic InterBus Module Identifier Codes

InterBus device manufacturers embed an identifier code in their network slave modules in conformance with InterBus standards. The code identifies a device by its I/O type but not its specific model or name.

I/OBus recognizes the InterBus identifier codes provided below and allows you to I/O Map devices that use these codes. However, you cannot use the module zoom screens to define the parameters for these InterBus modules.

| Identifier Code | I/O Type                      |
|-----------------|-------------------------------|
| IOBUS-0101      | One-word discrete output      |
| IOBUS-0102      | One-word discrete input       |
| IOBUS-0103      | One-word bidirectional        |
| IOBUS-0201      | Two-word discrete output      |
| IOBUS-0202      | Two-word input                |
| IOBUS-0203      | Two-word bidirectional        |
| IOBUS-0231      | Two-word analog output        |
| IOBUS-0232      | Two-word analog input         |
| IOBUS-0233      | Two-word analog bidirectional |

Continued on next page

# Editing the I/OBus I/O Map, Continued

Generic InterBus Module Identifier Codes, Continued

| Identifier Code | I/O Type                        |
|-----------------|---------------------------------|
| IOBUS-0301      | Three-word discrete output      |
| IOBUS-0302      | Three- word input               |
| IOBUS-0303      | Three-word bidirectional        |
| IOBUS-0331      | Three-word analog output        |
| IOBUS-0332      | Three-word analog input         |
| IOBUS-0333      | Three-word analog bidirectional |
| IOBUS-0401      | Four-word discrete output       |
| IOBUS-0402      | Four-word input                 |
| IOBUS-0403      | Four-word bidirectional         |
| IOBUS-0431      | Four-word analog output         |
| IOBUS-0432      | Four-word analog input          |
| IOBUS-0433      | Four-word analog bidirectional  |
| IOBUS-0501      | Five-word discrete output       |
| IOBUS-0502      | Five-word input                 |
| IOBUS-0503      | Five-word bidirectional         |
| IOBUS-0531      | Five-word analog output         |
| IOBUS-0532      | Five-word analog input          |
| IOBUS-0533      | Five-word analog bidirectional  |
| IOBUS-0633      | Eight-word analog bidirectional |
| IOBUS-1233      | 16-word analog bidirectional    |

# Configuring a Modbus Plus Network in Concept with Peer Cop

### At a Glance

### **Purpose**

Communication transactions over Modbus Plus are defined in Concept 2.1 by a configuration tool called Peer Cop. This section uses examples to explain how to use Peer Cop to configure the two types of network architecture:

- An I/O network, where the Peer Cop of the CPU defines all the communication transactions over the full network.
- A supervisory network with two or more CPUs communicating with each other and with additional devices on the network.

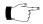

**Note:** The 171 CCC 960 30 and 171 CCC 980 30 require Concept 2.2 with service release 2.

# In This Chapter

This chapter contains the following sections:

| For This Topic                            | See Section | On Page |
|-------------------------------------------|-------------|---------|
| Getting Started                           | 1           | 370     |
| Using Modbus Plus to Handle I/O           | 2           | 376     |
| Passing Supervisory Data over Modbus Plus | 3           | 387     |

# Section 14.1 Getting Started

# Overview

## Purpose

This section explains how to access the Peer Cop Configuration Extension screen and describes the default screen.

## In This Section

This section contains the following topics:

| For This Topic                                    | See Page |
|---------------------------------------------------|----------|
| Accessing the Peer Cop Dialog Box                 | 371      |
| Adjusting the Amount of Extension Memory          | 373      |
| Other Default Settings in the Peer Cop Dialog Box | 374      |

# **Accessing the Peer Cop Dialog Box**

### Introduction

This section describes how to access the Peer Cop dialog box in Concept 2.1.

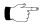

**Note:** The 171 CCC 960 30 and 171 CCC 980 30 require Concept 2.2 with service release 2.

### Accessing the Screen

Follow the steps below to access the Peer Cop from the PLC Configuration Screen.

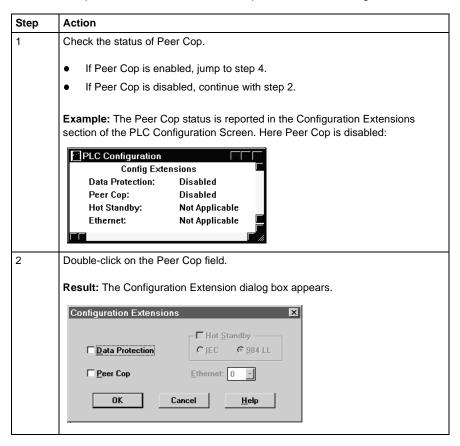

Continued on next page

# Accessing the Peer Cop Dialog Box, Continued

# Accessing the Screen, Continued

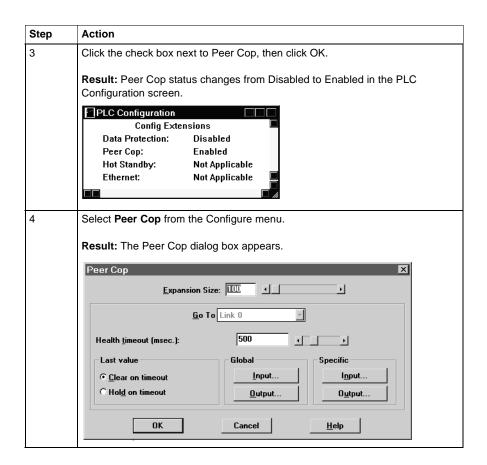

# **Adjusting the Amount of Extension Memory**

### Introduction

The default amount of memory allotted for Configuration Extension is 100 words. This amount may be adjusted within the Peer Cop dialog box.

### Extension Memory Size

The minimum Peer Cop memory requirement is 20 words; the maximum is 4041 words.

# Estimating How Much Memory to Reserve

Follow these guidelines for estimating the amount of extension memory you will need for your Peer Cop database:

| For             | Add                                                                              | Up to a maximum of |
|-----------------|----------------------------------------------------------------------------------|--------------------|
| Overhead        | 9 words                                                                          |                    |
| Global output   | 5 words                                                                          |                    |
| Global input    | number of words=<br>number of devices x<br>(1 + 2 x number of device subentries) | 1088 words         |
| Specific output | 2 words for every device entry in Peer Cop                                       | 128 words          |
| Specific input  | 2 words for every device entry in Peer Cop                                       | 128 words          |

### Changing the Amount of Memory

Type the desired size in the Expansion Size text box or use your mouse to adjust the button on the horizontal slider.

## Other Default Settings in the Peer Cop Dialog Box

### Overview

This section describes the default settings for Health Timeout and Last Value.

### Diagram

The first time you access the Peer Cop dialog box, the following screen appears:

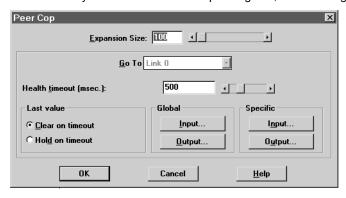

### **Health Timeout**

The default Timeout is 500 ms.

*Timeout* is the maximum interval that Modbus Plus on a Peer-Copped device will remain healthy without communication activity. If this interval is exceeded, the device will clear its network health bit and will no longer try to communicate via Modbus Plus.

The timeout interval must be in the range 20...2000 ms, and it must be specified as an increment of 20 ms.

Continued on next page

# Other Default Settings in the Peer Cop Dialog Box, Continued

### **Last Value**

The default Last Value setting is Clear on timeout. This setting specifies how a peer-copped device will treat the last values received before a timeout, once Modbus Plus communications have been restored.

| Option           | Effect                                        |
|------------------|-----------------------------------------------|
| Clear on timeout | Sets all values received before timeout to 0. |
| Hold on timeout  | Retains the values received before timeout.   |

# Section 14.2 Using Modbus Plus to Handle I/O

## Overview

### **Purpose**

This section uses an example to explain how to configure a Modbus Plus network for I/O servicing. In this example, a CPU will control four Momentum I/O modules.

### In This Section

This section contains the following topics:

| For This Topic                            | See Page |
|-------------------------------------------|----------|
| Devices on the Network                    | 377      |
| Changing the Peer Cop Summary Information | 378      |
| Specifying References for Input Data      | 380      |
| Specifying References for Output Data     | 384      |

### **Devices on the Network**

### Introduction

This section describes the five devices which comprise the sample network and the strategy used to assign addresses.

# The Network Devices

The following table lists the Modbus Plus address and components of each Momentum module on the network:

| Modbus Plus<br>Address | I/O Base Type                     | Adapter Type                                        |
|------------------------|-----------------------------------|-----------------------------------------------------|
| 1                      | (type not specified)              | M1 Processor Adapter (type not specified)           |
|                        |                                   | 172 PNN 210 22<br>Modbus Plus Option Adapter        |
| 2                      | 170 ADI 340 00<br>16-point input  | 170 PNT 110 20<br>Modbus Plus Communication Adapter |
| 3                      | 170 ADO 340 00<br>16-point output | 170 PNT 110 20<br>Modbus Plus Communication Adapter |
| 4                      | 170 ADI 350 00<br>32-point input  | 170 PNT 110 20<br>Modbus Plus Communication Adapter |
| 5                      | 170 ADO 350 00<br>32-point output | 170 PNT 110 20<br>Modbus Plus Communication Adapter |

## Address Strategy

In this type of architecture, assign the lowest network address (1) to the CPU. When the network initializes, the CPU will be the first device to get the token, and the token rotation table will be built with respect to the controlling device on the network.

# **Changing the Peer Cop Summary Information**

### Overview

For our example, we will change the default Health Timeout setting to 240 ms and the default Last Value setting to  ${\tt Hold}$  on  ${\tt timeout}$ .

### **Procedure**

Follow the steps in the table below to change the default values, using the Peer Cop dialog box.

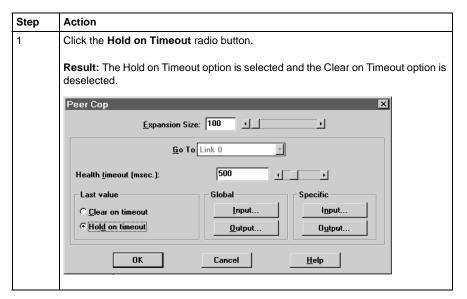

Continued on next page

# Changing the Peer Cop Summary Information, Continued

# **Procedure,** Continued

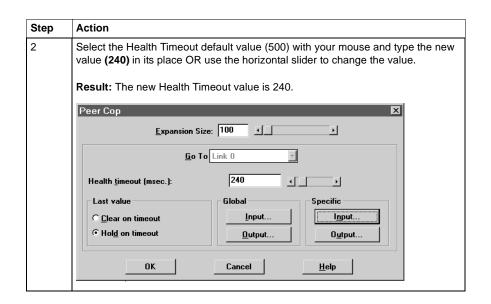

## **Next Step**

Specifying references for input data.

## **Specifying References for Input Data**

### Introduction

This section describes how to specify the references for input data. In this example, you will start by accessing the device at Modbus Plus address 2, which is a 170 ADI 340 00 16-point input module.

### Device Requirements

When you use Peer Cop to handle a Modbus Plus I/O architecture, you need to be aware of the type of I/O you are configuring at each network address. Peer Cop does not know that the device at address 2 is a discrete 16-point input module. You need to know that a specific input reference with a length of one word (16 bits) is required to handle this module.

We will assign a 3x register (300016) as a specific input to the CPU. When the 170 ADI 340 00 sends input data to the CPU, it will be sent to this register.

Continued on next page

# Specifying References for Input Data, Continued

### **Procedure**

Follow the steps in the table below to define the specific input, starting from the Peer Cop dialog box.

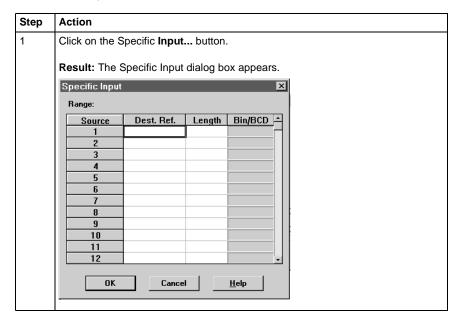

Continued on next page

# Specifying References for Input Data, Continued

# **Procedure,** Continued

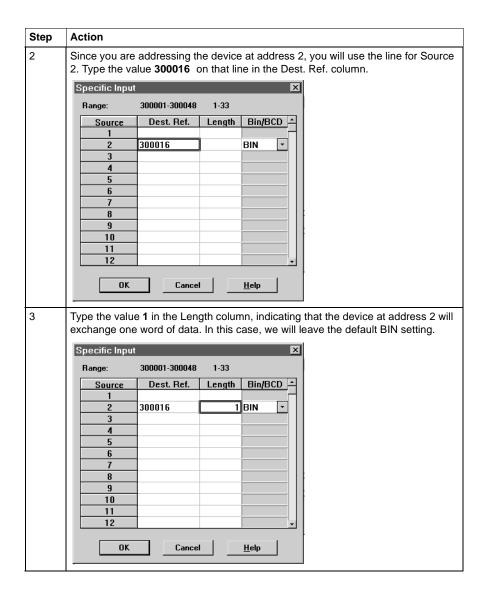

Continued on next page

# Specifying References for Input Data, Continued

# **Procedure,** Continued

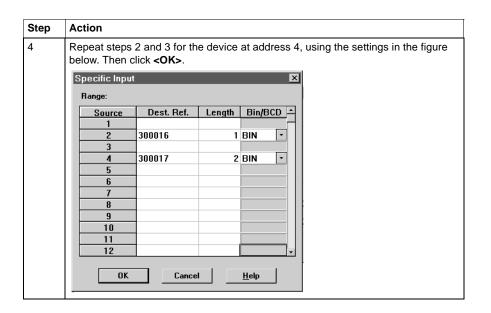

**Next Step** 

Specifying output references.

# **Specifying References for Output Data**

### Introduction

This section describes how to specify the references for output data. In this example, you will start by accessing the device at Modbus Plus address 3, which is a 170 ADO 340 00 16-point output module.

### Device Requirements

When you use Peer Cop to handle a Modbus Plus I/O architecture, you need to know which type of I/O you are configuring at each network address and how many input or output references each device requires. In this example, we will create a specific output reference with a length of one word (16 bits).

We also will assign a 4*x* register (400016) as a specific input to the CPU. When the the 170 ADO 340 00 sends input data to the CPU, it will be sent to this register.

### **Procedure**

Follow the steps in the table below to define the specific output.

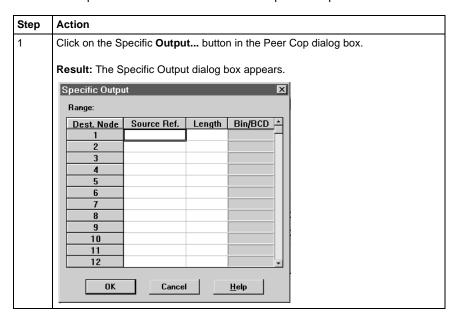

Continued on next page

# Specifying References for Output Data, Continued

# **Procedure,** Continued

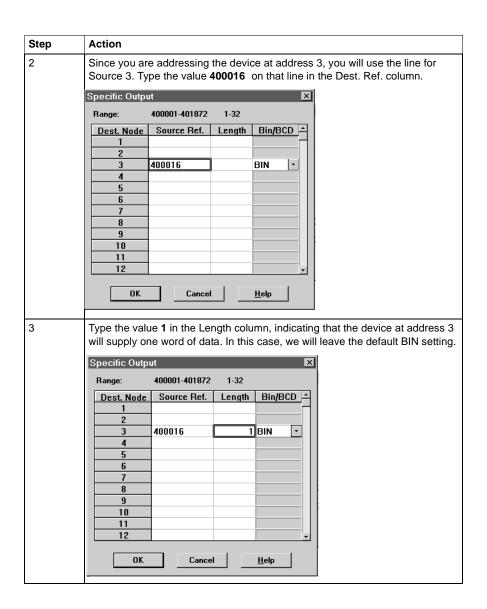

Continued on next page

# Specifying References for Output Data, Continued

# **Procedure,** Continued

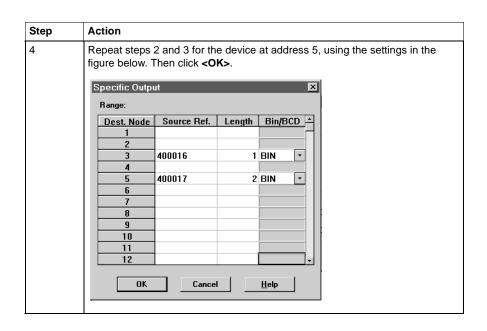

# **Section 14.3 Passing Supervisory Data over Modbus Plus**

## Overview

## **Purpose**

This Peer Cop example deals with a network where three CPUs communicate over Modbus Plus. Each device will need to have its own Peer Cop configuration.

### In This Section

This section contains the following topics:

| For This Topic                                  | See Page |
|-------------------------------------------------|----------|
| Devices on the Network                          | 388      |
| Specifying References for Input and Output Data | 389      |
| Defining the References for the Next Node       | 393      |
| Defining References for the Supervisory PLC     | 396      |

### **Devices on the Network**

### Introduction

This section describes the three CPUs which exchange data over the sample Modbus Plus network and the strategy used to assign node addresses.

### **Devices**

The three CPUs and their functions are described in the following table:

| MB+ Address | СРИ                                                                                                  | Function                                                                |
|-------------|----------------------------------------------------------------------------------------------------|-------------------------------------------------------------------------|
| 1           | Pentium supervisory computer with an ATRIUM 180-CCO-111-01 host-based PLC card                       | Receives specific input data and sends global outputs                   |
| 2           | 171 CCS 760 00 Momentum M1<br>Processor Adapter with<br>172 PNN 210 22 Modbus Plus Option<br>Adapter | Controls I/OBus network<br>and exchanges data with<br>ATRIUM supervisor |
| 3           | 171 CCS 760 00 Momentum M1<br>Processor Adapter with<br>172 PNN 210 22 Modbus Plus Option<br>Adapter | Controls I/OBus network<br>and exchanges data with<br>ATRIUM supervisor |

## Address Strategy

In this type of architecture, assign the lowest network address (1) to the supervisory computer. When the network initializes, the supervisor will be the first device to get the token, and the token rotation table will be built with respect to the supervising device.

## **Specifying References for Input and Output Data**

### Overview

We will now set up the 171 CCS 760 00 Momentum M1 CPU at Modbus Plus address 2 to:

- send eight 4x registers of specific output to the supervisory computer at Modbus Plus address 1.
- receive five 4x registers of global input data from the ATRIUM supervisor.
   These registers are the first five registers in a 10-register block of global outputs broadcast by the supervisory controller.

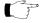

**Note:** For this example, we will use the default values for Health Timeout (500 ms) and Last Value (Clear on timeout).

### Defining the Specific Output

The following table describes how to define the specific output, starting from the Peer Cop dialog box.

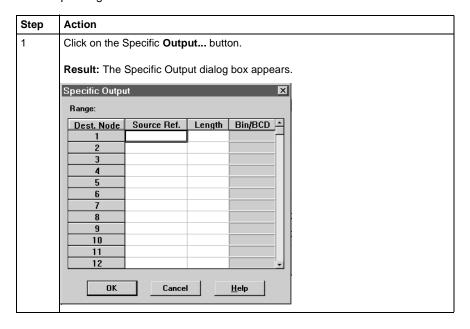

Continued on next page

# Specifying References for Input and Output Data, Continued

# Defining the Specific Output, Continued

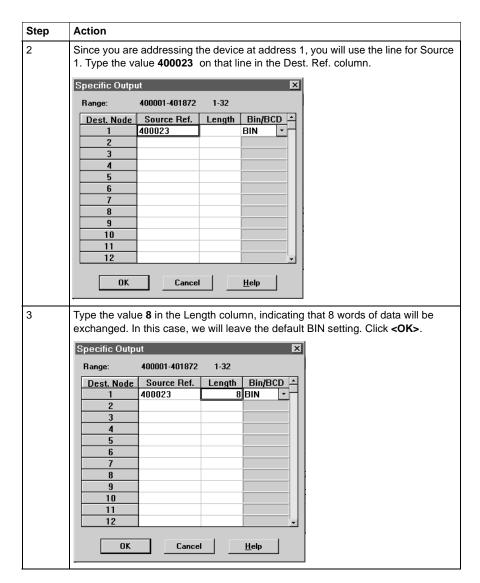

Continued on next page

## Specifying References for Input and Output Data, Continued

### Defining the Global Inputs

Now the M1 needs to be Peer Copped to receive five words of global data from the supervisory PLC at Modbus Plus address 1. Follow the steps in the table specify the input reference.

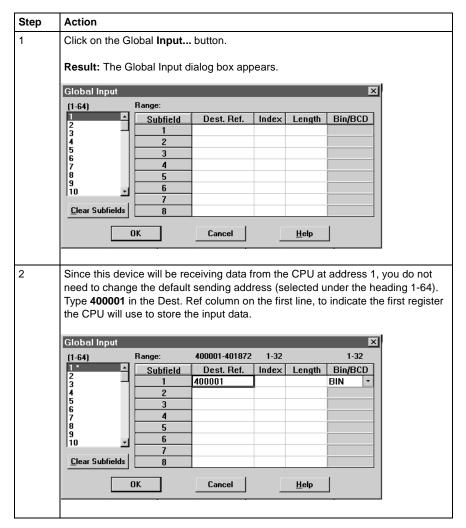

Continued on next page

# Specifying References for Input and Output Data, Continued

# Defining the Global Inputs, Continued

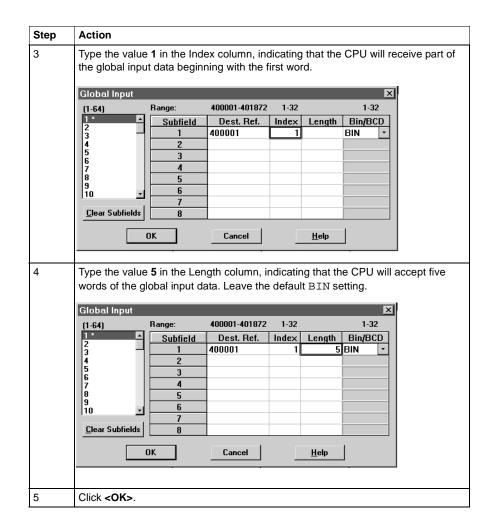

### **Next Step**

Defining the references for the next node.

# **Defining the References for the Next Node**

### Overview

We now want to attach the Concept 2.2 programming panel to the 171 CCS 760 00 Momentum M1 CPU at Modbus Plus address 3 and create a similar Peer Cop for this device to communicate with the supervisory PLC at Modbus Plus address 1. In this case, we want the M1:

- to send 16 words of specific output to the supervisor.
- to receive the last seven words of global input from the supervisor. (Remember that the supervisor will be transmitting a total of 10 contiguous words of global data over the network.)

Continued on next page

## Defining the References for the Next Node, Continued

### Defining Specific Outputs

Follow the steps in the table below to define the specific output in Peer Cop.

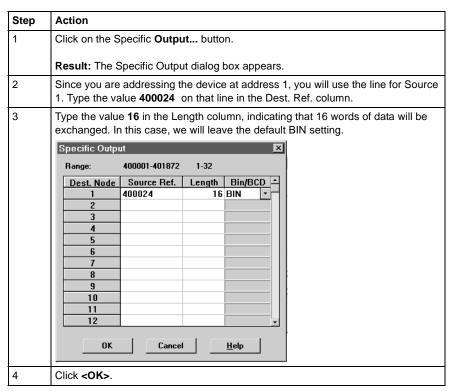

Continued on next page

# Defining the References for the Next Node, Continued

# Defining Global Inputs

Follow the steps in the table below to define the global input data from the supervisory PLC at Modbus Plus address 1.

| Step | Action                                                                                                    |  |  |
|------|----------------------------------------------------------------------------------------------------|--|--|
| 1    | Click on the Global Input button.                                                                                                    |  |  |
|      | Result: The Global Input dialog box appears.                                                                                                    |  |  |
| 2    | Since this device will be receiving data from the CPU at address 1, you do not need to change the default sending address (selected under the heading 1-64). Type <b>400001</b> in the Dest. Ref column on the first line, to indicate the first register the CPU will use to store the input data. |  |  |
| 3    | Type the value <b>4</b> in the Index column, indicating that the CPU will receive part of the global input data beginning with the fourth word.                                                                                                    |  |  |
| 4    | Type the value <b>7</b> in the Length column, indicating that the CPU will accept seven words of the global input data. Leave the default BIN setting.  Global Input  [1-64]  Range:                                                                                                    |  |  |
|      | Subfield   Dest. Ref.   Index   Length   Bin/BCD                                                                                                    |  |  |
| 5    | Click <ok>.</ok>                                                                                                    |  |  |

## **Next Step**

Defining references for the supervisory PLC.

# **Defining References for the Supervisory PLC**

#### Overview

At this point, we will attach the Concept 2.1 programming panel to the ATRIUM 180-CCO-111-01 supervisory PLC at Modbus Plus address 1 and set up Peer Cop screens to handle the M1 CPUs at addresses 2 and 3.

We know that the M1 at Modbus Plus address 2 is sending eight words of specific output to the supervisor and that the M1 at Modbus Plus address 3 is sending 16 words of specific output to the supervisor. The supervisor will receive this data as specific inputs.

We also know that the supervisor is sending 10 words of global data, parts of which will be received by both of the M1 CPUs.

### Defining the Specific Inputs

First we will define the specific inputs to be received by the supervisor.

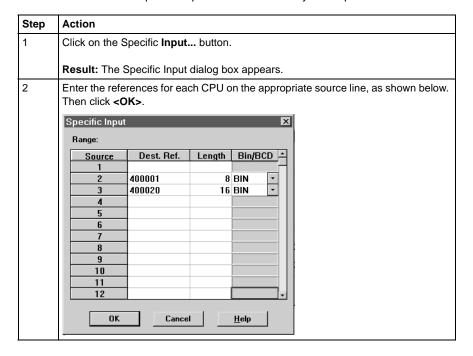

Continued on next page

### Defining References for the Supervisory PLC, Continued

### Defining the Global Outputs

This supervisory CPU sends out 10 words of global output, parts of which are received by each of the M1 CPUs.

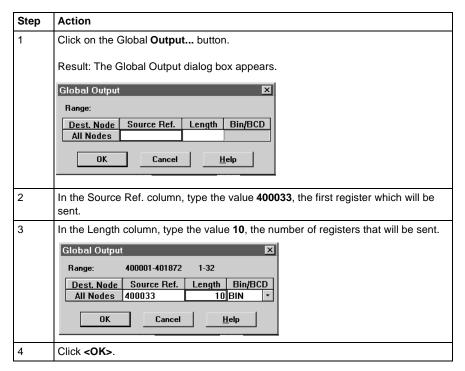

## **Saving to Flash with Concept**

### Saving to Flash

#### Overview

You save to Flash so that, in the event of an unexpected loss of power, the

application logic and state RAM values will be preserved.

This section describes how to save the application logic and state RAM values to Flash using Concept 2.1.

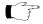

Note: You can save to Flash if you are using the 984LL executive for all models,

except 171 CCC 960 30 and the 171 CCC 980 30. You can only save to Flash on the 171 CCC 960 30 and the 171 CCC 980 30 if you are using

the Concept IEC executive.

Note: The 171 CCC 960 30 and 171 CCC 980 30 require Concept 2.2 with

service release 2.

### Saving to Flash, Continued

#### **Procedure**

Follow the steps in the table below to save to Flash:

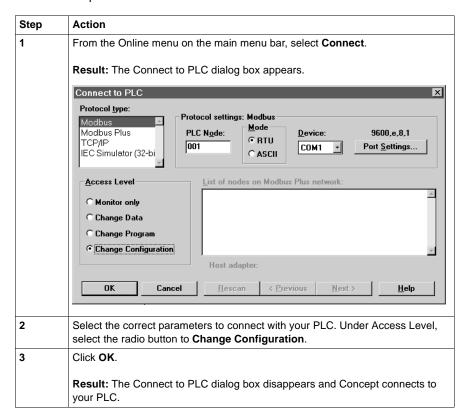

Continued on next page

### Saving to Flash, Continued

## **Procedure,** Continued

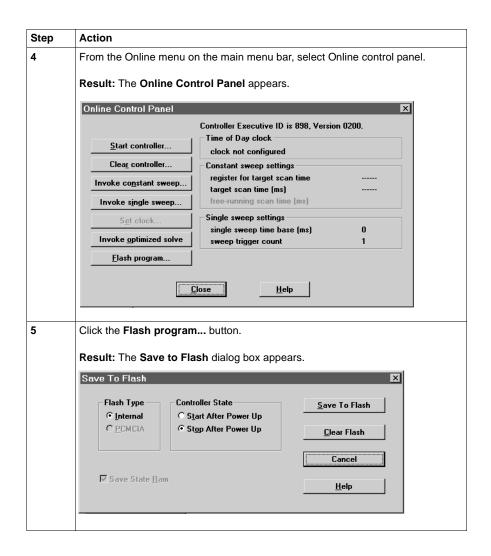

Continued on next page

## Saving to Flash, Continued

## **Procedure,** Continued

| Step | Action                                                                                                    |  |
|------|----------------------------------------------------------------------------------------------------|--|
| 6    | Select the appropriate parameters in the dialog box and click the Save to Flash button.                               |  |
|      | Result: A dialog box will appear asking if you really want to save to Flash.                                          |  |
|      | <b>Note:</b> When you press the <b>Yes</b> (for Save to Flash) button, the previous applications will be overwritten. |  |
| 7    | Click the <b>Yes</b> button.                                                                                          |  |
|      | <b>Result:</b> Concept completes the save to Flash and a message appears on the screen confirming the completed save. |  |

## **Appendices**

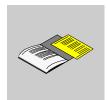

### At a Glance

**Purpose** 

This part provides supplemental information on Ladder Logic elements and instructions and LED flash patterns and error codes.

In This Part

This part contains the following chapters:

| For Information On                     | See Appendix | See Page |
|----------------------------------------|--------------|----------|
| Ladder Logic Elements and Instructions | A            | 405      |
| Run LED Flash Patterns and Error Codes | В            | 417      |

# Ladder Logic Elements and Instructions

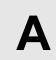

### At a Glance

#### Overview

The executive firmware for the Momentum M1 Processor Adapters supports the ladder logic programming language for control applications. The following core set of ladder logic elements (contacts, coils, vertical and horizontal shorts) and instructions are built into the CPU's firmware package. For a detailed description of all instructions, see the *Ladder Logic Block Library User Guide* (840 USE 101 00).

### In This Appendix

This appendix contains the following topics:

| For This Topic                 | See Page |
|--------------------------------|----------|
| Standard Ladder Logic Elements | 406      |
| DX Loadable Support            | 410      |
| A Special STAT Instruction     | 411      |

### **Standard Ladder Logic Elements**

### Introduction

This section provides a glossary of standard ladder logic symbols and instructions.

## Ladder Logic Symbols

The table below provides the meaning of standard ladder logic symbols.

| Symbol   | Meaning                                                                                                    | Nodes Consumed |
|----------|----------------------------------------------------------------------------------------------------|----------------|
| 4 -      | Normally open (N.O.) contact                                                                                                    | 1              |
| 1/-      | Normally closed (N.C.) contact                                                                                                    | 1              |
| 11-      | Positive transitional (P.T.) contact                                                                                                    | 1              |
| - ↓ -    | Negative transitional (N.T.) contact                                                                                                    | 1              |
| -()-     | Normal coil                                                                                                    | 1              |
| -(L)(M)- | Memory-retentive or latched coil; the two symbols mean the same thing, and the user may select the preferred version for online display. | 1              |
| _        | Horizontal short                                                                                                    | 1              |
|          | Vertical short                                                                                                    | 0              |

Continued on next page

## Standard Ladder Logic Elements, Continued

### Standard Ladder Logic Instructions

The table below provides standard ladder logic instructions and their meaning.

| Symbol                         | Meaning                                                         | Nodes Consumed |
|--------------------------------|-----------------------------------------------------------------|----------------|
| Counter and Timer Instructions |                                                                 |                |
| UCTR                           | Counts up from 0 to a preset value                              | 2              |
| DCTR                           | Counts down from a preset value to 0                            | 2              |
| T1.0                           | Timer that increments in seconds                                | 2              |
| T0.1                           | Timer that increments in tenths of a second                     | 2              |
| T.01                           | Timer that increments in hundredths of a second                 | 2              |
| T1MS                           | A timer that increments in milliseconds                         | 3              |
| Integer Math                   | Instructions                                                    |                |
| ADD                            | Adds top node value to middle node value                        | 3              |
| SUB                            | Subtracts middle node value from top node value                 | 3              |
| MUL                            | Multiplies top node value by middle node value                  | 3              |
| DIV                            | Divides top node value by middle node value                     | 3              |
| DX Move Instructions           |                                                                 |                |
| R∀T                            | Moves register values to a table                                | 3              |
| T∀R                            | Moves specified table values to a register                      | 3              |
| T∀T                            | Moves a specified set of values from one table to another table | 3              |
| BLKM                           | Moves a specified block of data                                 | 3              |
| FIN                            | Specifies first-entry in a FIFO queue                           | 3              |
| FOUT                           | Specifies first-entry out of a FIFO queue                       | 3              |
| SRCH                           | Performs a table search                                         | 3              |
| STAT                           | CROSS REF                                                       | 1              |

Continued on next page

## Standard Ladder Logic Elements, Continued

Standard Ladder Logic Instructions, Continued

| Symbol                               | Meaning                                                                                                    | Nodes Consumed |  |
|--------------------------------------|----------------------------------------------------------------------------------------------------|----------------|--|
| DX Matrix Ins                        | DX Matrix Instructions                                                                                                    |                |  |
| AND                                  | Logically ANDs two matrices                                                                                                 | 3              |  |
| OR                                   | Does logical inclusive OR of two matrices                                                                                   | 3              |  |
| XOR                                  | Does logical exclusive OR of two matrices                                                                                   | 3              |  |
| COMP                                 | Performs logical complement of values in a matrix                                                                           | 3              |  |
| CMPR                                 | Logically compares values in two matrices                                                                                   | 3              |  |
| MBIT                                 | Logical bit modify                                                                                                    | 3              |  |
| SENS                                 | Logical bit sense                                                                                                    | 3              |  |
| BROT                                 | Logical bit rotate                                                                                                    | 3              |  |
| AD16                                 | Signed/unsigned 16-bit addition                                                                                             | 3              |  |
| SU16                                 | Signed/unsigned 16-bit subtraction                                                                                          | 3              |  |
| TEST                                 | Compares the magnitudes of the values in the top and middle nodes                                                           | 3              |  |
| MU16                                 | Signed/unsigned 16-bit multiplication                                                                                       | 3              |  |
| DV16                                 | Signed/unsigned 16-bit division                                                                                             | 3              |  |
| ITOF                                 | Signed/unsigned integer-to-floating point conversion                                                                        | 3              |  |
| FTOI                                 | Floating point-to-signed/unsigned integer conversion                                                                        | 3              |  |
| EMTH                                 | Performs 38 math operations, including floating point math operations and extra integer math operations such as square root | 3              |  |
| Ladder Logic Subroutine Instructions |                                                                                                    |                |  |
| JSR                                  | Jumps from scheduled logic scan to a ladder logic subroutine                                                                | 2              |  |
| LAB                                  | Labels the entry point of a ladder logic subroutine                                                                         | 1              |  |
| RET                                  | Returns from the subroutine to scheduled logic                                                                              | 1              |  |

Continued on next page

## Standard Ladder Logic Elements, Continued

### Standard Ladder Logic Instructions, Continued

| Symbol       | Meaning                                                                                          | Nodes Consumed |
|--------------|--------------------------------------------------------------------------------------------------|----------------|
| Other Specia | al Purpose Instructions                                                                          |                |
| CKSM         | Calculates any of four types of checksum operations (CRC-16, LRC, straight CKSM, and binary add) | 3              |
| MSTR         | Specifies a function from a menu of networking operations                                        | 3              |
| PID2         | Performs proportional-integral-derivative calculations for closed-loop control                   | 3              |
| TBLK         | Moves a block of data from a table to another specified block area                               | 3              |
| BLKT         | Moves a block of registers to specified locations in a table                                     | 3              |
| XMIT         | Allows CPU to act as a Modbus master                                                             | 3              |

### **DX Loadable Support**

#### Introduction

The M1 CPUs can use DX loadable instructions, which support optional software products that can be purchased for special applications. DX loadables provide the user with special ladder logic functions.

## Loaded on Page 0

The code for DX loadables gets loaded into the Page 0 area. Thus, for every word of DX loadable that is loaded, one word of Page 0 becomes unavailable for other use (such as application logic).

## Limited Functionality

DX loadables are limited in the functionality they can provide because they do not provide storage for variables and are limited in their size.

#### M1 Support

M1 supports only loadables targeted for 80x86 microprocessors running in 16-bit real mode that have not made any hard-coded hardware assumptions (e.g., the address and format of the TOD clock). Obviously, there must be enough available memory to fit the loadable.

### Saved to Flash

Since DX loadables are stored in Page 0 memory, they are saved whenever a save-to-Flash operation is initiated.

### **A Special STAT Instruction**

#### Overview

A special version of the STAT instruction has been developed to support Momentum M1 CPUs. The STAT instruction accesses a specified number of words in a status table in the CPU's system memory. Here vital diagnostic information regarding the health of the CPU and the I/OBus I/O under its control is posted.

From the STAT instruction, you can copy some or all of the status words into a block of registers or a block of contiguous discrete references.

This section describes the STAT instruction.

#### **Avoid Discretes**

We recommend that you do not use discretes in the STAT destination node because of the excessive number required to contain status information.

#### **Specify Length**

The copy to the STAT block always begins with the first word in the table up to the last word of interest to you. For example, if the status table is 20 words long and you are interested only in the statistics provided in word 11, you need to copy only words 1...11 by specifying a *length* of 11 in the STAT instruction.

## Diagram of STAT Block

The STAT block includes a top node (for destination) and a bottom node (for length). The STAT block is represented in the following illustration.

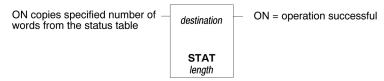

Continued on next page

## Top Node Content

The reference number entered in the top node is the first position in the destination block—i.e., the block where the current words of interest from the status table will be copied. The reference may be:

- The first 0x reference in a block of contiguous discrete outputs
- The first 4x reference in a block of contiguous holding registers

## **Bottom Node Content**

The integer value entered in the bottom node specifies the number of registers or 16-bit words in the destination block where the current status information will be written.

The length—i.e., number of words—in the status table will vary depending on whether or not I/OBus I/O is being supported:

- Without I/OBus, the STAT instruction is 12 words long.
- With I/OBus, the instruction is 20 words long.

### Words 1...12 The first 12 words describe the CPU status and are detailed in the following table:

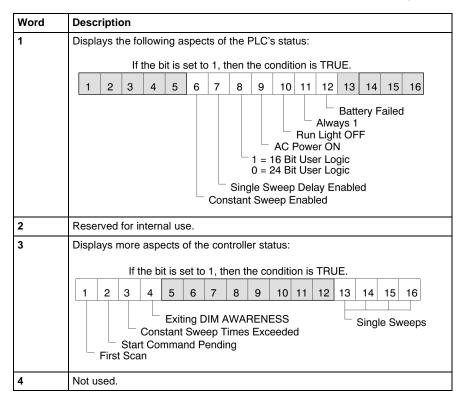

Continued on next page

#### Words 1...12,

Continued

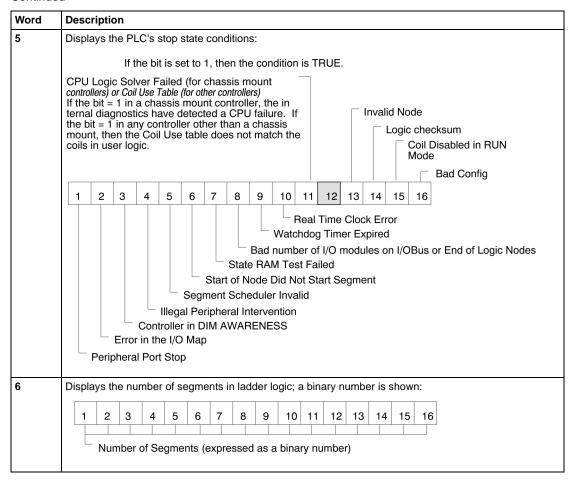

Continued on next page

### Words 1...12, Continued

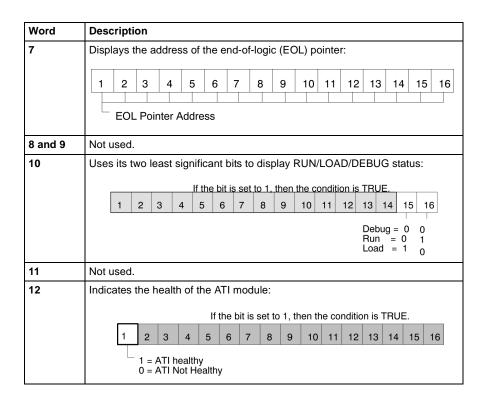

Continued on next page

### Words 13...20

Words 13...20 are available only for the 171 CCS 760 00 and 171 CCS 760 10 Momentum M1 Processor Adapters to indicate the status of I/OBus modules controlled over the I/O Bus network.

| This Word | Indicates the Status of These I/O Modules |
|-----------|-------------------------------------------|
| 13        | 116                                       |
| 14        | 1732                                      |
| 15        | 3348                                      |
| 16        | 4964                                      |
| 17        | 6580                                      |
| 18        | 8196                                      |
| 19        | 97112                                     |
| 20        | 113128                                    |

# **Run LED Flash Patterns and Error Codes**

### Run L7ED Flash Pattern and Error Codes

The following table lists the flash pattern of the Run LED on the Momentum Processor Adapters. It also lists the associated codes (in hex format).

| Number of Blinks | Code (hex) | Error                          |
|------------------|------------|--------------------------------|
| Continuous       | 0000       | Requested Kernel mode          |
| 2                | 080B       | ram error during sizing        |
|                  | 080C       | run output active failed       |
|                  | 082E       | MB command handler stack error |
|                  | 0835       | Main loop broken               |
|                  | 0836       | Power down / Power holdup      |
|                  | 0837       | Power down reset absent        |
| 3                | 072B       | master config write bad        |

Continued on next page

### Run LED Flash Pattern and Error Codes, Continued

| Number of Blinks | Code (hex) | Error                        |
|------------------|------------|------------------------------|
| 4                | 0607       | modbus cmd-buffer overflow   |
|                  | 0608       | modbus cmd-length is zero    |
|                  | 0609       | modbus abort command error   |
|                  | 0614       | mbp bus interface error      |
|                  | 0615       | bad mbp response opcode      |
|                  | 0616       | timeout waiting for mbp      |
|                  | 0617       | mbp out of synchronization   |
|                  | 0618       | mbp invalid path             |
|                  | 0619       | page 0 not paragraph aligned |
|                  | 061E       | bad external uart hardware   |
|                  | 061F       | bad external uart interrupt  |
|                  | 0620       | bad receive comm state       |
|                  | 0621       | bad transmit comm state      |
|                  | 0622       | bad comm state trn_asc       |
|                  | 0623       | bad comm state trn_rtu       |
|                  | 0624       | bad comm state rcv_rtu       |
|                  | 0625       | bad comm state rcv_asc       |
|                  | 0626       | bad modbus state tmr0_evt    |
|                  | 0627       | bad modbus state trn-int     |
|                  | 0628       | bad modbus state rcv-int     |
|                  | 0631       | bad interrupt                |
|                  | 0637       | Bad I/OBus transmit state    |
|                  | 0638       | Bad I/OBus receive state     |
| 5                | 0503       | ram address test error       |
|                  | 052D       | P.O.S.T BAD MPU ERROR        |
| 6                | 0402       | ram data test error          |
|                  |            |                              |

Continued on next page

### Run LED Flash Pattern and Error Codes, Continued

| Number of Blinks | Code (hex) | Error                       |
|------------------|------------|-----------------------------|
| 7                | 0300       | EXEC not loaded             |
|                  | 0301       | EXEC Checksum               |
| 8                | 8001       | Kernal prom checksum error  |
|                  | 8003       | unexpected exec return      |
|                  | 8005       | Flash program / erase error |
|                  | 8007       | Watchdog timeout event      |

## Index

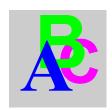

| Numerics                                                                                                    | 1/1 CCS /80 00 Processor Adapter                                                                                                    |
|----------------------------------------------------------------------------------------------------|----------------------------------------------------------------------------------------------------|
| 171 CCC 760 10 Processor Adapter<br>diagram, 38<br>key features, 38<br>LEDs, 39<br>specifications, 39                                                           | changing protocol to RS485, 241 diagram, 41 key features, 41 LEDs, 42 need to change protocol to RS485, 122 specifications, 42 172 JNN 210 32 Serial Option Adapter diagram, 68 LED indicator, 69 limitations when used with certain processor adapters, 120 specifications, 71 172 PNN 210 22 Modbus Plus Option Adapter diagram, 74 LED indicator, 75 Modbus Plus address switches, 76 specifications, 77 172 PNN 260 22 Redundant Modbus Plus Option Adapter diagram, 80 LED indicators, 81 |
| 171 CCC 780 10 Processor Adapter changing protocol to RS485, 241 diagram, 44 key features, 44 LEDs, 45 need to change protocol to RS485, 122 specifications, 45 |                                                                                                    |
| 171 CCS 700 00 Processor Adapter<br>diagram, 29<br>key features, 29<br>LEDs, 30<br>specifications, 30                                                           |                                                                                                    |
| 171 CCS 700 10 Processor Adapter<br>diagram, 32<br>key features, 32<br>LEDs, 33<br>specifications, 33                                                           |                                                                                                    |
| 171 CCS 760 00 Processor Adapter<br>diagram, 35<br>key features, 35<br>LEDs, 36                                                                                 | Modbus Plus address switches, 83 ports, 83 specifications, 84                                                                                                    |
| specifications, 36                                                                                                    | Α                                                                                                    |

870 USE 101 10 V.2 421

Assembly

Processor Adapter and I/O base, 89 Processor Adapter and Option Adapter,

| 95                                         | cabling schemes, 187                 |
|--------------------------------------------|--------------------------------------|
| Processor Adapter, Option Adapter and      | network types, 183                   |
| I/O base, 98                               | new features for Momentum, 182       |
|                                            | Peer Cop, 200                        |
|                                            | standard cabling schemes, 185        |
| C                                          | Modbus Plus network architecture     |
| communication ports                        | address strategy, 264, 282, 377, 388 |
| configuring with Concept, 336              | two types, 257, 369                  |
| configuring with Modsoft, 232              | Modbus Plus port, 181                |
| delay parameter, 240, 341                  | cable accessories, 191               |
| stop bit, 234, 340                         | pinouts and wiring diagrams, 194     |
| CPU Configuration Page, 166                | Modbus Port 1, 22, 113               |
| links, 166                                 | auto-logout feature, 115             |
|                                            | cable accessories, 116               |
|                                            | connector type, 113                  |
| E                                          | diagram, 113                         |
| Ethernet tester                            | parameters, 114                      |
| Requirements, 158                          | Modbus Port 2, 23, 69, 120           |
| rrequirements, 100                         | auto-logout, 69                      |
|                                            | autologout feature with RS232, 122   |
|                                            | changing protocol from RS232 to      |
| I/OBus network                             | RS485, 241, 343                      |
|                                            | parameters, 121                      |
| accessing an I/O map screen, 250           | pinouts, 70                          |
| editing an I/O map, 252, 365               | Modbus RS485, 120                    |
| supporting an I/O map, 248, 249, 362       | cable, 129                           |
| I/OBus port, 23, 172                       | connectors, 132                      |
| InterBus module identifier codes, 255, 366 | four-wire cabling schemes, 123       |
|                                            | pinouts, 135                         |
| 1                                          | terminating devices, 134             |
|                                            | two-wire cabling schemes, 126        |
| Ladder logic, 405                          | Momentum M1E Web Pages, 165          |
| local I/O                                  | Momentum M1E Welcome Page, 165       |
| I/O mapping with Concept, 357              | links, 165                           |
| I/O mapping with Modsoft, 242              | IIIR3, 103                           |
|                                            |                                      |
| M                                          | N                                    |
|                                            | Network design considerations, 144   |
| M1E I/O Status Page, 165, 167              | NOE 771 x0                           |
| links, 167                                 | Embedded web server, 162             |
| Modbus Plus                                | Litibedded web server, 102           |
| addresses, 198                             |                                      |
| cluster mode, 182                          | 0                                    |
|                                            | •                                    |
|                                            | Option Adapter                       |
|                                            | batteries                            |
|                                            | installation, 105                    |
|                                            |                                      |

| purpose, 66                                                 | Concept, 315                            |
|-------------------------------------------------------------|-----------------------------------------|
| reserving and monitoring a battery                          | default configuration parameters in     |
| coil in Concept, 328                                        | Modsoft, 212                            |
| reserving and monitoring a battery                          | Flash RAM, 24                           |
| coil in Modsoft, 224                                        | front panel diagram, 21                 |
| communication ports, 66                                     | internal memory, 24                     |
| configuring in Concept, 327                                 | power supply, 27                        |
| configuring in Modsoft, 223                                 | power cappiy, 21                        |
| purpose, 65                                                 |                                         |
| time-of-day clock, 66                                       | R                                       |
| reading in Concept, 335                                     | Run LED Flash Patterns and Error Codes, |
| reading in Modsoft, 231                                     | 417                                     |
| setting the time in Modsoft, 228                            | 417                                     |
| setting time in Concept, 334                                |                                         |
| setting up in Concept, 331                                  | S                                       |
| setting up in Modsoft, 226                                  | -                                       |
|                                                             | saving to Flash                         |
|                                                             | Concept                                 |
| P                                                           | procedure, 400                          |
| Peer Cop, 200                                               | Modsoft                                 |
| Concept                                                     | options, 304                            |
| accessing Peer Cop dialog box, 371                          | procedure, 305                          |
| health timeout, 374                                         | purpose, 303, 399                       |
| Last Value setting, 375                                     | Stop bit, 122                           |
| specifying references for input data,                       | Supervisory network, 145                |
| 380                                                         | Support Page, 169                       |
| specifying references for output                            | links, 170                              |
| data, 384                                                   |                                         |
| Modsoft                                                     | W                                       |
| accessing a node, 265                                       |                                         |
| accessing a node, 200 accessing configuration extension     | Web server                              |
| screen, 259                                                 | Accessing the home page, 163            |
| •                                                           | Embedded web pages, 162                 |
| adjusting amount of extension                               | Features, 163                           |
| memory, 259                                                 | Internet Explorer, 163                  |
| defining a link, 265                                        | Netscape Navigator, 163                 |
| On Error setting, 268 specifying references for input data, |                                         |
| 272                                                         |                                         |
| <del></del>                                                 |                                         |
| timeout, 268                                                |                                         |
| Processor Adapter                                           |                                         |
| configuring with Concept, 310                               |                                         |
| configuring with Modsoft, 207                               |                                         |
| default configuration parameters in                         |                                         |

e sold in neider; in rica by 870 USE 101 10 V.2  $\,$   $\,$   $\,$   $\!$  2000 Schneider Electric, Inc. All rights reserved

Modicon, Square D and Telemecanique are PLC brand names from Schneider. These products are sold in the US by Square D: in Canada, Latin America, Europe, Africa, Asia/Pacific and Middle East by Schneider; in Germany by AEG Schneider Electric; in China and Persian Gulf by Schneider Electric; in South Africa by ASA Systems Automation; in Austria by Online.

Schneider Electric, Inc. One High Street North Andover, MA 01845 Tel: (1) 508-794-0800 Fax: (1) 508-975-9400 Schneider Electric GmbH Steinheimer Strasse 117 D-63500 Seligenstadt Tel: (49) 6182 81-2584 Fax: (49) 6182 81-2860 Schneider Electric S.A. 245, Route des Lucioles-BP147 F-06903 Sophia-Antipolis Cedex Tel: (33) 92 96 20 00 Fax: (33) 93 65 37 15

31002674